## **Communicate: SymWriter**

### Z Planszami Na Dobry Początek

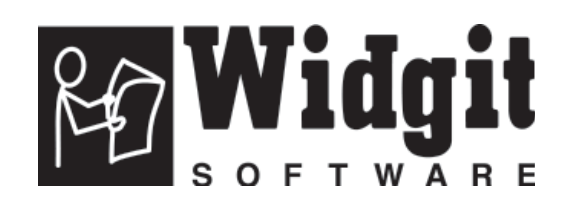

Proszę wpisać w tym miejscu swój numer licencji. W przyszłości może być potrzebny.

Podczas rejestracji produktu proszę wpisać adres email, abyśmy mogli przesyłać informacje o BEZPŁATNYCH uaktualnieniach programu. Informacje te, oraz materiały i wskazówki można również uzyskać na stronie internetowej www.widgit.com/symwritersupport

 $\ddot{\phantom{0}}$ 

Communicate: SymWriter © Widgit Software 2007-2008

Widgit Literacy Symbols © Widgit Software 2004-2008

Informacje o prawach autorskich do zestawu symboli Widgit Literacy Symbols (WLS) zamieszczone zostały w załączniku 2 Prawa autorskie, str 89.

Reguły tam opisane dotyczą również zestawu symboli Picture Communication Symbols (PCS) © Mayer-Johnson LLC, jeśli używane są z programem. Wersja dokumentu 1.10

Widgit Software 1st Floor Bishops House Artemis Drive Tachbrook Park **Warwick** CV34 6UD United Kingdom www.widgit.com

Tłumaczenie i dystrybucja w Polsce: Harpo sp. z o.o. ul. 27 Grudnia 7

61-737 Poznań Polska tel.: +48 61 853 14 25 fax: +48 61 853 14 19 www.harpo.com.pl

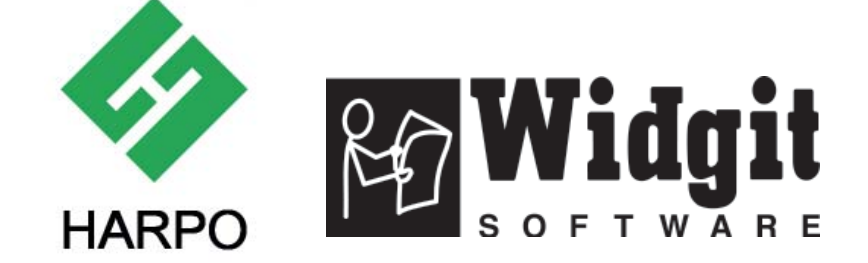

### **Zawartość**

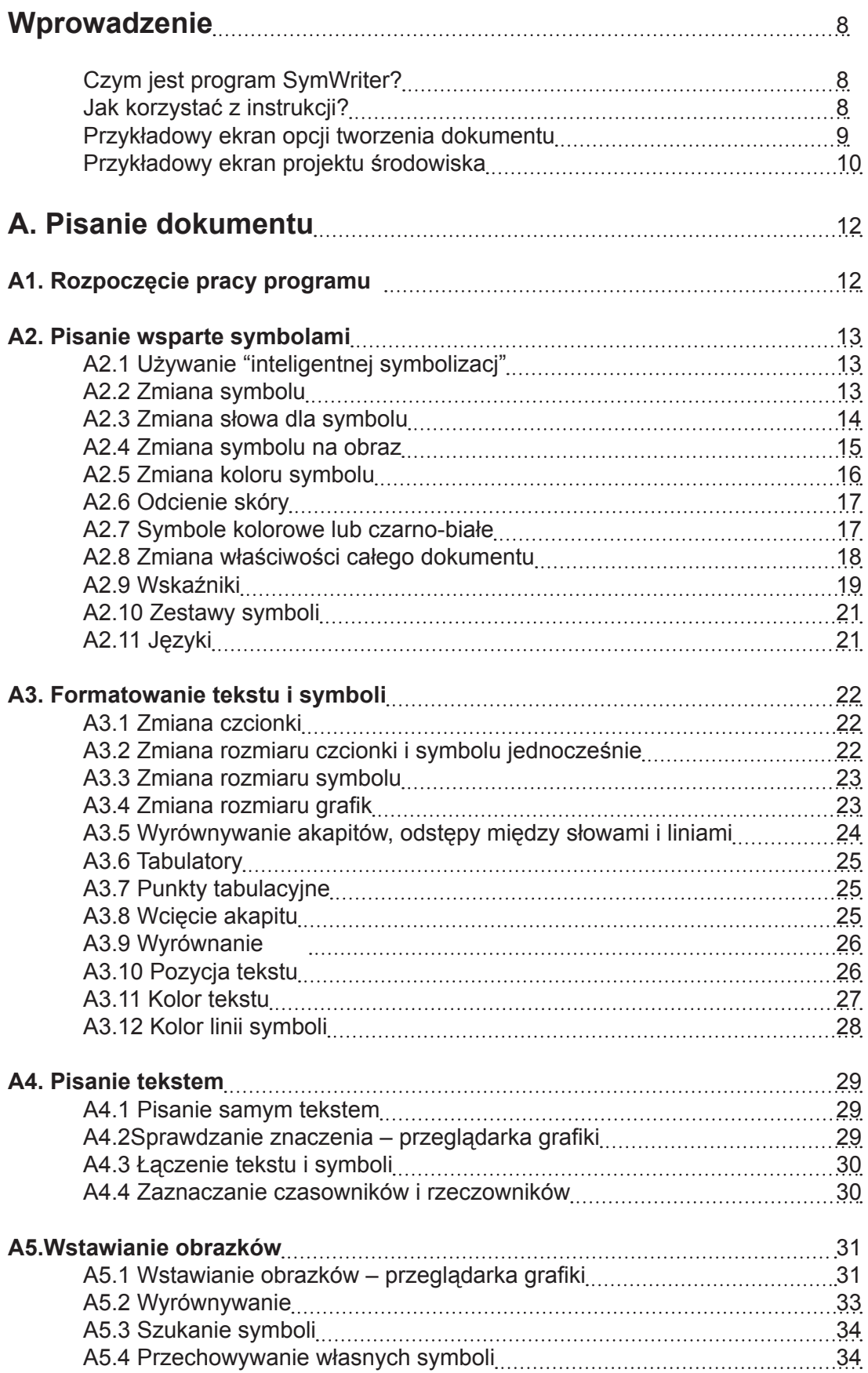

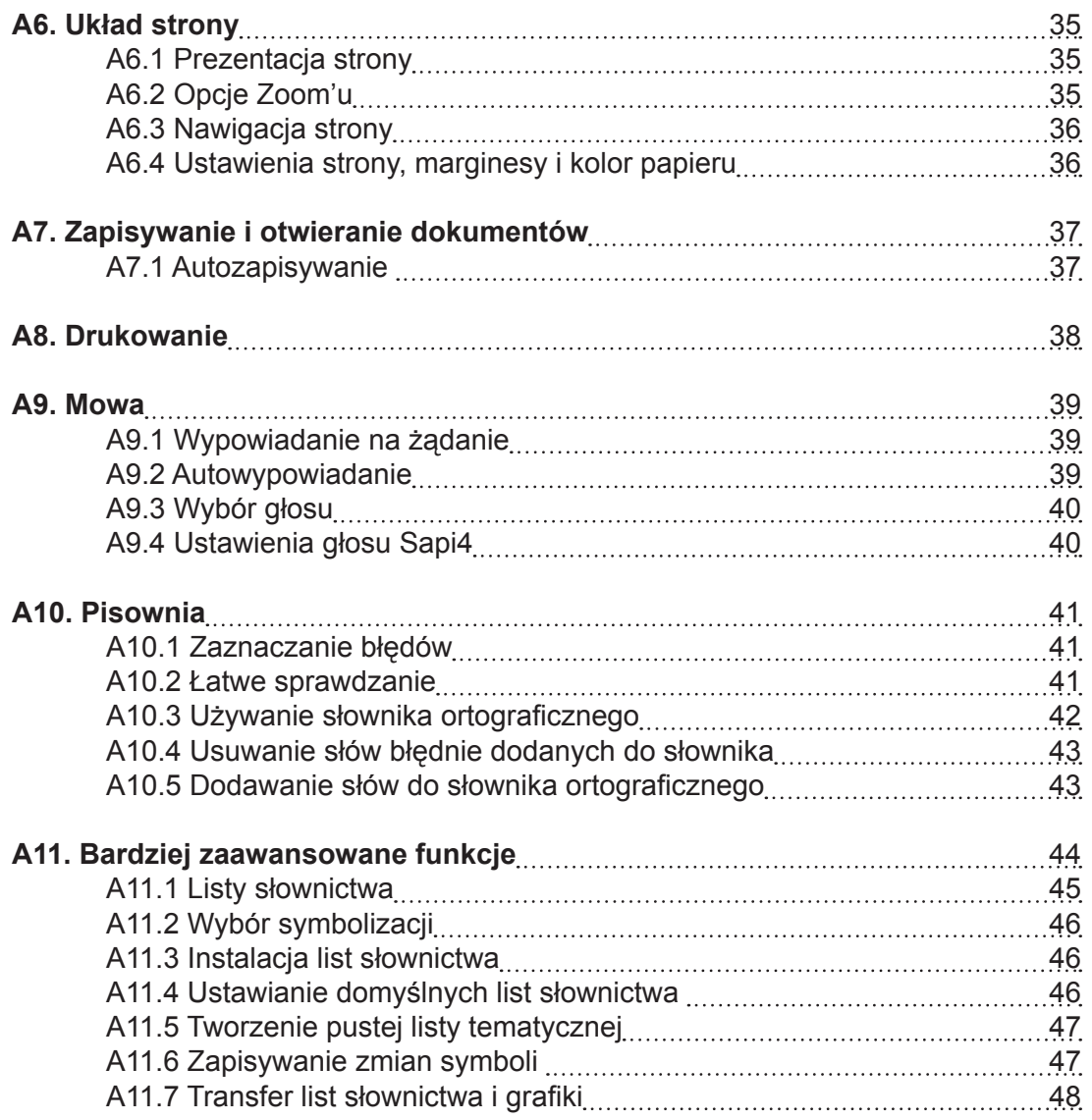

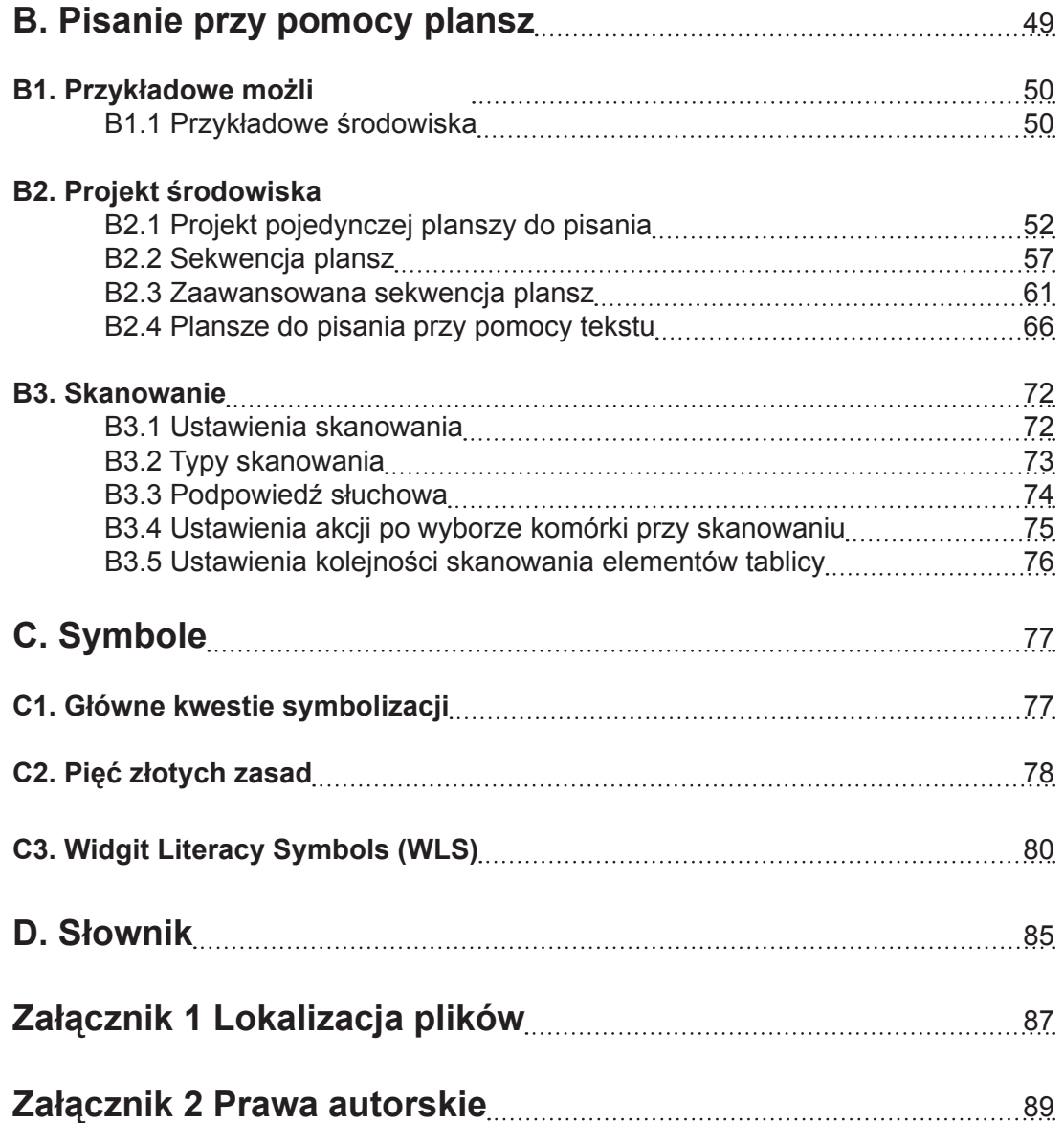

#### **Dodatek** (znajdujący się w programie w menu Pomoc)

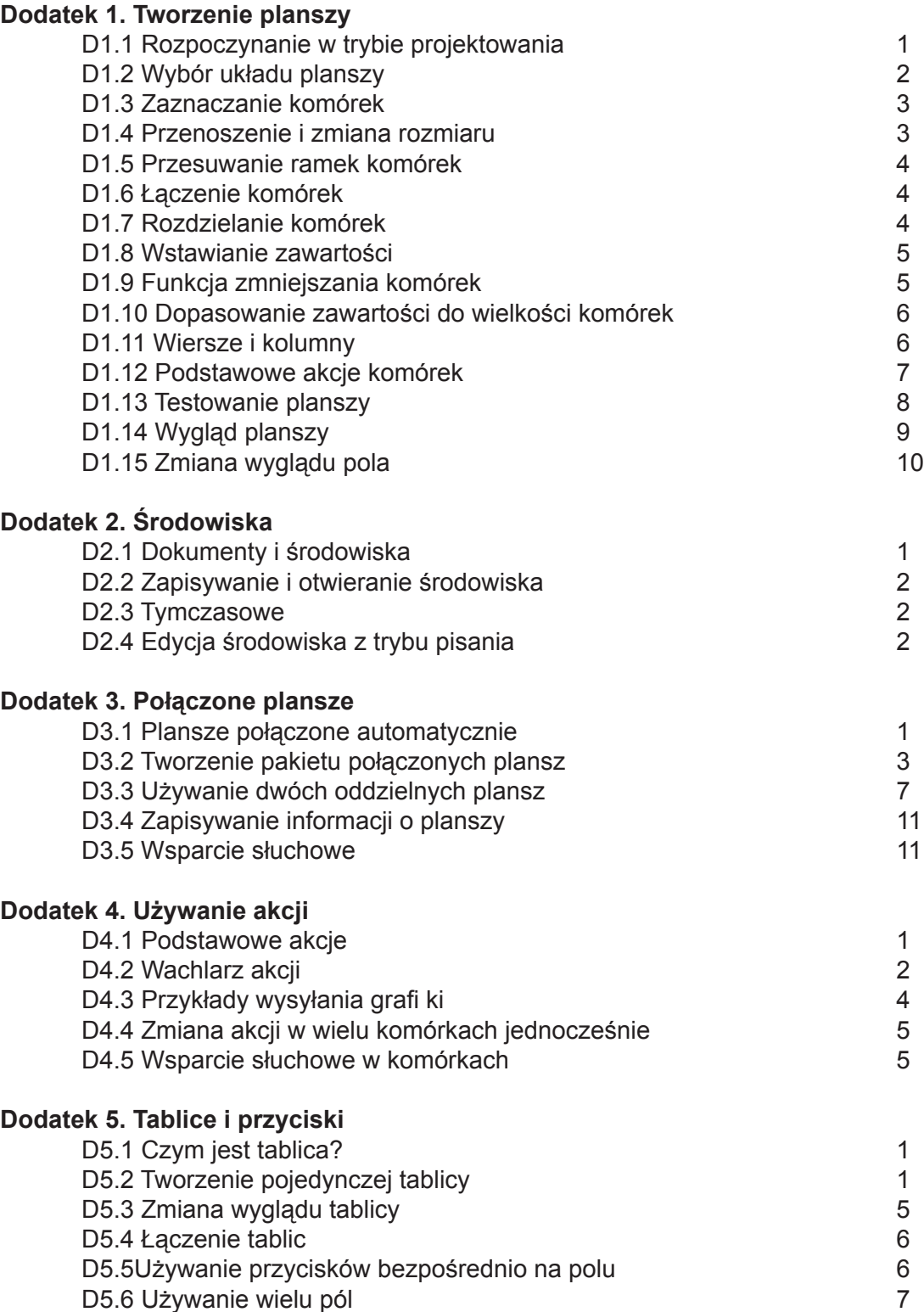

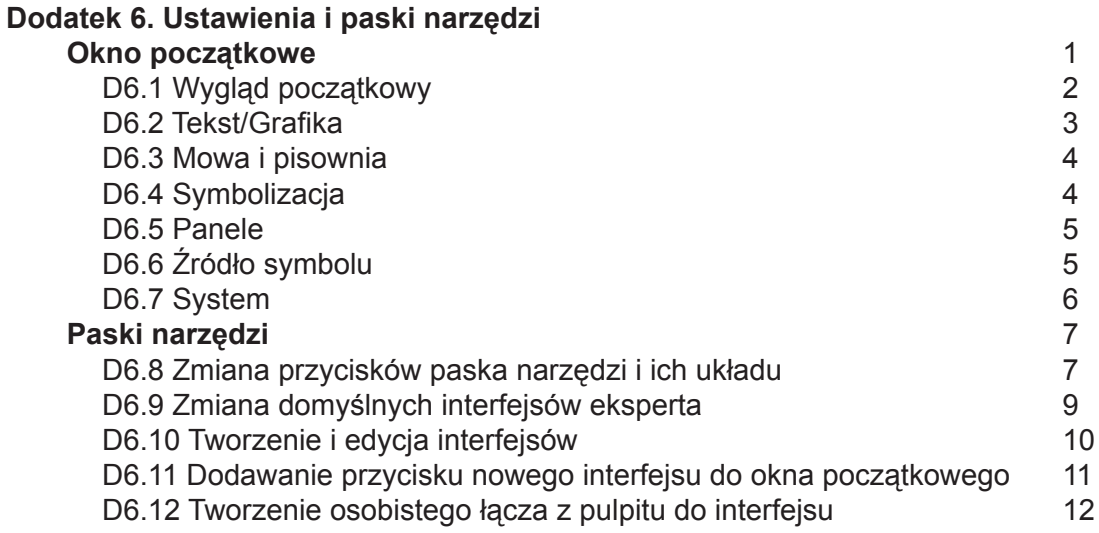

## **Wprowadzenie**

### **Czym jest program SymWriter?**

SymWriter jest programem stworzonym dla uczniów i osób dorosłych mających problemy z pisaniem i czytaniem. Świetnie sprawdzi się również jako pomoc dla uczniów rozpoczynających przygodę z literaturą i pisaniem, dla uczniów szkół specjalnych, osób z problemami w uczeniu się, osób niepełnosprawnych i wymagających alternatywnej komunikacji. Jest nowoczesną wersją programu "Pisanie z symbolami".

SymWriter może być pomocą dla nauczycieli i opiekunów w tworzeniu tekstów popartych symbolami, a także w tworzeniu kart pracy i plansz komunikacyjnych. W ofercie firmy.

Użytkownicy potrafiący pisać mogą używać standardowej klawiatury. Automatyczna symbolizacja pozwala na natychmiastowe sprawdzenie znaczenia słowa. Jest również możliwość wsparcia słuchowego przy wykorzystaniu syntezatora mowy i sprawdzenia pisowni. Słownik ortograficzny zawiera opcję symbolizacji.

Symbolizacja odbywa się za pomocą nowej technologii opracowanej przez Widgit. Nazywana jest "inteligentną symbolizacją" ponieważ program w oparciu o analizę gramatyczną zdania dobiera adekwatny symbol.

Osobom mającym trudności z pisaniem pomoże opcja plansz, w których wyświetlane są symbole. Zawartość wybranej z planszy komórki (tekst i symbole) wpisywana jest do dokumentu. Aby poszerzyć zakres dostępnego słownictwa można utworzyć sieci połączonych plansz z dowolną ilością słów i zdań. p9.

Komórki mogą być wybierane także przez użytkowników przycisków (jako alternatywy dla myszki i klawiatury) dzięki szerokim opcjom skanowania. Plansze i przyciski używane do pisania nazywane są Środowiskami, Środowiska mogą być tworzone przez nauczycieli i opiekunów w zależności od indywidualnych potrzeb podopiecznych. p10.

#### **Jak korzystać z instrukcji?**

Instrukcja podzielona jest na dwie główne części.

Pierwsza opisuje cechy dokumentu i możliwości symbolizacji. Druga pokazuje jak uczniowie mogą korzystać z plansz, a także jak nauczyciele mogą te plansze tworzyć.

Każdy rozdział zawiera krótki opis jak korzystać z możliwości programu. Słowo nauczyciel w naszej instrukcji to każdy kto tworzy plaszne, a więc nauczyciel, rodzic, opiekun, terapeuta. Terminem uczeń będziemy nazywać osoby korzytsające z plansz i narzędzi do tworzenia dokmentów.

Podkreślone słowa mają szczególne znaczenie w programie i są wyjaśnione w instrukcji, mają także opis w sekcji D. Słownik p85.

#### **Przykładowy ekran opcji tworzenia dokumentu – Pokazujący terminy stosowane w programie**

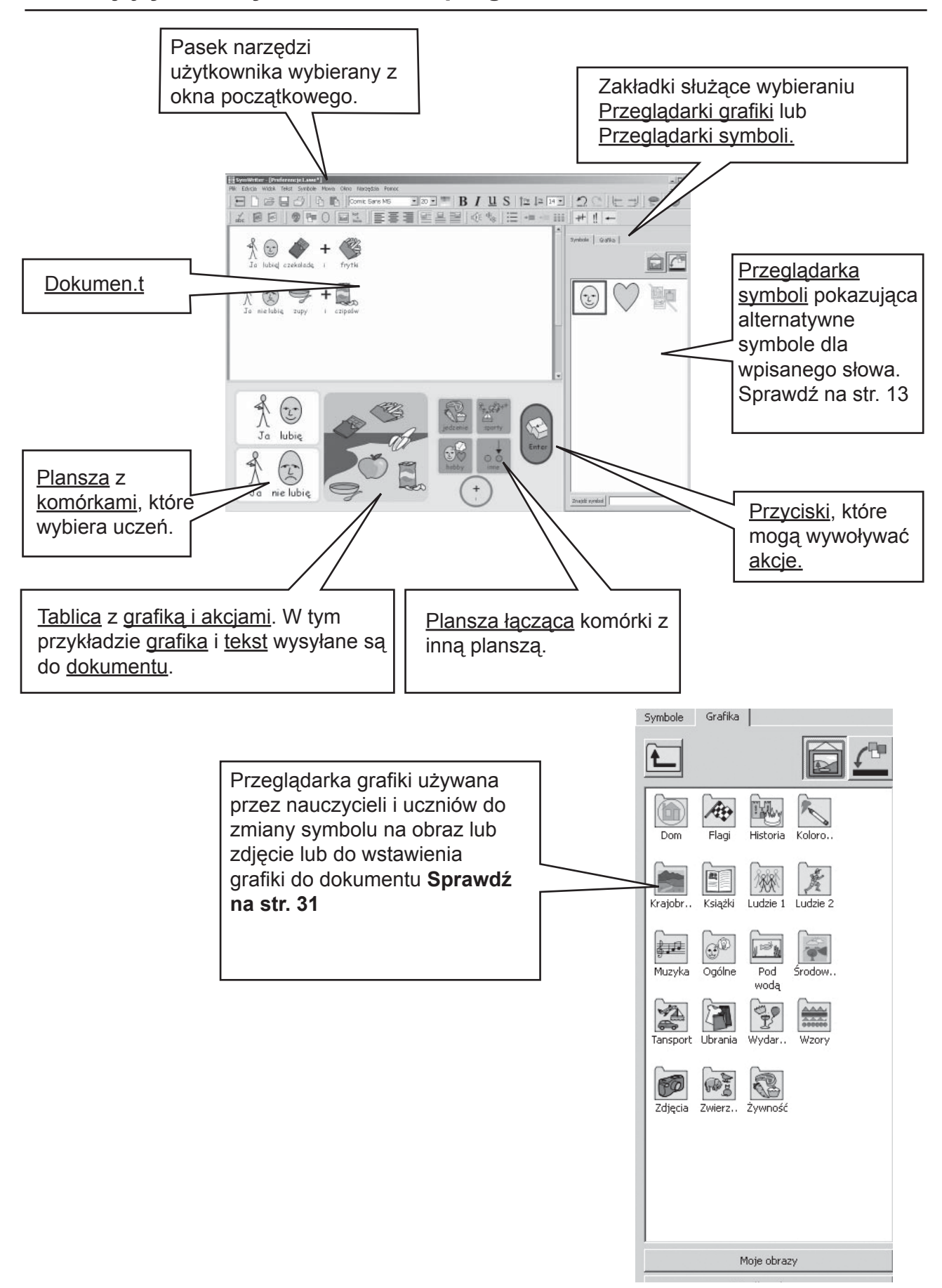

#### **Przykładowy ekran projektu środowiska - Pokazujący terminy stosowane w programie**

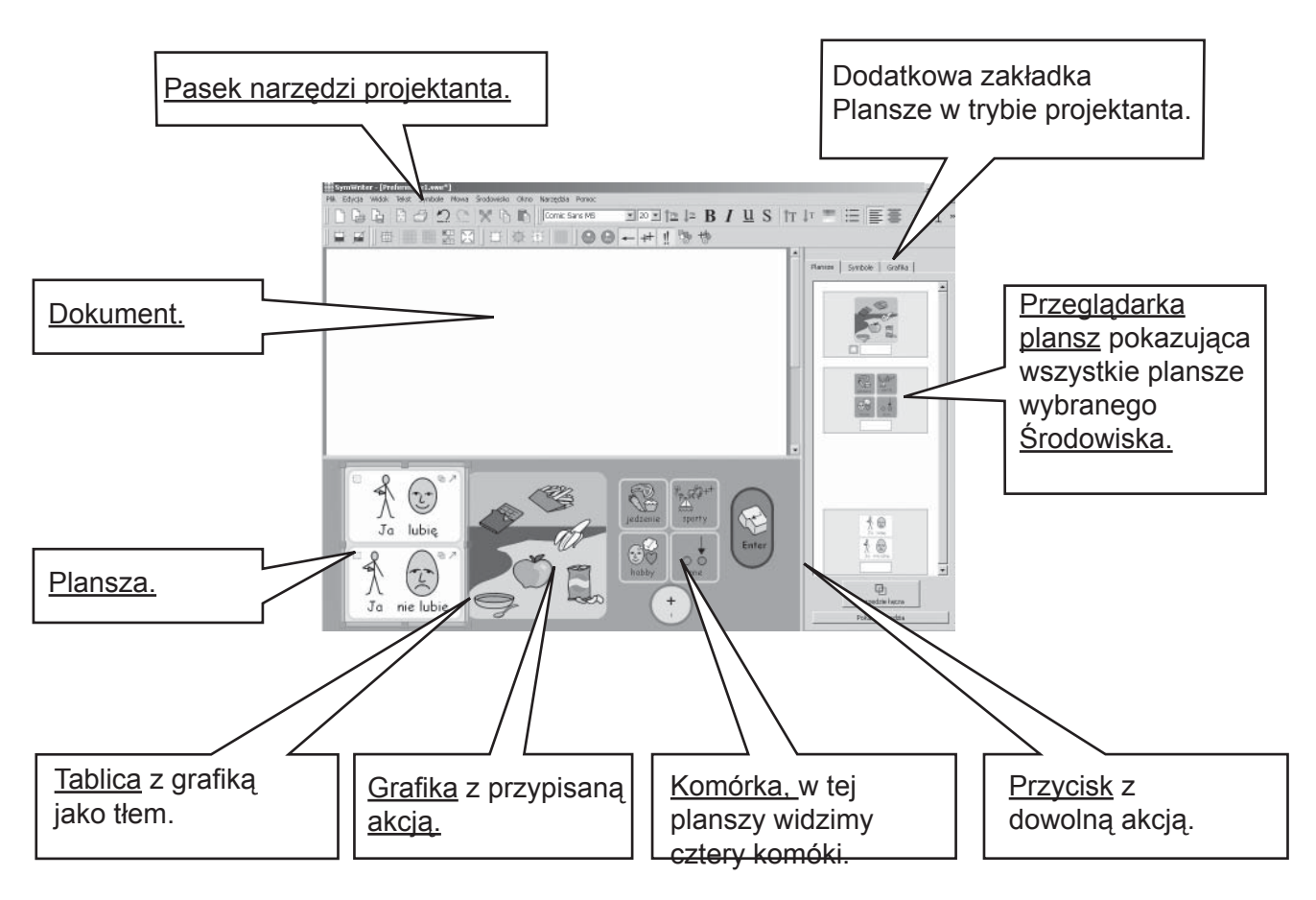

Przeglądarka symboli Używana przez nauczycieli i uczniów do wyboru najwłaściwszego symbolu. **Sprawdź na str. 13**

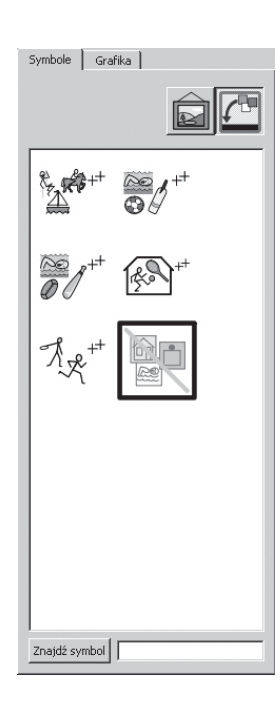

Przeglądarka grafiki Używana przez nauczycieli i uczniów do zmiany symbolu na obraz lub zdjęcie lub do wstawienia grafiki do dokumentu.

Sprawdź na str. 31

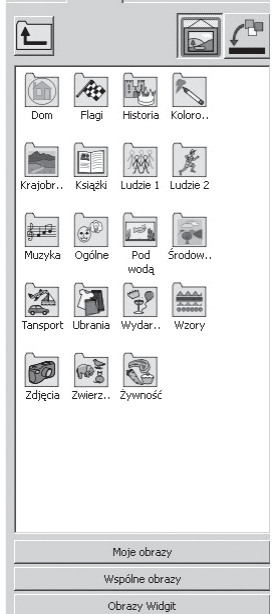

Przeglądarka plansz Używana przez nauczycieli do zarządzania i łączenia plansz. Sprawdź Dodatek 3.

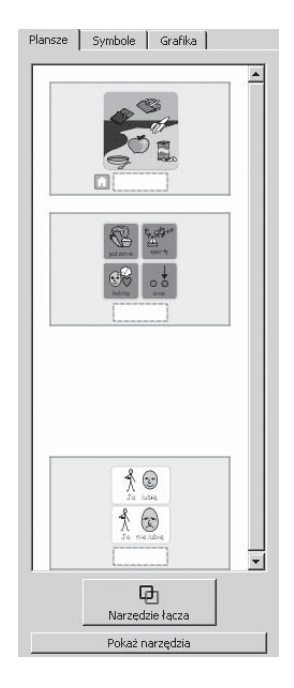

#### **Ważna informacja**

Kopia tego dokumentu znajduje się w formacie .pdf, znajdziesz ją w menu **Pomoc/Zobacz podręcznik on-line** (lub wybierając klawisz F1). Możesz również wybrać opcję **Podręcznik PDF z** okna początkowego p12.

Opcje te zapewniają łatwy dostęp do instrukcji, możesz też wydrukować dodatkowe kopie instrukcji.

# **A. Pisanie dokumentu**

#### **A1. Rozpoczęcie pracy programu**

Kiedy kliniesz na ikonkę programu SymWriter zobaczysz okno początkowe. Zazwyczaj wygląda ono w taki sposób jak pokazane poniżej (jeśli jesteś zalogowany jako uczeń , dolny rząd ikon może się nie pojawić). To pozwala Tobie wybrać typ interfejsu ucznia lub nauczyciela (projektanta środowiska)

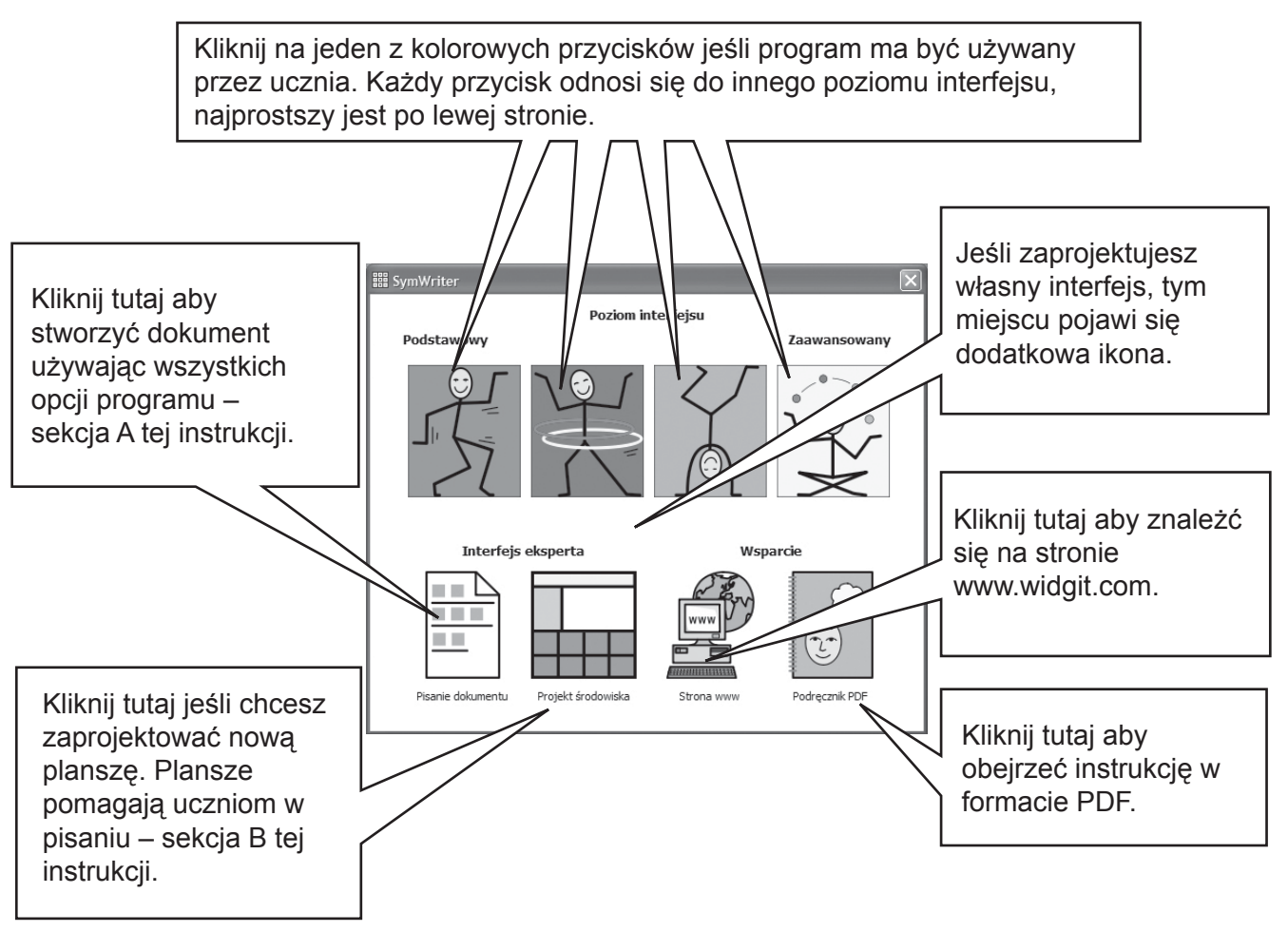

*Kolorowe przyciski zaprojektowane są po to, aby umożliwić dostęp do różnych poziomów interfejsu. Jeśli wybierzesz jeden z prostszych, pewne opcje mogą być niedostępne.* W adnotacjach 6 znajdziesz informacje jak konfigurować i tworzyć własne interfejsy.

Wszystkie ikony oprócz opcji Projekt środowiska, otwierają interfejsy służące do tworzenia dokumentów (z pomocą lub bez plansz). Ikona Projekt środowiska otworzy interfejs służący do tworzenia plansz i innych Środowisk wspierających pisanie.

Aby Państwa działania były adekwatne do tej instrukcji, proszę wybrać opcję Pisanie dokumentu.

## **A2. Pisanie wsparte symbolami**

#### **A2.1 Używanie "inteligentnej symbolizacji"**

Otwórz program używając przycisku Pisanie dokumentu w oknie początkowym. Wpisz pytanie "Gdzie zjemy?", a następnie zdanie "Wiem gdzie zjemy".

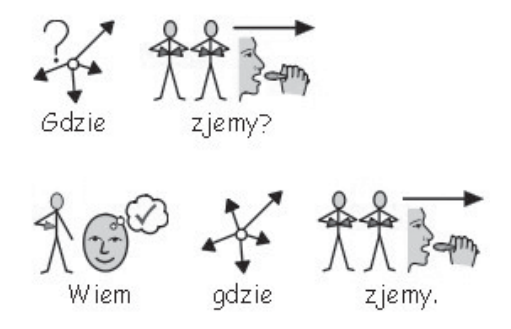

Program wybiera adekwatny symbol.

Jeśli symbol nie odpowiada Tobie, możesz go oczywiście sam zmienić.

### **A2.2 Zmiana symbolu**

Wpisz zdanie "Pracuję z komputerami".

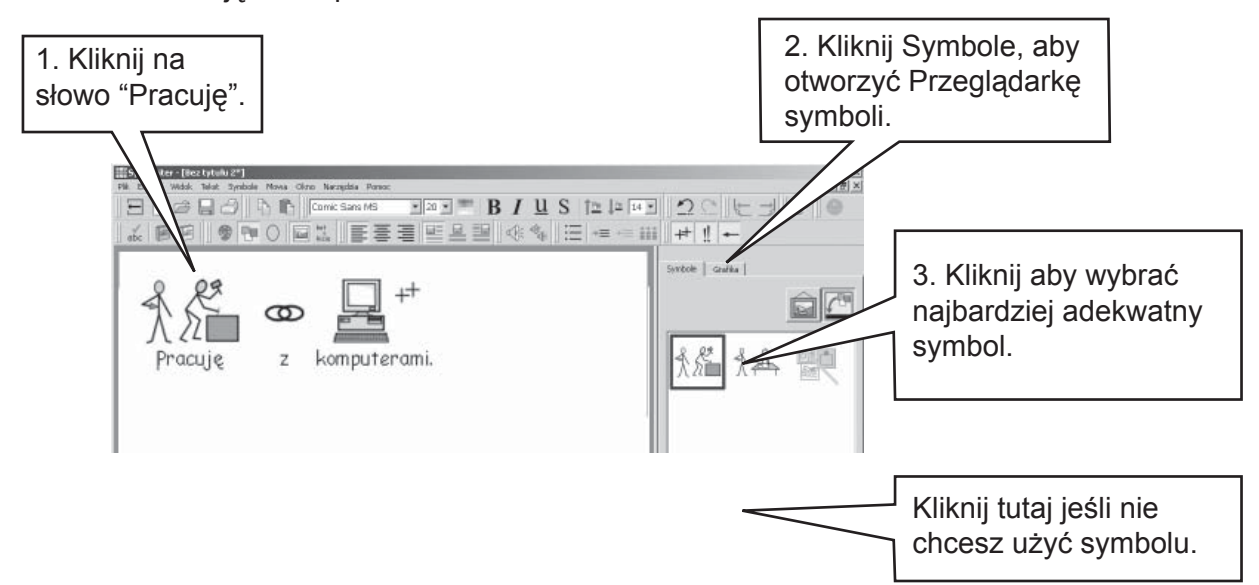

Jeśli pojawia się więcej niż jeden symbol adekwatny pod względem gramatycznym, wybierz ten, który uważasz za stosowny. Możesz też użyć klawisza F9 aby aby wybrać odpowiedni symbol lub brak symbolu. Program zapamięta Twój wybór i jeśli podczas pisania tego dokumentu użyjesz ponownie danego słowa, pojawi się wybrany przez Ciebie wcześniej symbol.

#### **A2.3 Zmiana słowa dla symbolu**

Wpisz zdanie "Mój kot nazywa się kot."

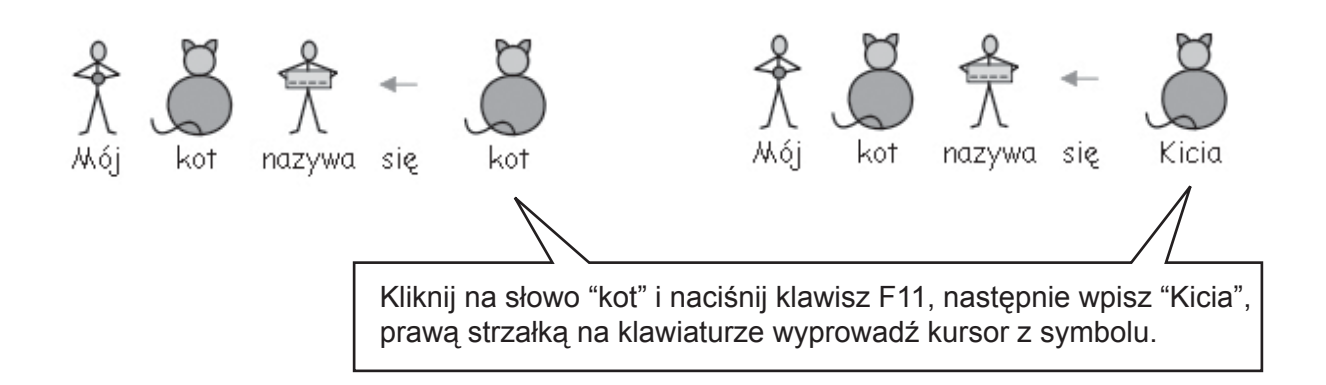

Wybierz klawisz Enter i spróbuj wpisać takie zdania jak: "Kicia jest moim kotem.", "Mój kot to Kicia." Każdorazowo słowo "Kicia" będzie opatrzone symbolem kota.

Aby zmienić tekst symbolu można też kliknąć ikonę Zmień tekst symbolu znajdującą się na pasku narzędzi. Możesz również wybrać klawisz F11.

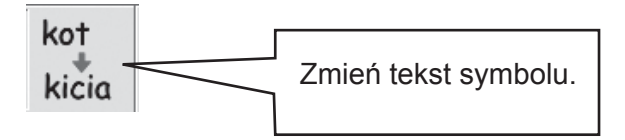

#### **A2.4 Zmiana symbolu na obraz**

Wpisz zdanie "W moim ogrodzie jest królik".

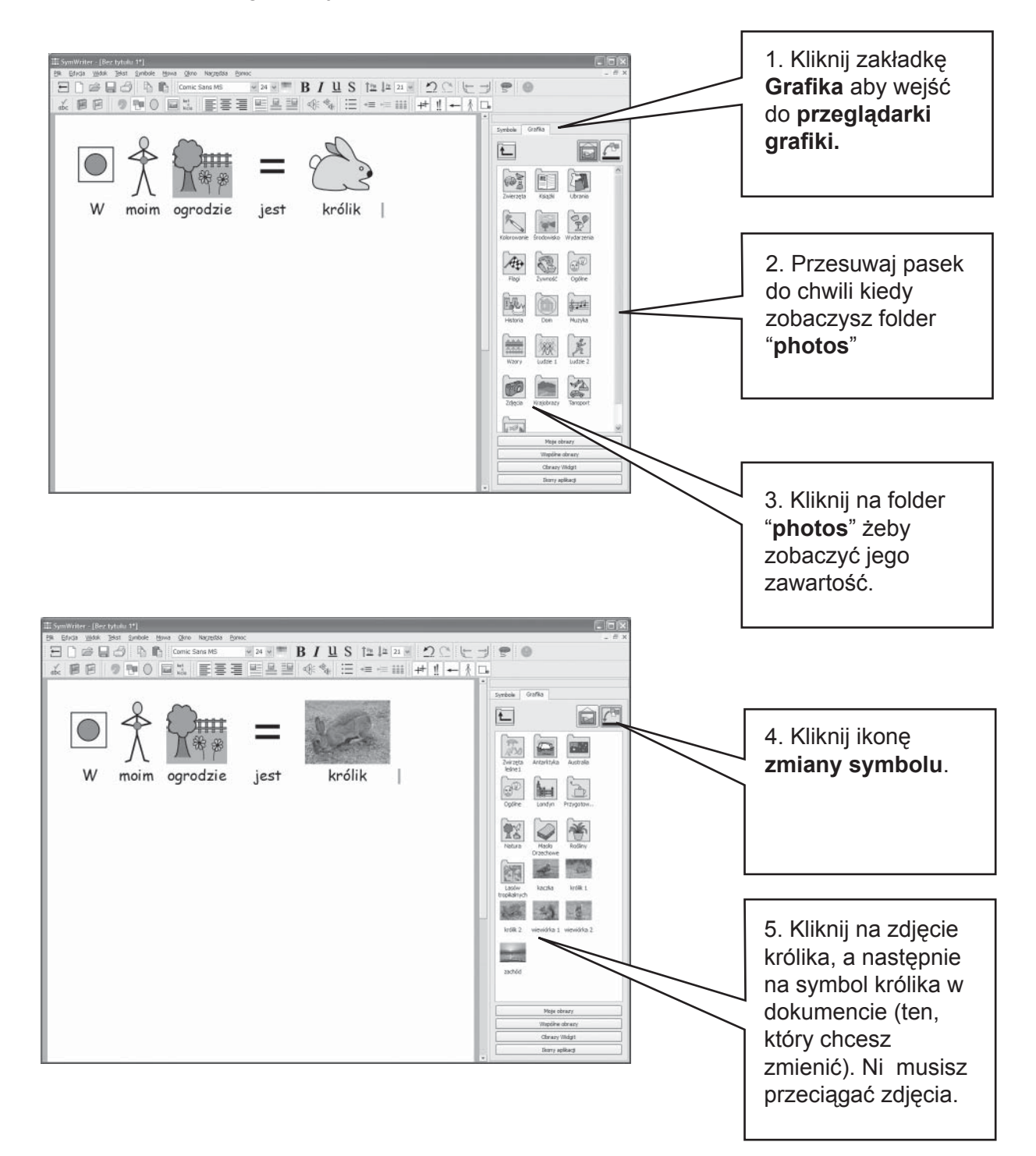

### **A2.5 Zmiana koloru symbolu**

Wpisz zdanie "Kupiłem żółty samochód". Kolor samochodu w symbolu jest czerwony. Nie może taki pozostać.

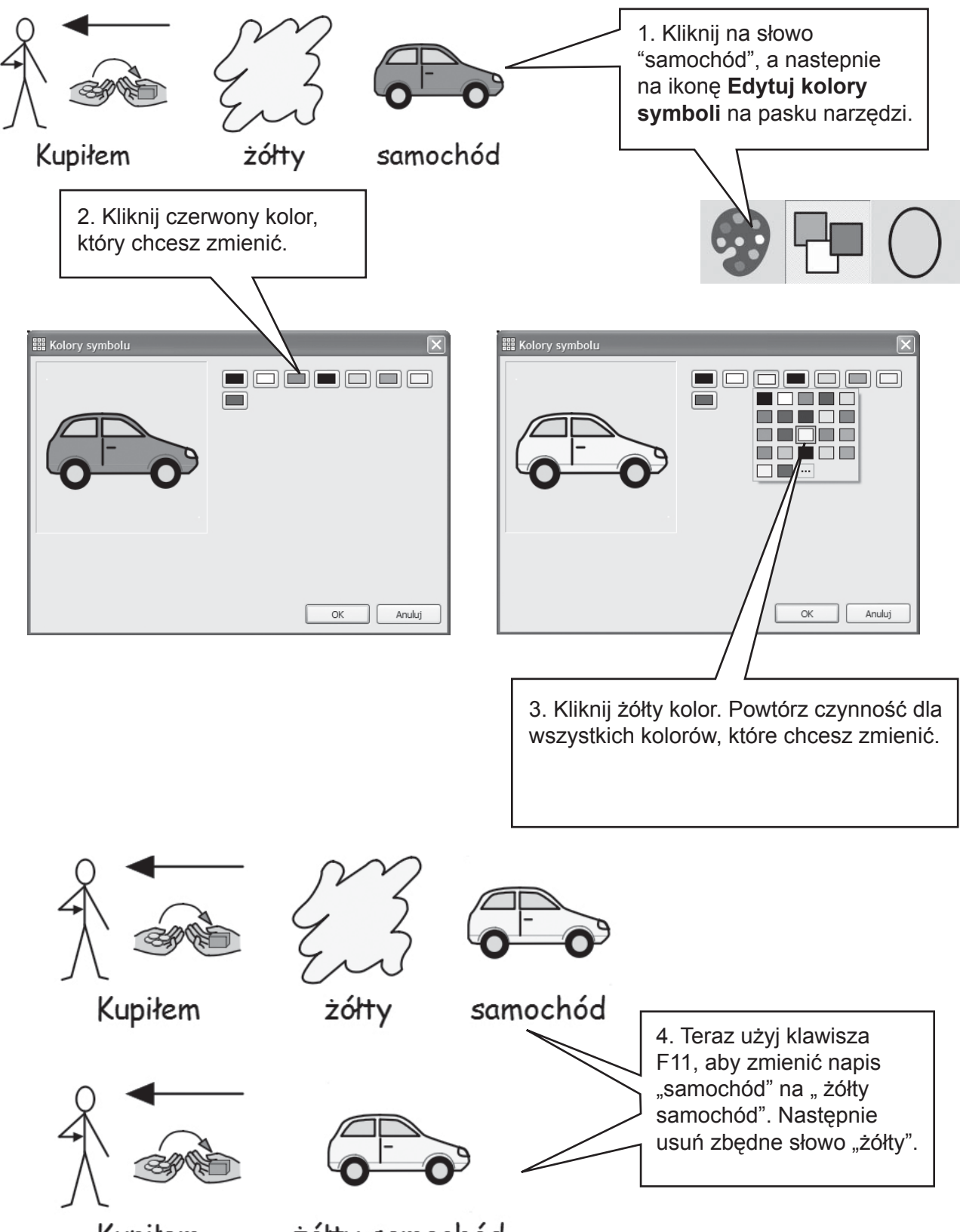

Kupiłem

żółty samochód

#### **A2.6 Odcienie skóry**

Symbole zawierające osoby mogą mieć różne odcienie skóry. Możesz je zmienić. Wpisz zdanie "Dziewczynka jest szczęśliwa." Naciśnij CTRL + A , aby wszystko zaznaczyć.

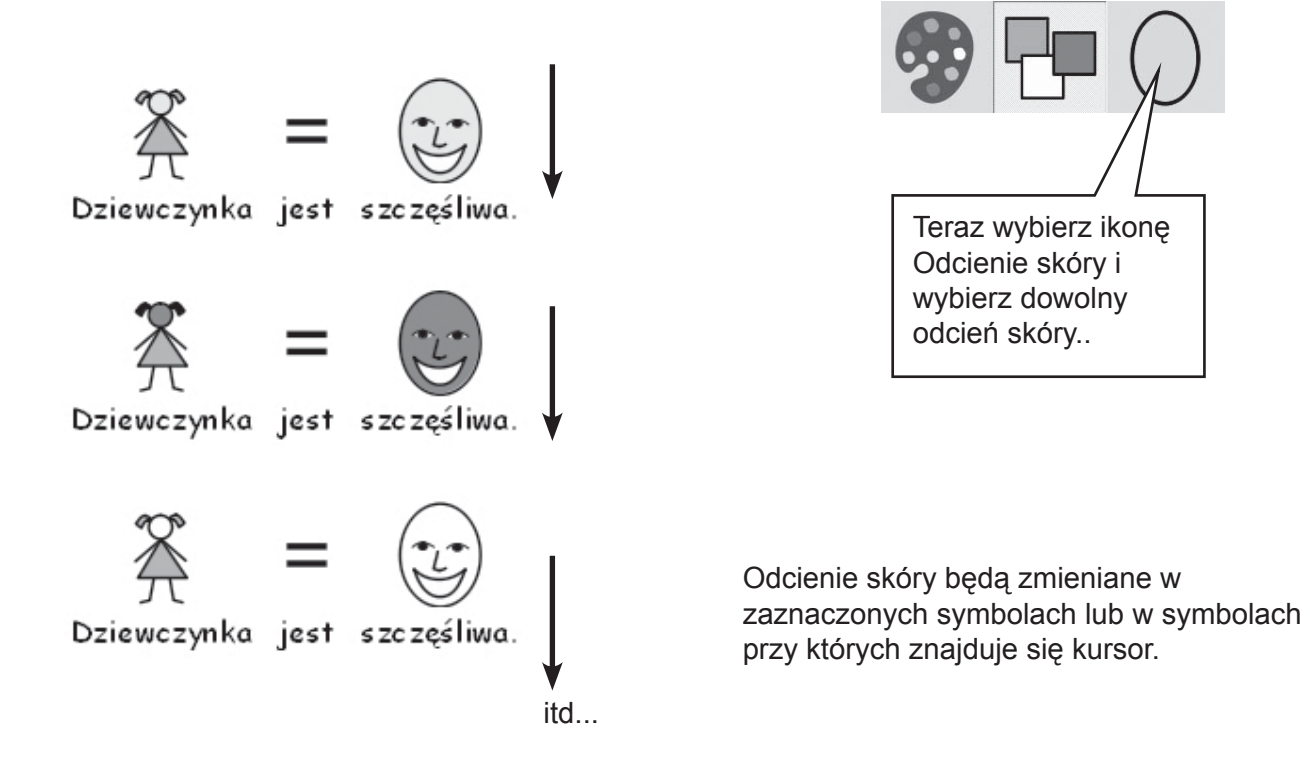

#### **A2.7 Symbole kolorowe lub czarno-białe**

Wpisz zdanie wsparte kolorowymi symbolami, np. "Małpy uwielbiają banany."

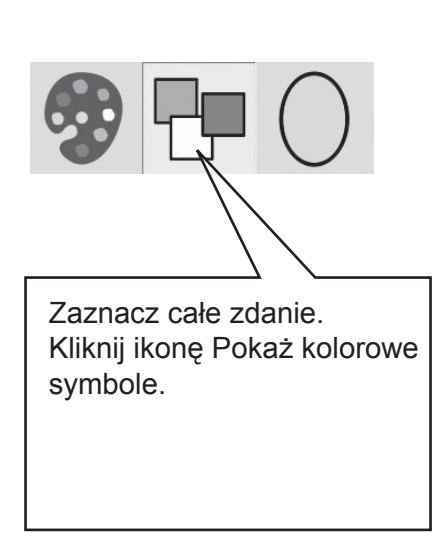

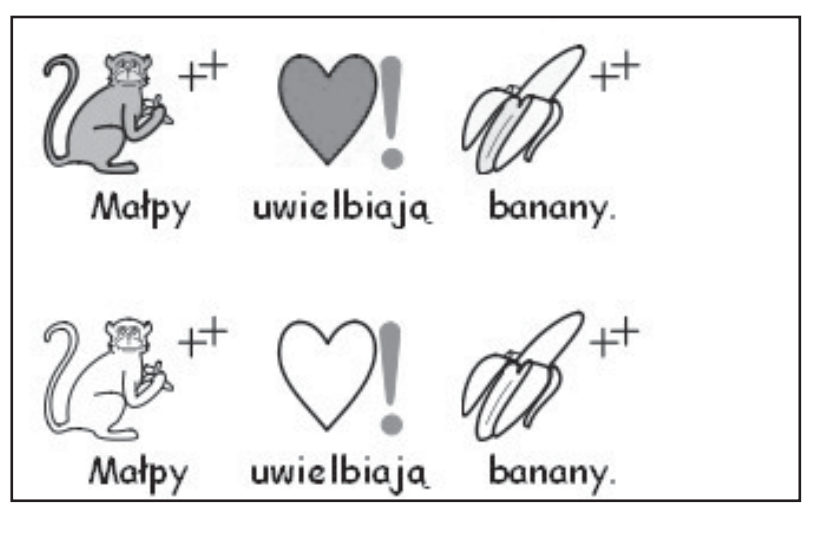

Kolory symboli będą zmieniane w zaznaczonych symbolach lub w symbolach przy których znajduje się kursor.

#### **A2.8 Zmiana właściwości całego dokumentu**

Możesz zmieniać właściwości całego dokumentu, np. jak wyświetlane są symbole, jakie są odcienie skóry. Możesz też kontrolować te właściwości w polach na których znajdują się plansze. Z menu **Symbole** wybierz opcję Wyświetl symbole.

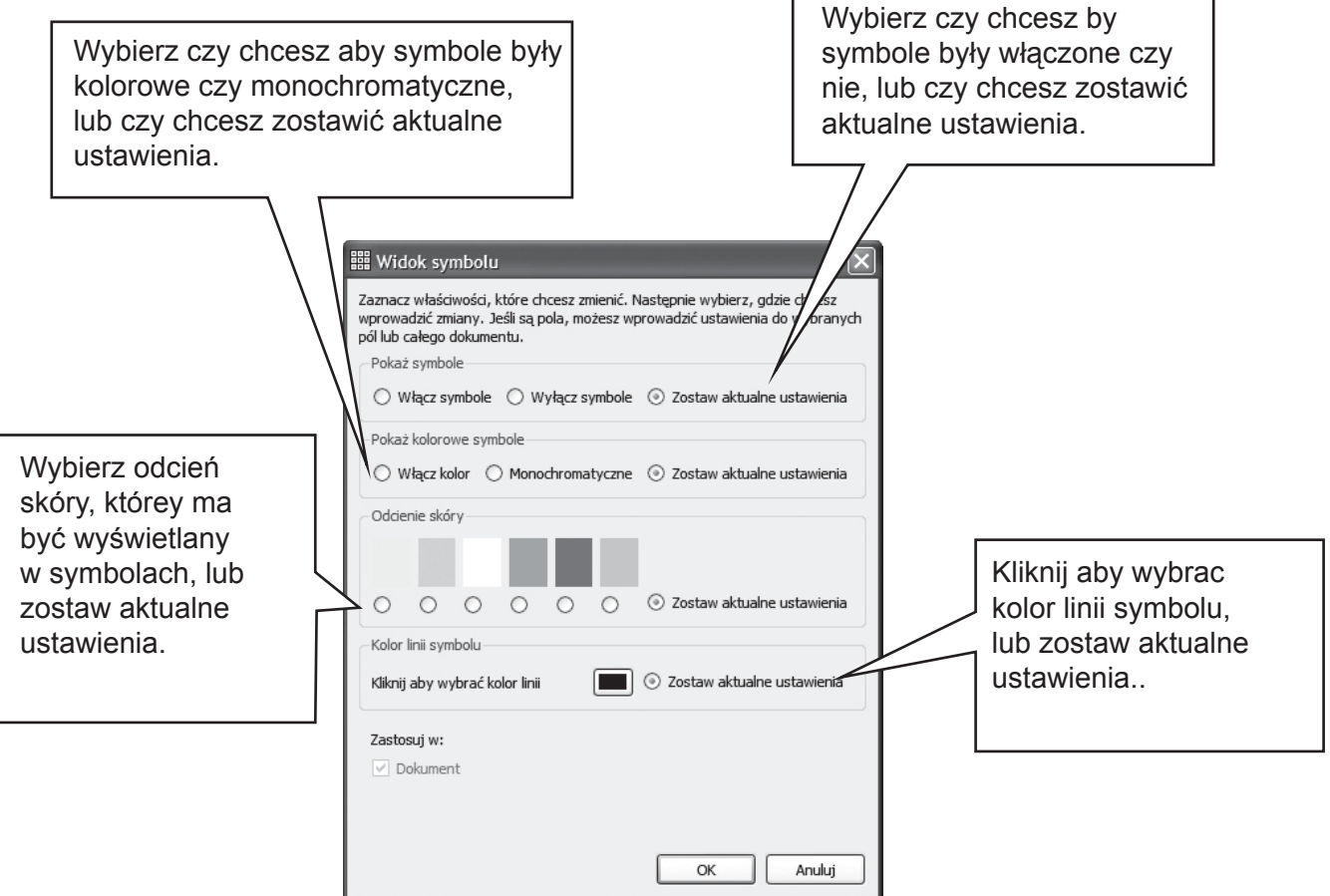

Kiedy otworzysz tę opcję z trybu projektanta zobaczysz dodatkową opcję ustawiania opcji wyświetlania symboli w polach. Ciemne oszary pokazują gdzie znajdują się pola.

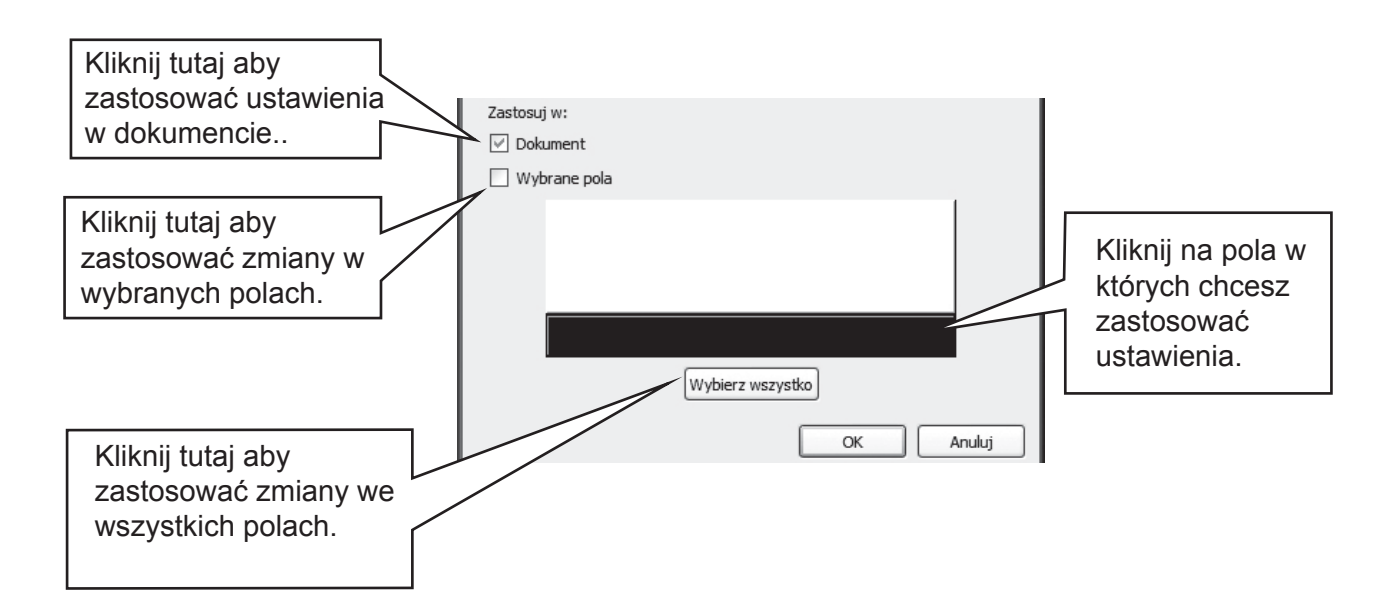

#### **A2.9 Wskaźniki**

Symbol może być opatrzony wskaźnikiem liczby mnogiej, wskaźnikiem czasu lub wskaźnikiem stopnia wyższego i najwyższego.

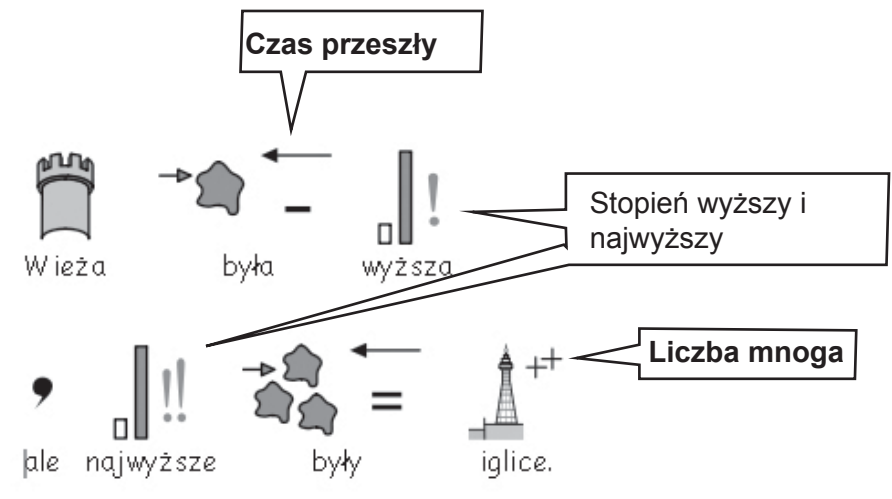

Mogą być one włączone lub wyłączone dla jednego symbolu (A), lub całego dokumentu lub pola (B).

#### **A. Lokalnie dla wybranego symbolu**

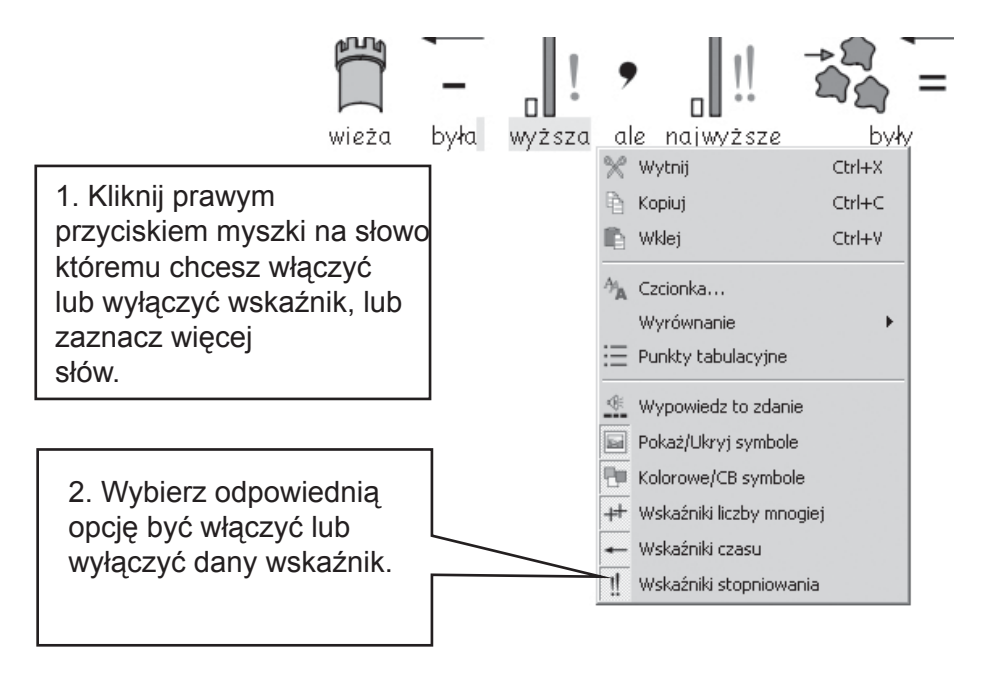

Opcja ta działa również przy zaznaczonej dowolnej ilości tekstu.

Na pasku narzędzi dla nauczycieli są przyciski odpowiadające tej samej funkcji.

#### **B. Bardziej ogólnie**

Wybierz menu Symbole, następnie Wyświetl wskaźniki...

Jeśli jesteś w opcji Pisanie dokumentu, nie będzisz widzieć reprezentacji pól.

Jeśli jesteś w opcji Projekt środowiska możesz wybrać pola w których chcesz zastosować zmiany.

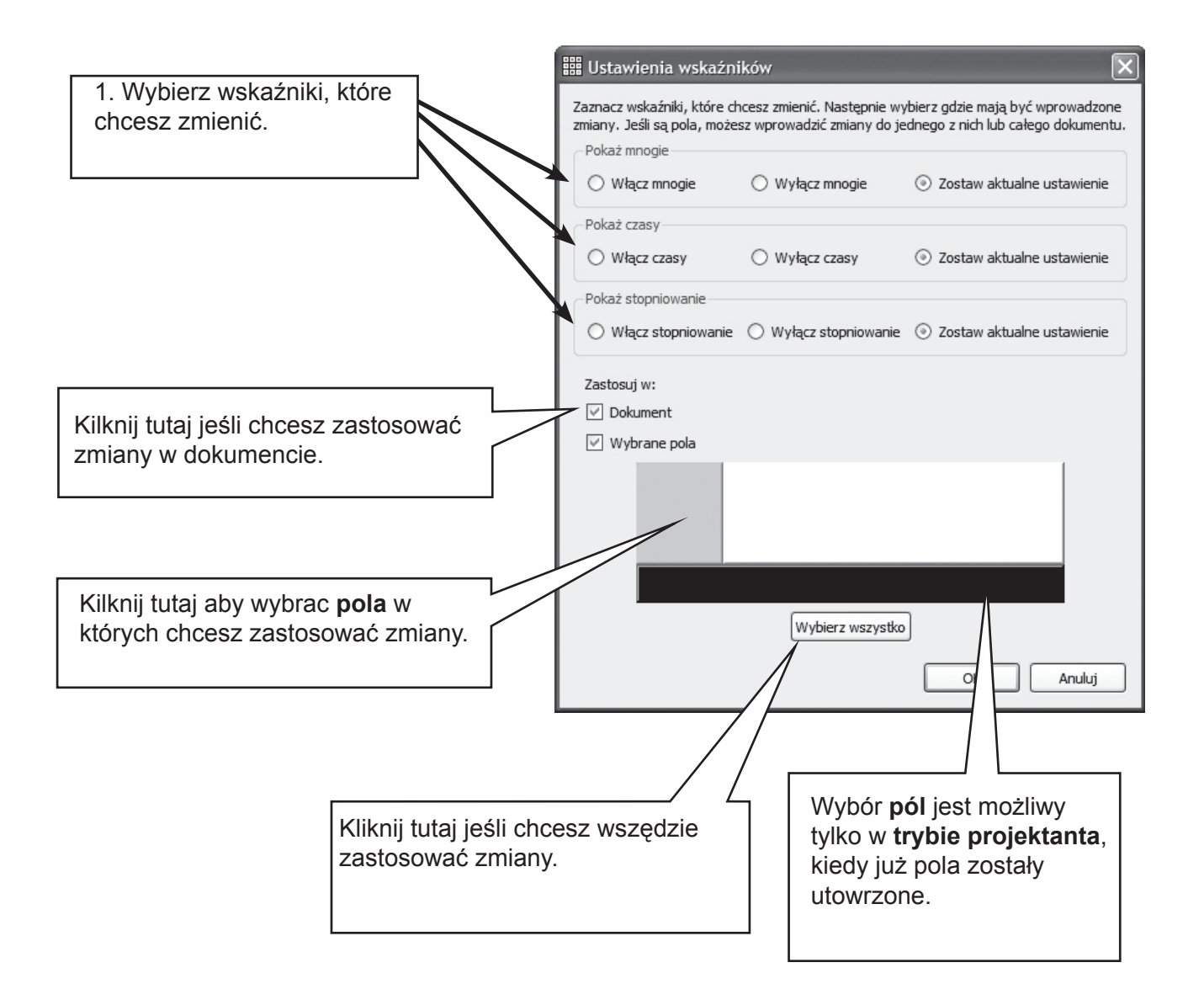

### **A2.10 Zestawy symboli**

Program dostarczany jest z zestawem symboli Widgit Literacy Symbols (WLS). Jesli dodatkowo nabyłeś do programu Picture Communication Symbols (PCS) masz wybó pomiędzy tymi zestawami. Wyboru dokonuje się wybierając z menu **Symbole/Baza symboli...**

Domyślny zestaw symboli możesz być wybrany w ustawieniach użytkownika, należy wybrać **Narzędzia/Właściwości** z menu, a następnie zakładkę Źródło symboli

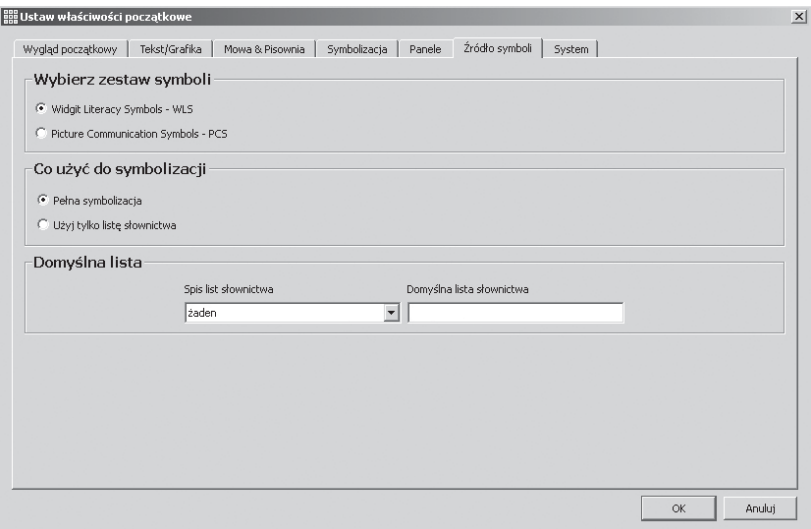

#### **A2.11 Języki**

Jesli wybrałeś odpowiednią bazę symboli możesz używać programu SymWriter w innych językach. Wybierz z menu Symbole/Języki...Wyświetli się lista dostępnych językó, niedostępne będą języki wyświetlone na szaro.

Zmiana języka nie zmi enia interfejsu. Pasek narzędzi i menu będą po polsku. Zmieni się język słownika ortograficznego, symbolizacji i mowy.

### **A3. Formatowanie tekstu i symboli**

#### *Uwaga:*

Z programem dostarczamy bardzo szeroki wachlarz opcji paksa narzędzi, aby program mógł być dostosowywany do indywidualnych potrzeb i możliwości użytkownika. Nie wszystkie funkcje są zawsze widoczne. W tej częsci instrukcji pokazujemy jakie narzędzia oferuje program. Możliwe jest zaprojektowanie wlasnego interfejsu z potrzebnymi narzędziami. Jeśli w oknie początkowym wybierzesz Pisanie dokumentum większość ikon paska narzędzi będzie dostępnych.

#### **A3.1 Zmiana czcionki**

Najłatwiej zmienić czcionkę za pomocą paska narzędzi. Zaznacz tekst przeznaczony do zmiany i użyj paska narzędzi.

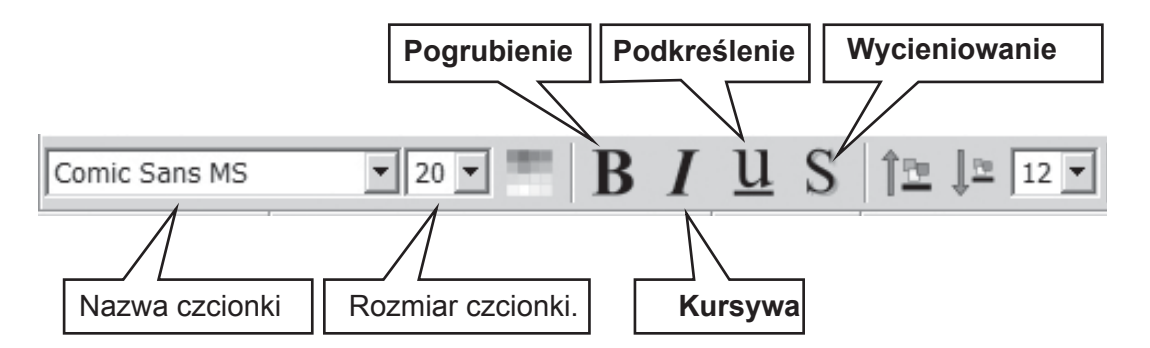

Niektóre paski narzędzi mają alternatywne sposoby zmiany rozmiaru czcionki.

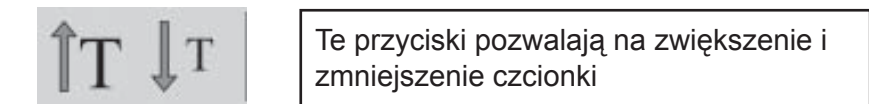

#### **A3.2 Zmiana rozmiaru czcionki i symbolu jednocześnie**

Rozmiar czcionki i symbolu może być zmieniany jednocześnie. To ułatwia formatowanie początkującym użytkownikom.

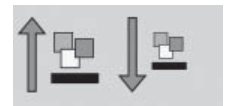

Zmniejszanie i zwięszkanie rozmiaru czcionki i symbolu jednocześnie.

#### **A3.3 Zmiana rozmiaru symbolu**

Rozmiar symbolu może być zmieniony również poprzez zaznaczenie tekstu lub ustawienie kursora na słowie, którego symbolizację chcemy edytować, a następnie przez wybranie ikony zmiany rozmiaru symbolu.

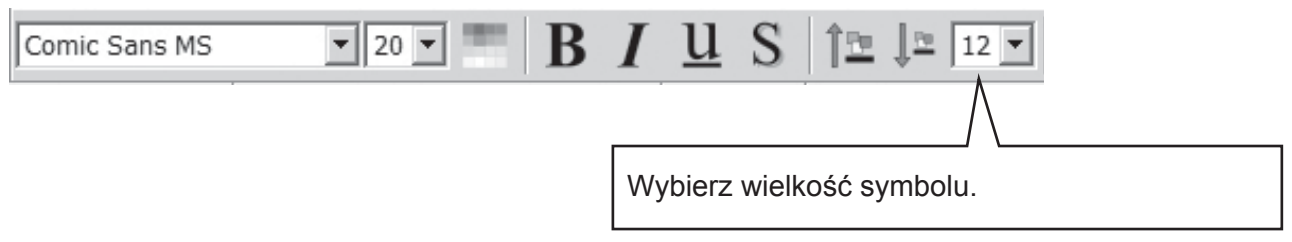

You can also use the **symbol size** dialog to change the symbol size for either the current symbol of the whole document**.** From the **Symbols** menu select **Symbol size**.

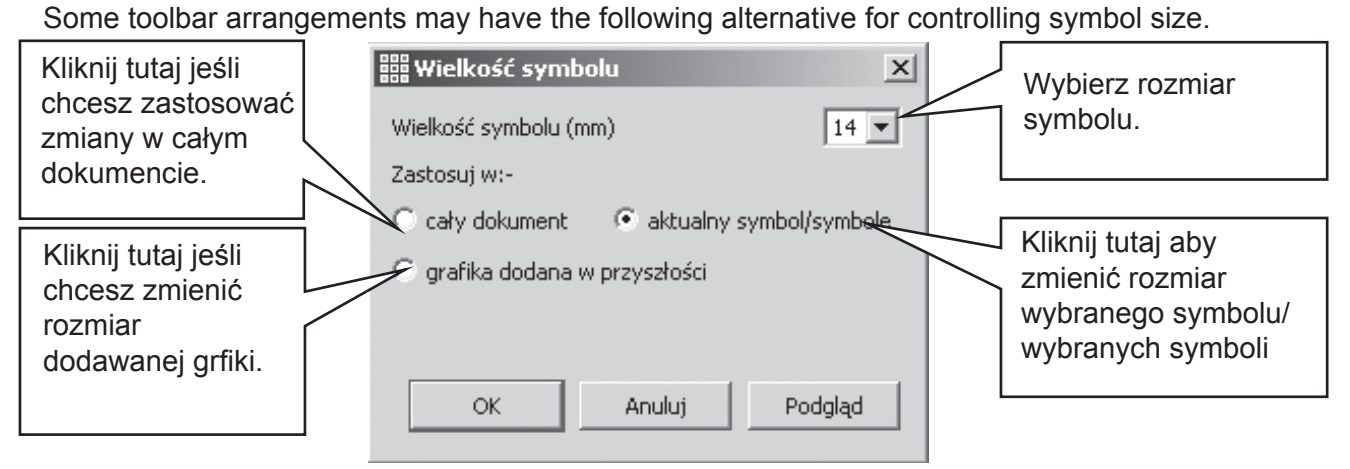

Niektóre ustawienia paska narzędzi zapewniają dodatkowe ikony zmieniające rozmiar symboli.

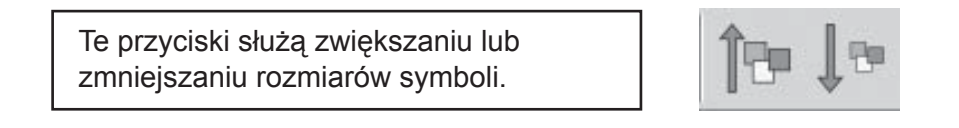

#### **A3.4 Zmiana rozmiaru grafiki**

Grafika wstawiana do dokumentu jako obraz lub zdjęcie ma swój domyślny rozmiar. Możesz go dowolnie zmieniać używając opcji zmiany rozmiaru symbolu. Możesz też ustawić rozmiar grafiki ręcznie poprzez kliknięcie na nią, a następnie, po pojawieniu sie kwadracików na bokach grafiki, przeciągnąć grafikę zmieniając jej rozmiar.

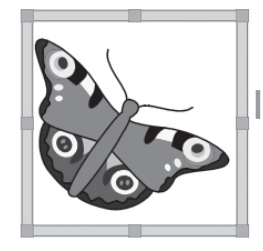

Możesz też zmieniać rozmiar grafiki używając opcji Właściwości i zakładki Tekst/Grafika.

Wstawianie grafiki opisane jest w części A 5.1

#### **A3.5 Wyrównywanie akapitów, odstępy między słowami i liniami**

Możesz zmienić poziome dostępy między symbolami lub słowami. Możesz zmienić też odstępy między liniami i dodać dodarkową przestrzeń między akapitami. Dodatkowa przestrzeń między akapitami nazywana jest Ustawieniem linii. Zmiany które wprowadzasz w tym oknie, zobaczysz od razu. Kliknij w menu Tekst i wybierz **Akapit**...

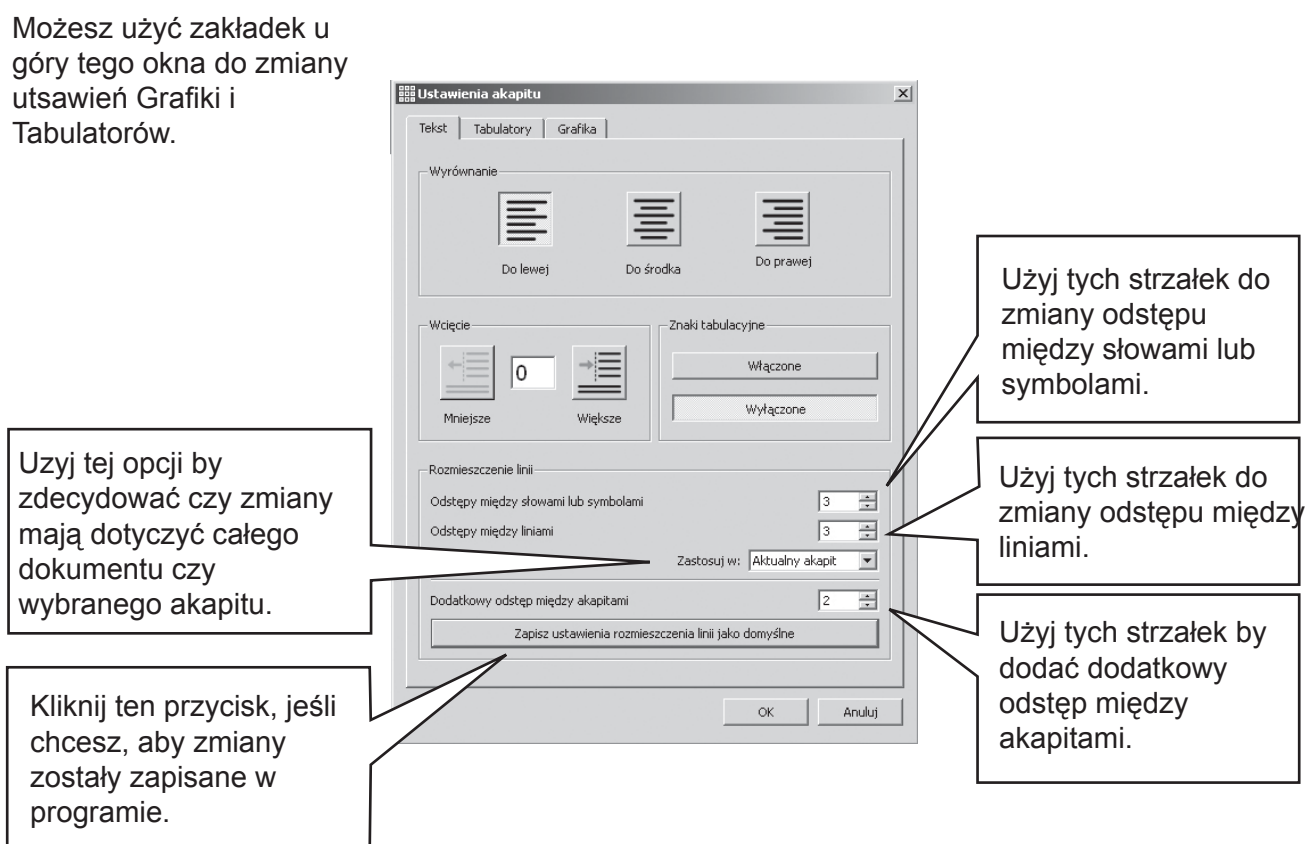

#### **A3.6 Tabulatory**

Metoda zmiany tabulatorów jest bardzo prosta. Możesz zmienić ilość tabulatorów na ekranie. Proszę wybrać w menu **Tekst/Akapit**. W otwartym w ten sposób oknie wybrać zakładkę **Tabulatory**.

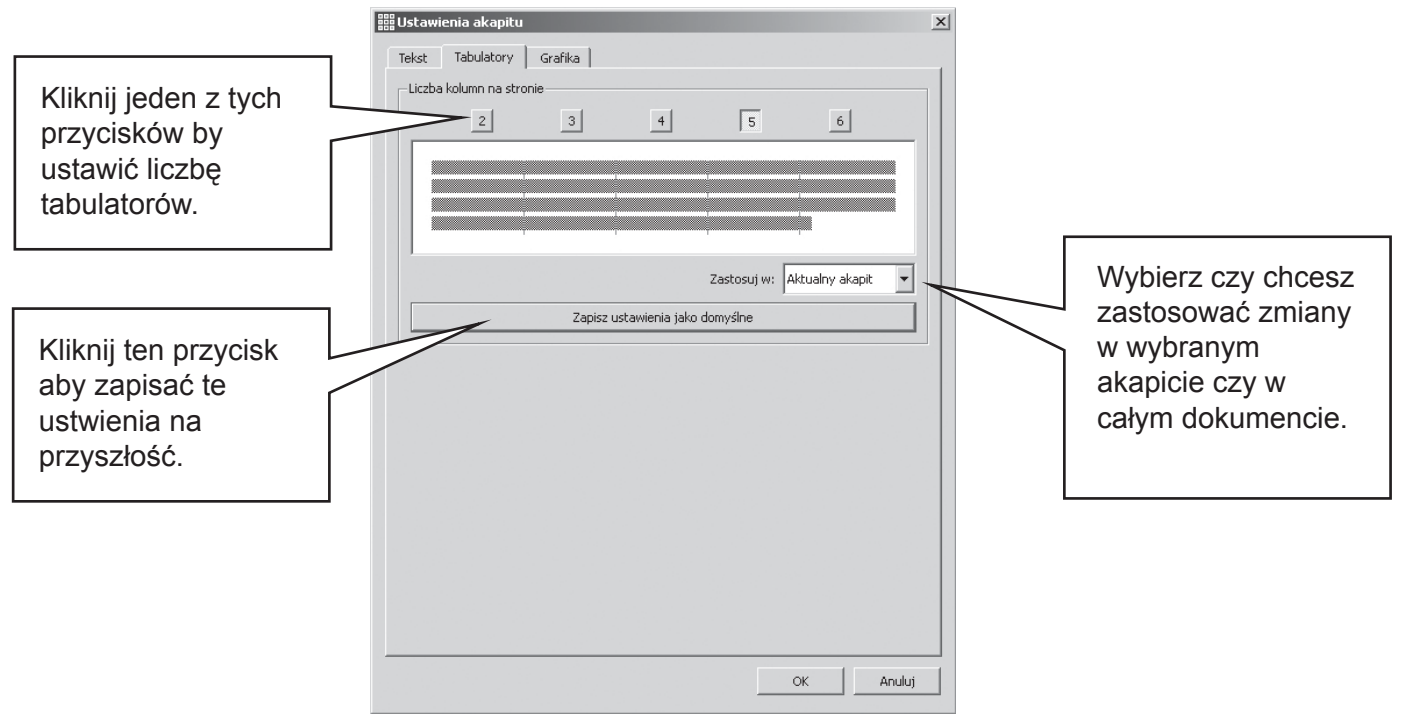

#### **A3.7 Punkty tabulacyjne**

Aby dodać **punkty tabulacyjne** do akapitu lub wybranych akapitów, kliknij ikonę **punktów tabulacyjnych**, zostaną one włączone lub wyłączone.

#### **A3.8 Wcięcie akapitu**

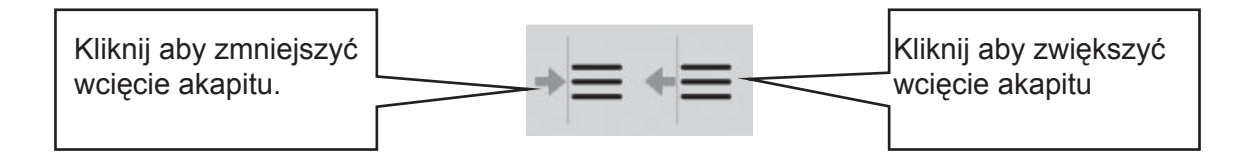

#### **A3.9 Wyrównanie**

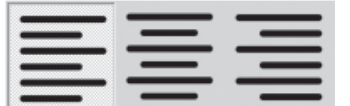

Możesz wyrównać tekst do lewej, do prawej lub wyśrodkować.

### **A3.10 Pozycja tekstu**

Możesz wybrać czy chcesz by tekst pojawiał się pod czy nad symbolami. Aby to zrobić zaznacz akapit lub akapity, które chcesz edytować i wybierz z menu **Tekst/Tekst nad symbolami**. W tekści w którym słowa są już nad symbolami wybierz opcję **Tekst/Tekst pod symbolami**.

Możesz również ustawić domyślną pozycję tekstu w menu **Narzędzia/Właściwości/Symbolizacja**.

Jest także ikona, którą możesz dodać do paska narzędzi jeśli często zmieniasz pozycję tekstu.

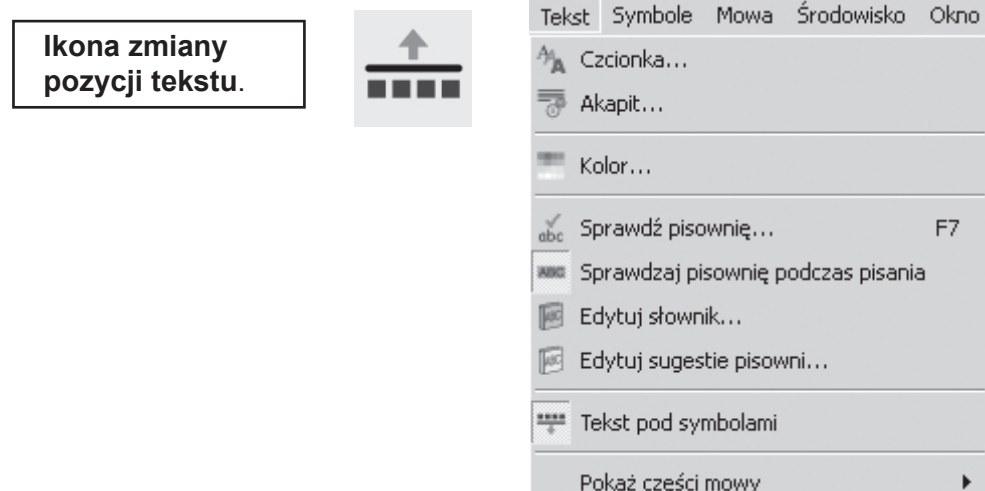

#### **A3.11 Kolor tekstu**

Możesz zmienić kolor tekstu dowolnego wybranego fragmentu. Możesz skorzystać z koloru w ikonie kolorów lub wybrać z menu opcję **Tekst/Kolor.**..Okno z kolorami pojawi się tylko jeśli kursor znajduje się w wybranym tekście.

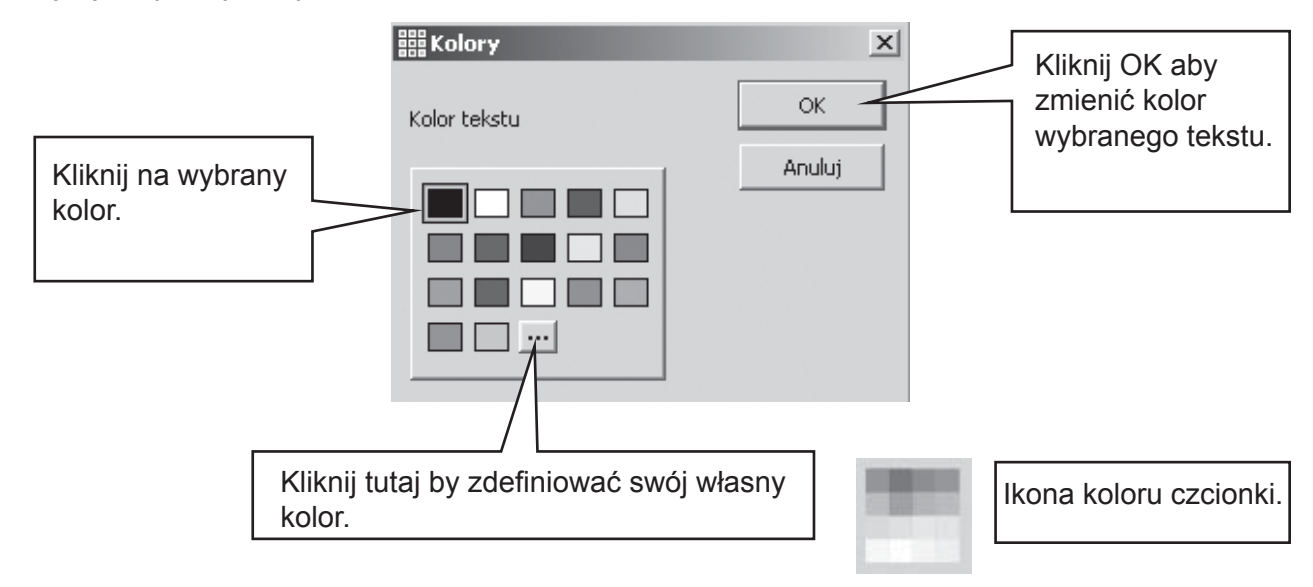

#### **A3.12 Kolor linii symboli**

Możesz zmienić kolor linii symboli. Funkcja ta jest szczególnie pożyteczna kiedy używamy monochromatycznych symboli pracując z osobom z zaburzeniami widzenia.

Z menu Symbole wybierz Kolor linii...Okno pojawi się jeśli kursor jest widoczny, w przeciwnym razie nie ma symboli, króre można zmieniać.

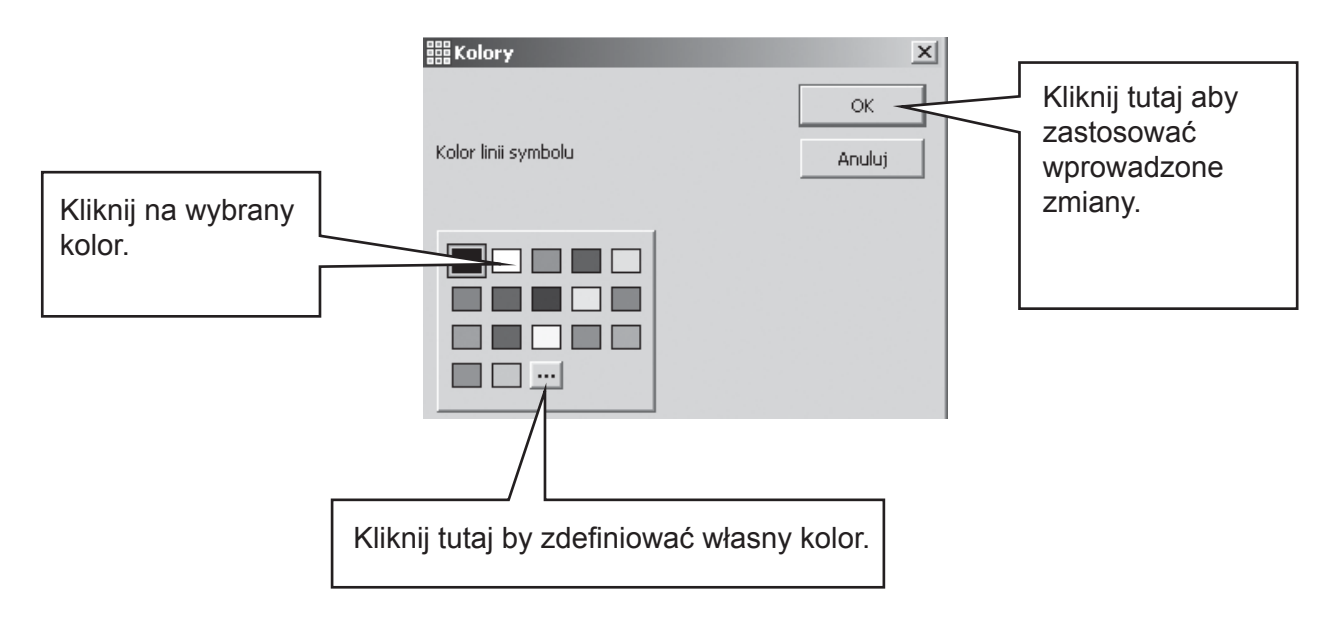

Możesz chcież zmienić kolor papieru, aby stworzyć odpowiedni kontrast dla wybranej linii koloru. Funkcja ta jest szczegółnie pomocna osobom z zaburzeniami widzenia.

Kolor papieru zmieniamy wybierając z menu Plik/ Ustawienia strony (Zobacz sekcję A6.4)

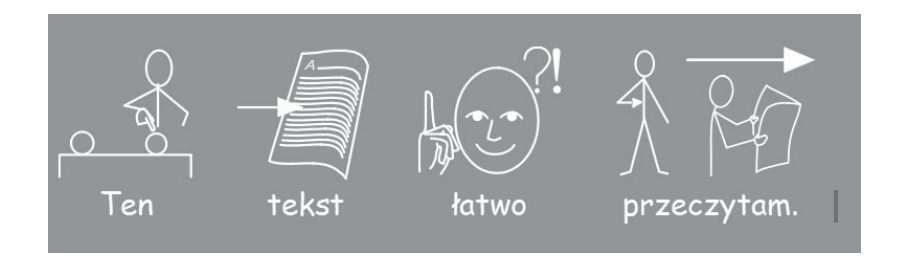

## **A4. Pisanie tekstem**

#### **A4.1 Pisanie samym tekstem**

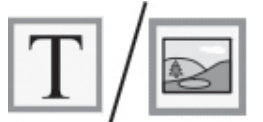

Aby napisać akapit tekstem bez symboli, naciśnij klawisz F10 na klawiaturze zanim zaczniesz pisać tekst. Alternatywą jest użycie przycisku **tekst/symbole**, które możesz użyć już po napisaniu tekstu.

Teraz możesz wpisać tekst, a symbole nie będą wyświetlane, nie będzie też pustego miejsca dla symboli. Możesz jednak w każdej chwili dodać symbole, wszytskie lub wybrane (sekcja A4.3 Łączenie tekstu i symboli)

#### **A4.2 Sprawdzanie znaczenia – przeglądarka grafi ki**

Uczniowie, któzy nie potrzebują pełnej symbolizacji mogą zyskać "pogdlądając" znaczenie wpisywanych słów. Mogą też sprawdzić je już po napisaniu tekstu.

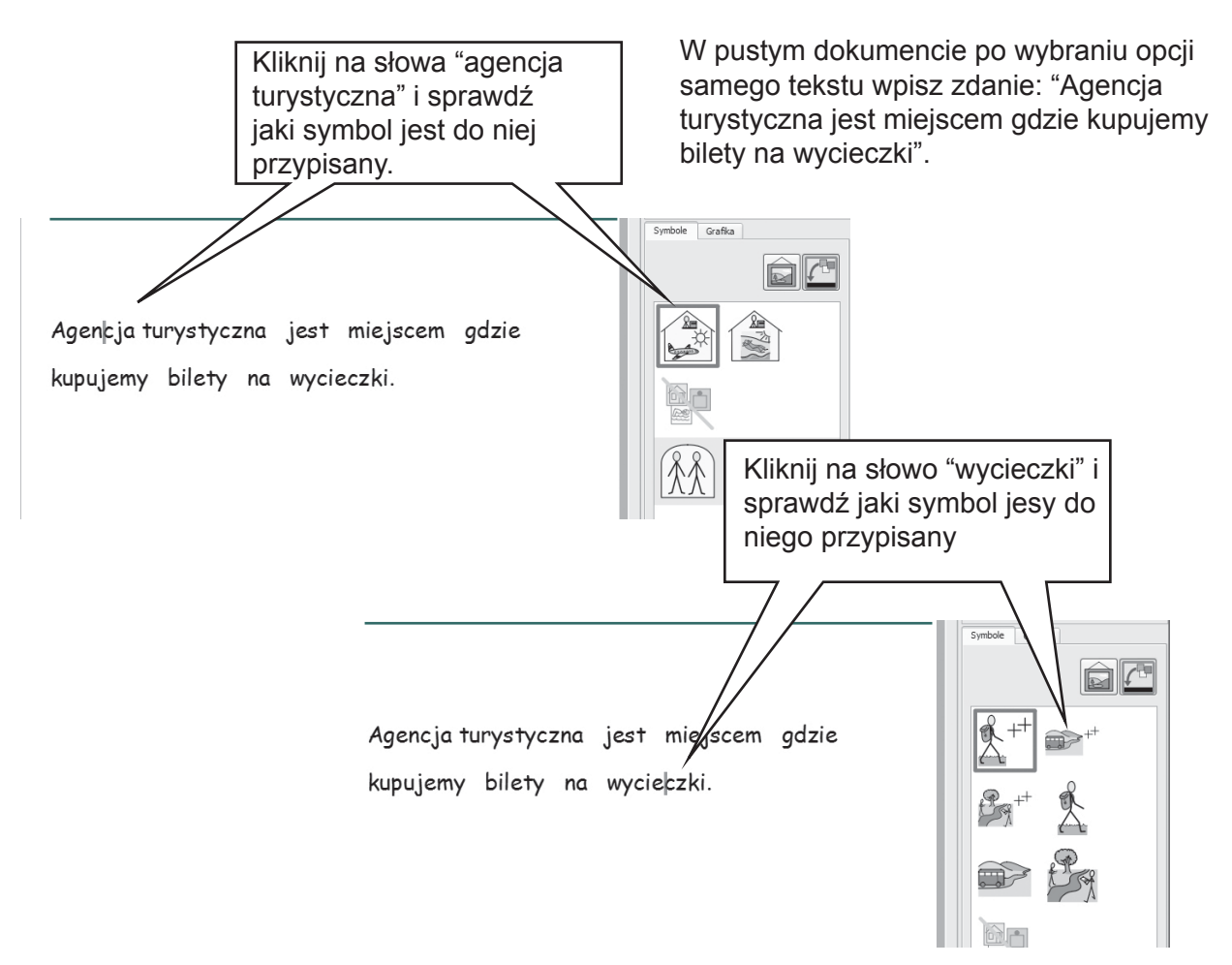

#### **A4.3 Łączenie tekstu i symboli**

Czasami chcesz napisać tekstem w którym mają pojawić się tylko wybrane symbole. Napisz zdanie w trybie **samego tekstu**. Umieśc kursor na słowie do którego chcesz dodać symbol i wybierz klawisz **F10** lub po prostu wybierz symbol z **przeglądarki symboli.**

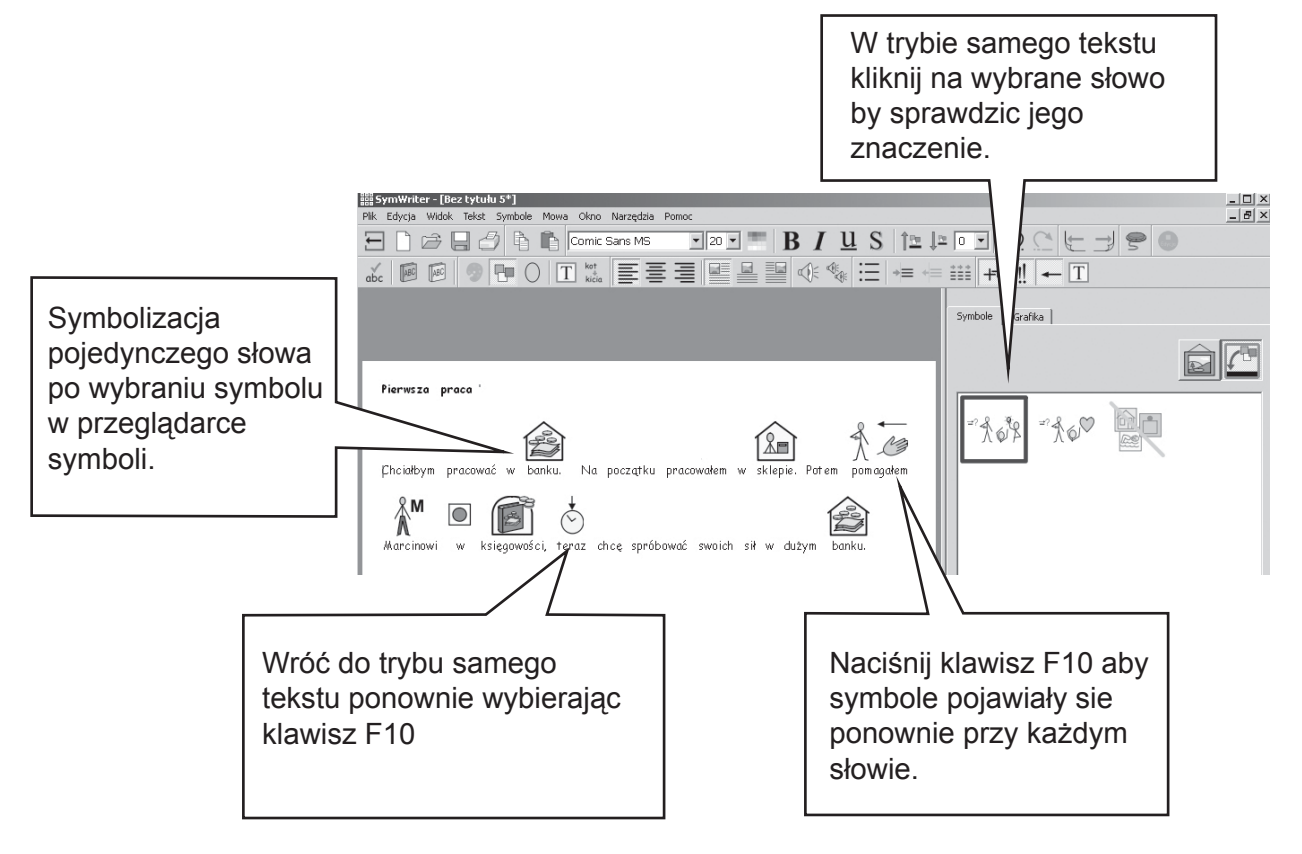

#### **A4.4 Zaznaczanie czasowników i rzeczowników**

Program może zaznaczyć wszystkie rzeczowniki na niebiesko, a czasowniki na czerwono. Wybierz z menu **Tekst/ Pokaż części mow**y. Następnie wybierz czy chcesz zaznaczyć **czasowniki** czy rzeczowniki, lub **usunąć zaznaczenie**.

Możesz też wprowadzić te funkcje do komórki w planszy. Akcje te spisane są pod opcją **Zaznaczenie części mowy** w **Edytuj akcje komórk**i.

## **A5. Wstawianie obrazków**

#### **A5.1 Wstawianie obrazków – przeglądarka grafi ki**

Przeglądarka grafiki pozwala na szukanie grafiki na Twoim komputerze i innych miejscach sieciowych.

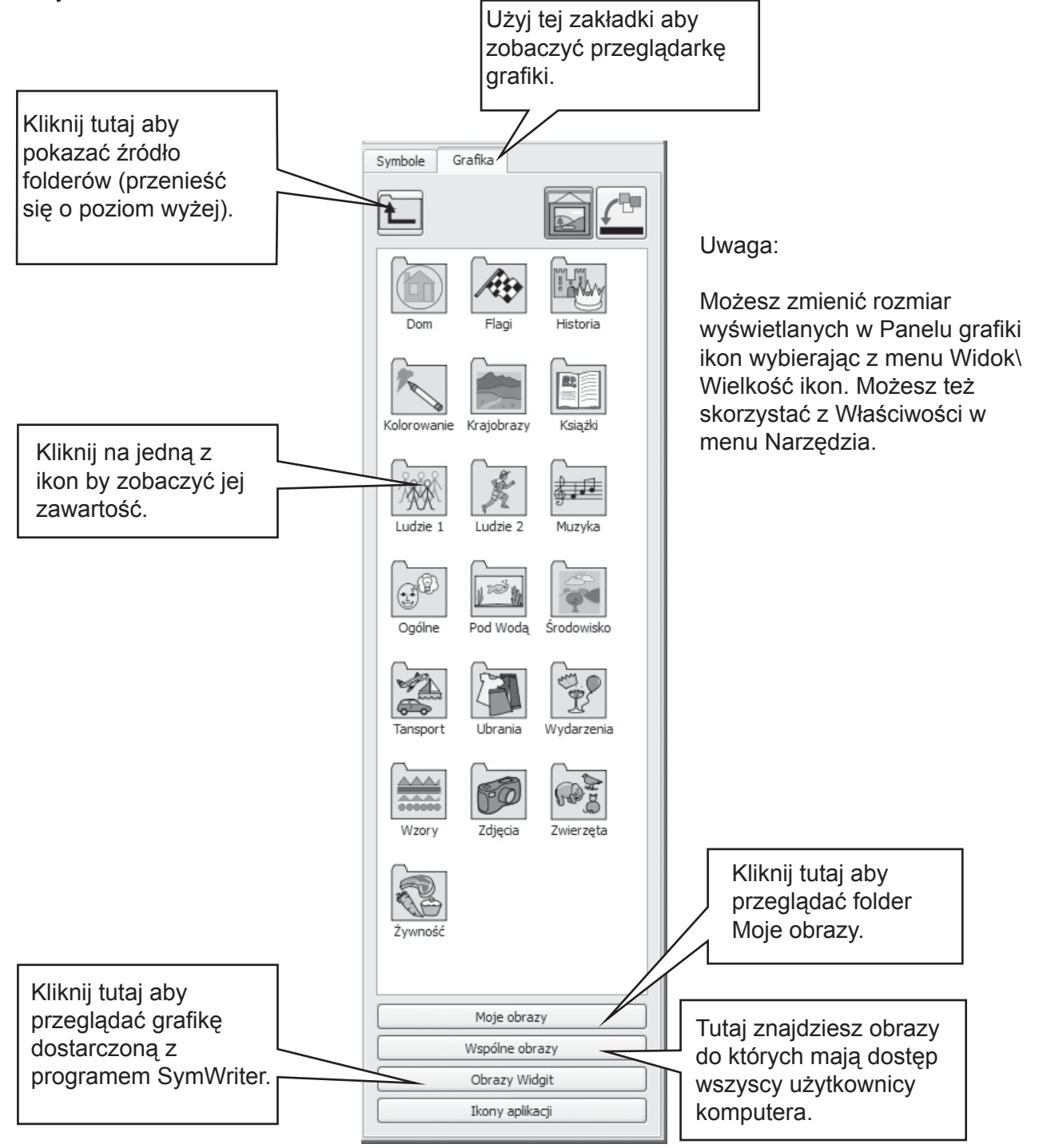

Użyj przeglądarki grafiki do wyszukania obrazka, który chcesz wstawić.

Na poniższym przykładzie weszliśmy w folder "photos" i wpisaliśmy tekst widoczny w dokumencie.

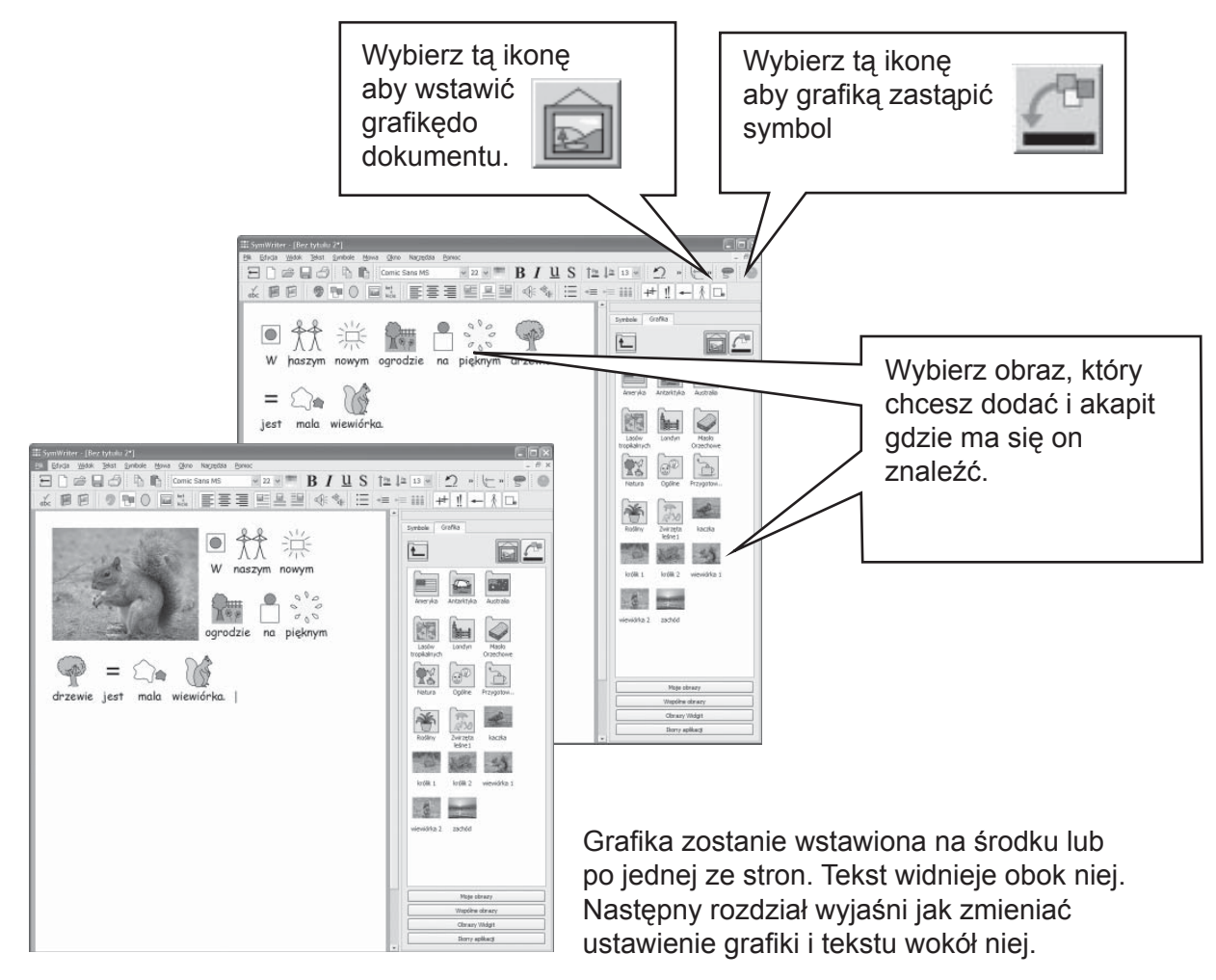

Możesz zmienić rozmiar grafiki i wstawić ją w osobnej linii.

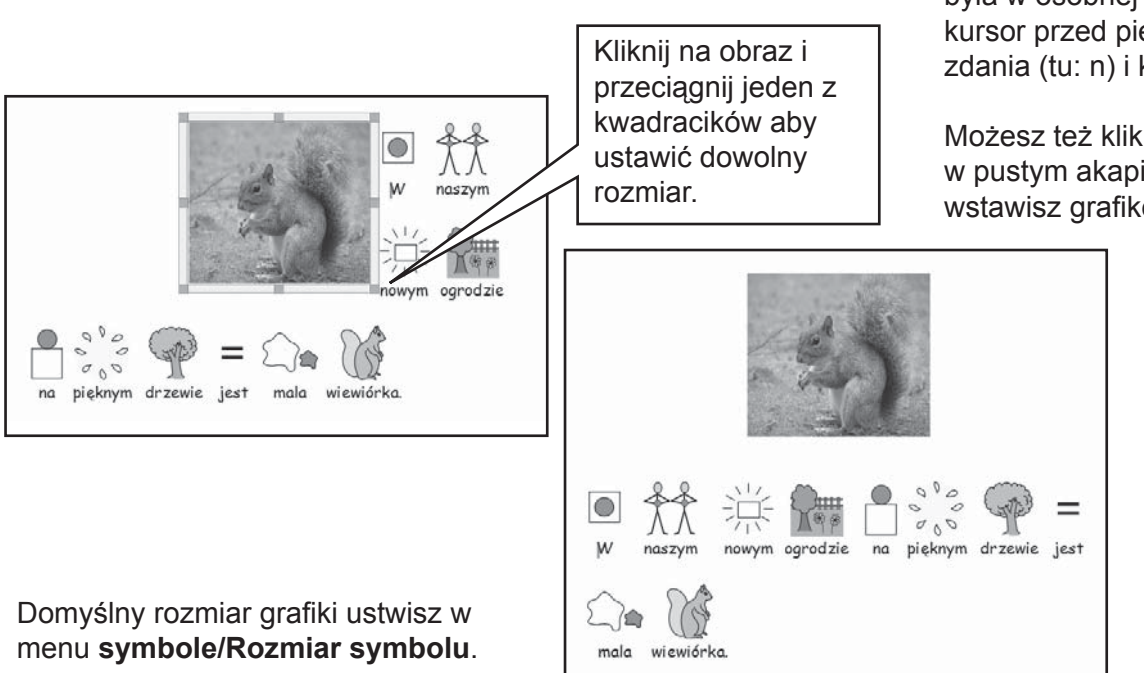

Aby grafika (tu: wiewiórka) była w osobnej linii, postaw kursor przed pierwszą literą zdania (tu: n) i kliknij Enter.

Możesz też kliknąć Enter w pustym akapicie zanim wstawisz grafikę

#### **A5.2 Wyrównywanie**

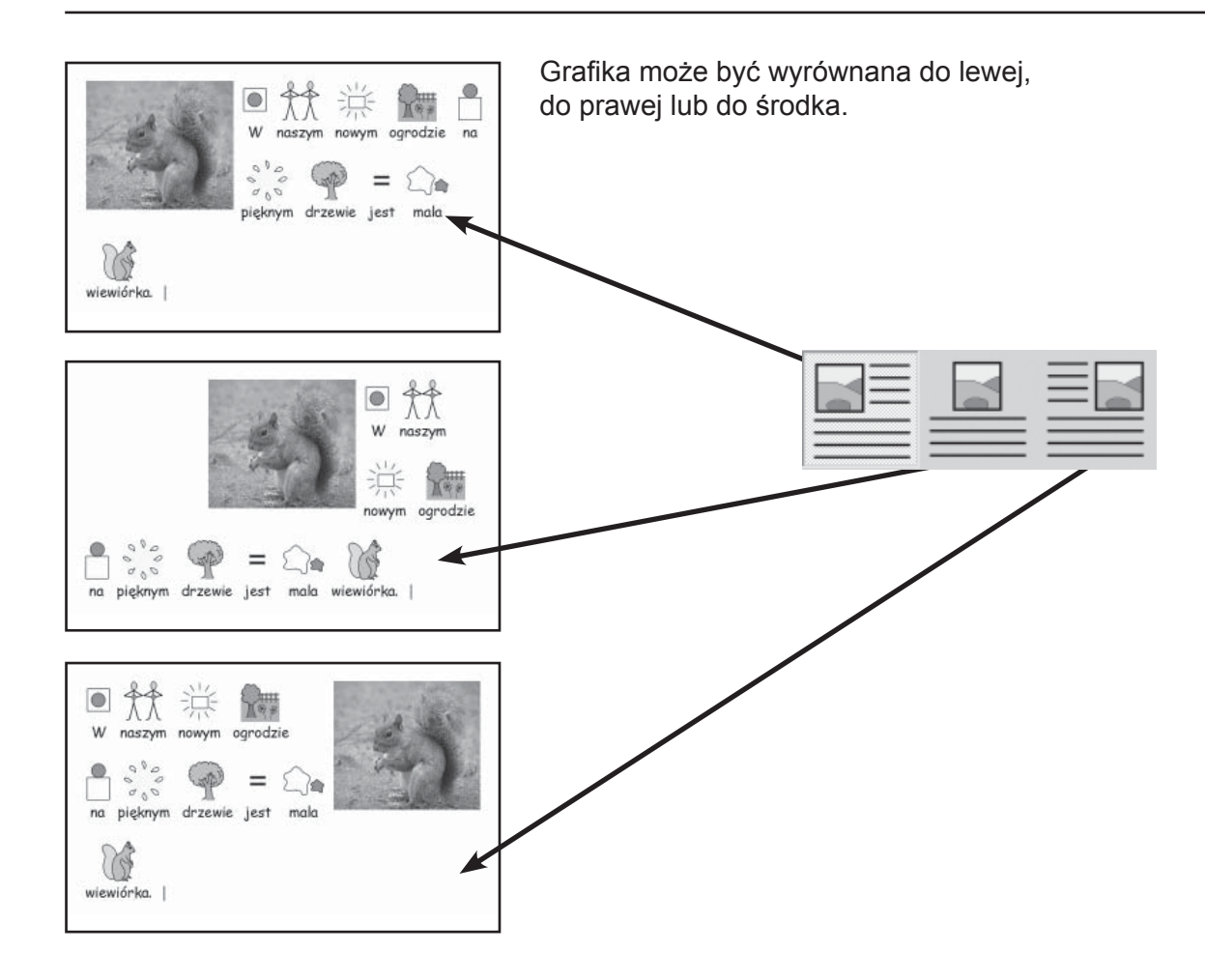

Kiedy grafika ustawiona jest centralnie, możesz zdecydować czy tekst ma znajdować się po lewej czy po prawej stronie. Wybierz z menu Tekst/Akapit... i zakładkę Grafika.

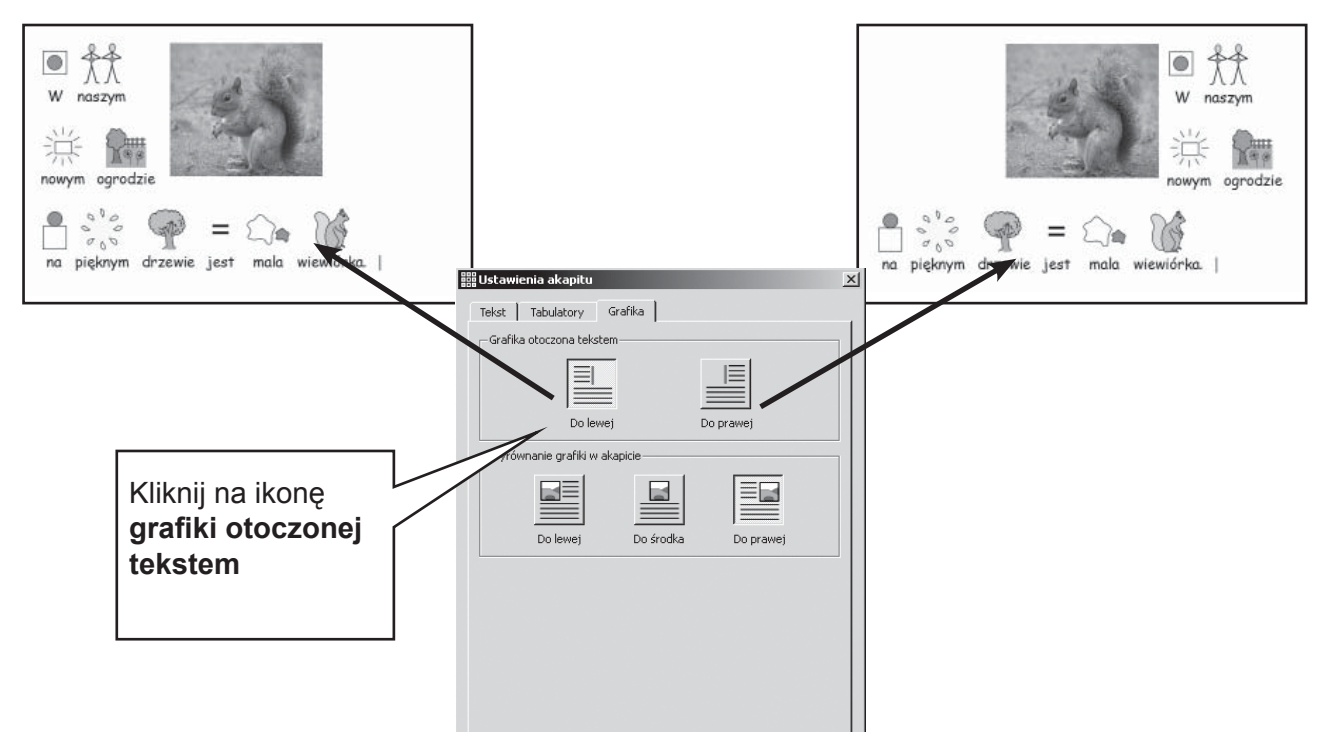

#### **A5.3 Szukanie symboli**

Możesz poszukać symbolu aby zastąpić inny symbol lub aby wstawić go jako oddzielną grafikę.

Kliknij zakładke Symbol po prawej stronie ekranu aby otworzyć Przeglądarke grafiki. Na dole zobaczysz:

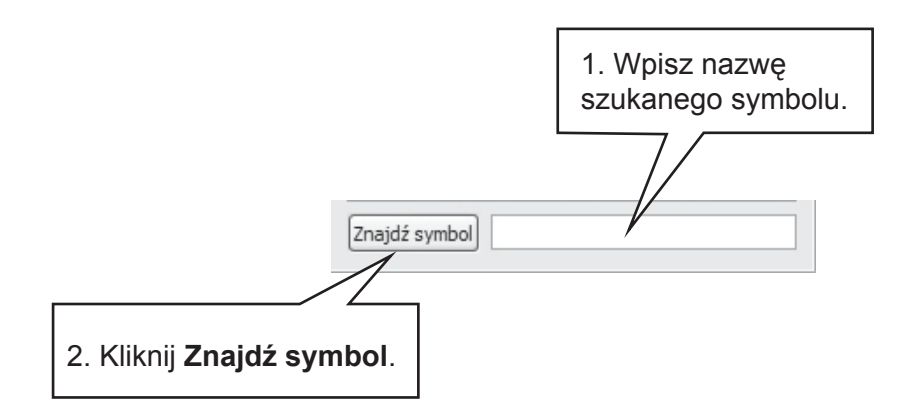

Funkcja ta jest przydatna również do sprawdzenia czy istnieje symbol adekwatny dla danego słowa, czyli po prostu przeglądania dostępnych symboli.

#### **A5.4 Przechowywanie własnych symboli**

Twoje osobiste zdjęcia i obrazki prawdopodobnie przechowywane są w folderze **Moje obrazy**, który jest podfolderem **Moich dokumentów**. Na **przeglądarce grafi ki** widnieje przycisk **Moje obrazy,** który automatycznie przenosi Cię do tego podfolderu.

Możesz też chcieć dzielić się niektórymi grafikami z innymi nauczycielami, w tym przypadku nie sprawdzi się opcja Moje obrazy. Wspólne obrazy powinny być umieszczone w takim miejscu komputera do którego wszyscy użytkownicy mają dostęp. Takie miejsce to przede wszystkim folder **All Users w Documents and Settings. Domyślnie SymWriter będzie szukał tego folderu ścieżką:**

**C:\Documents and Settings\All Users\Documents\Shared Pictures.**

Jeśli chcesz zmienić lokalizację jednego z folderów powinieneś posłużyć się instrukcją z Dodatku6.

Jest wysoce prawdopodobne, że zmiany te będziesz musiał przedyskutować z administratorem sieci lub informatykiem.

## **A6. Układ strony**

### **A6.1 Prezentacja strony**

Są trzy sposoby prezentowania stron w dokumencie.

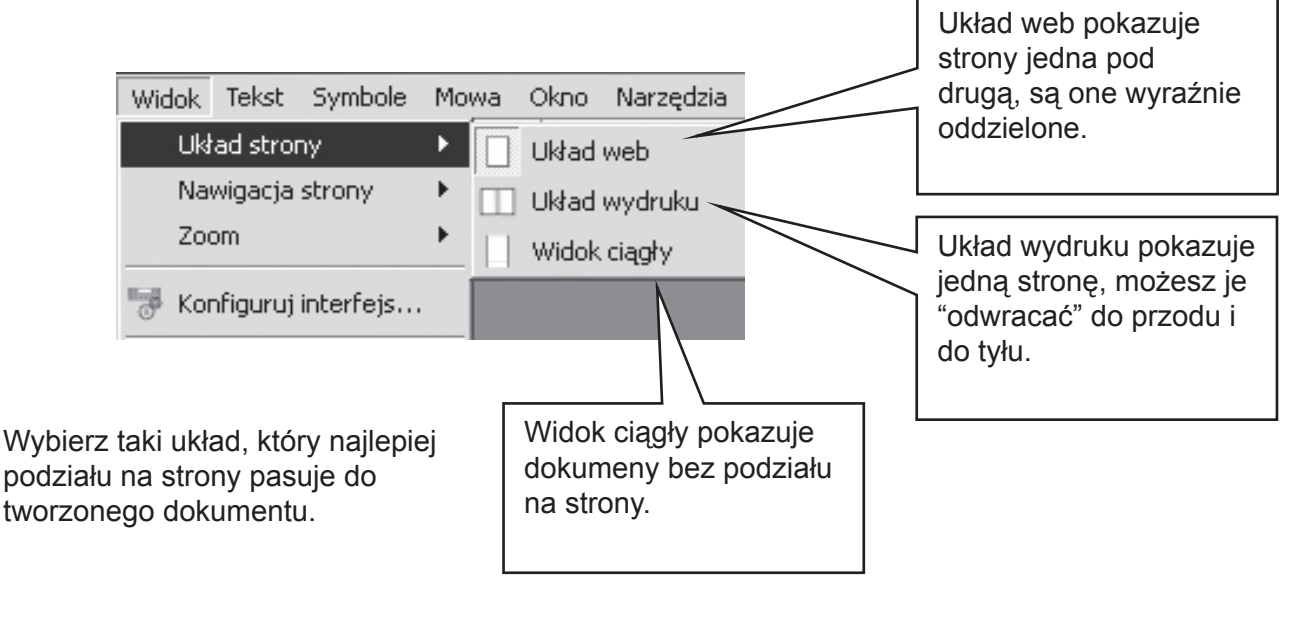

### **A6.2 Opcje Zoom'u**

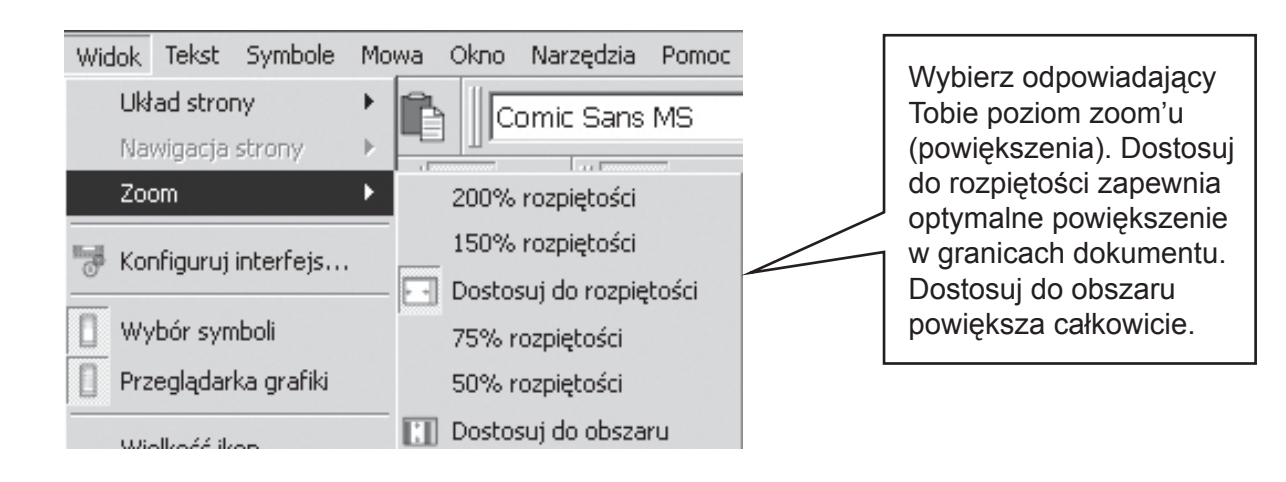

#### **A6.3 Nawigacja strony**

#### Działa tylko **układzie web**.

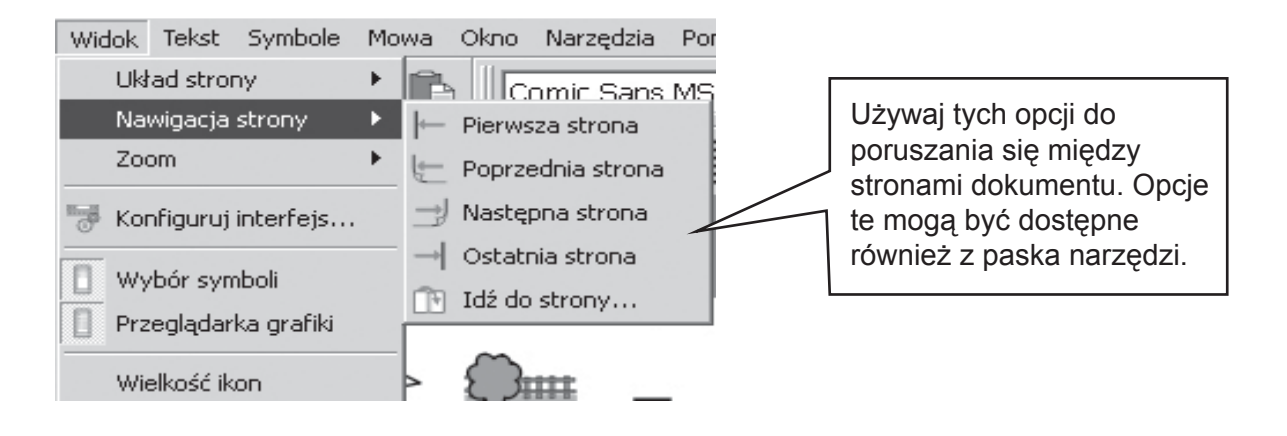

#### **A6.4 Ustawienia strony, marginesy i kolor papieru**

Możesz ustawić kształt i rozmiar papieru, tak by pasował do papieru, który będziesz używał przy drukowaniu, a także orientacje strony. Z menu Plik wybierz **Ustawienia strony...**

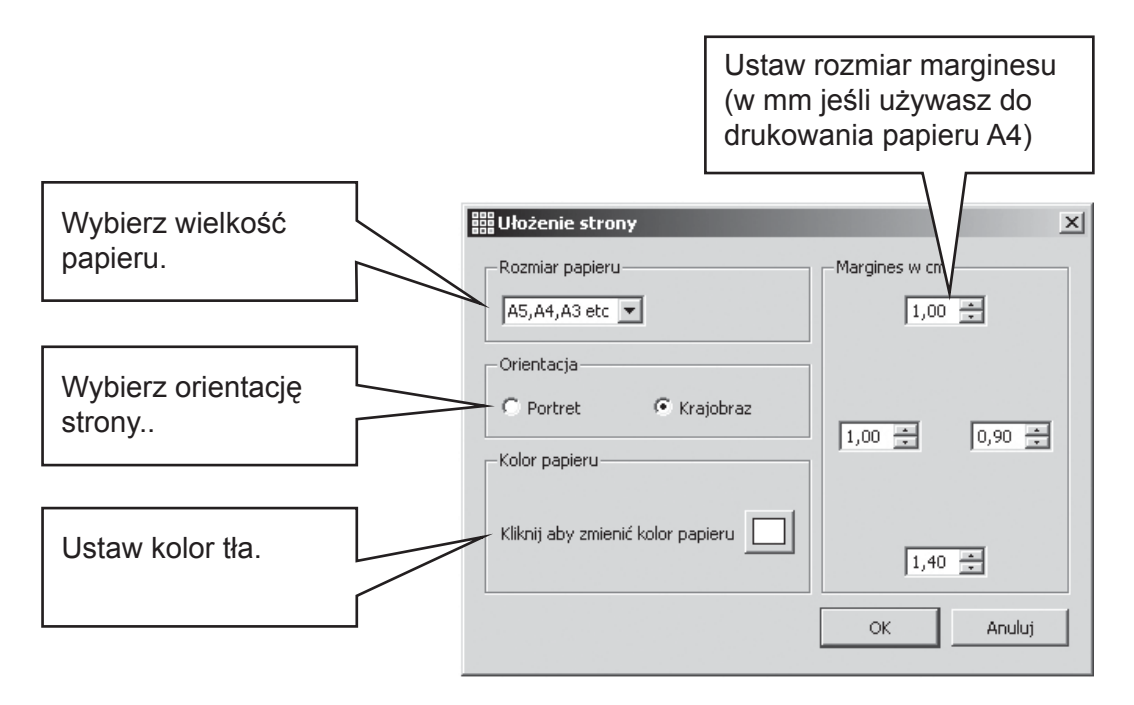

Aby sprawdzić domyślne zobacz Dodatek 6.
## **A7. Zapisywanie i otwieranie dokumentów**

Różnica między dokumentem a środowiskiem opisana jest na początku części B. W tej części zajmujemy się tylko dokumentami. Standardowe ikony są dostępne w menu Plik oraz na pasku narzędzi jako opcje Otwórz..., Zapisz i Zapisz jako... Dokumenty zapisywane są w Moich dokumentach.

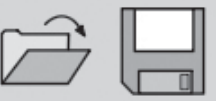

## **A7.1 Autozapisywanie**

Możesz wybrać opcję autozapisywania dokumentu lub środowiska. Jeśli jesteś w trybie pisania dokumentu autozapisywanie zapisze jego zawartość. Jeśli projektujesz środowisko, to ono zostanie zapisane.

Jeśli wystąpią problemy z zamknięciem programu, kiedy będziesz chciał go kolejny raz otworzyć zostaniesz zapytany czy chcesz otworzyć ostatnio zapisana wersję.

Jeśli klikniesz "nie" ostatnio zpaisana wersja zostanie usunięta. Jeśli klikniesz "tak" otworzy się ostatnio zapisana wersja, wybierz opcję Plik/Zapisz jako... aby zapisać swoją pracę.

Autozapisywanie odbywa się w tle i nie powinno Tobie przeszkadzać w użytkowniu programu, pamiętaj jednak by regularnie zapisywać dokument pod jego właściwą nazwą.

Możesz ustawić czas pomiedzy autozapisywaniem. Zapisywanie dokumentów z bogatą grafiką lub środowisk zawierających dużą ilość plansz trwa parę chwil, dlatego rekomendujemy nie robić tego często.

Czas autozapisywania ustawiamy wybierając z menu Narzędzia/Ustawienia, a następnie zakłądkę System.

## **A8. Drukowanie**

Jeśli wybrałeś widok ciągły i chcesz obejrzeć dokument podzielony na strony, zmień widok na Układ web lub Układ wydruku.

Aby wydrukować wybierz z menu Plik/Drukuj...lub wybierz ikonę drukuj z paska narzędzi.

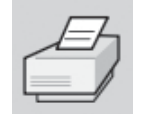

Jeśli wybrałeś orientację wydruku jako portret, dokument będzi automatycznie drukowany pionowo, jeśli wybrałeś krajobaz – poziomo. Jeśli wybrany rozmiar papieru jest inny niż rzeczywisty, program dobierze najlepsze dopasowanie dokumentu.

## **A9. Mowa**

## **A9.1 Wypowiadanie na żądanie**

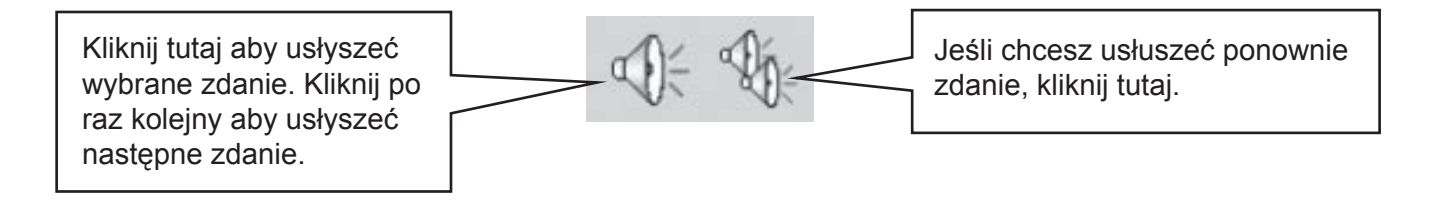

## **A9.2 Autowypowiadanie**

Możesz automatycznie słyszeć zdania, które piszesz. Wybierz menu Mowa aby wybrać odpowiadającą Tobie opcję.

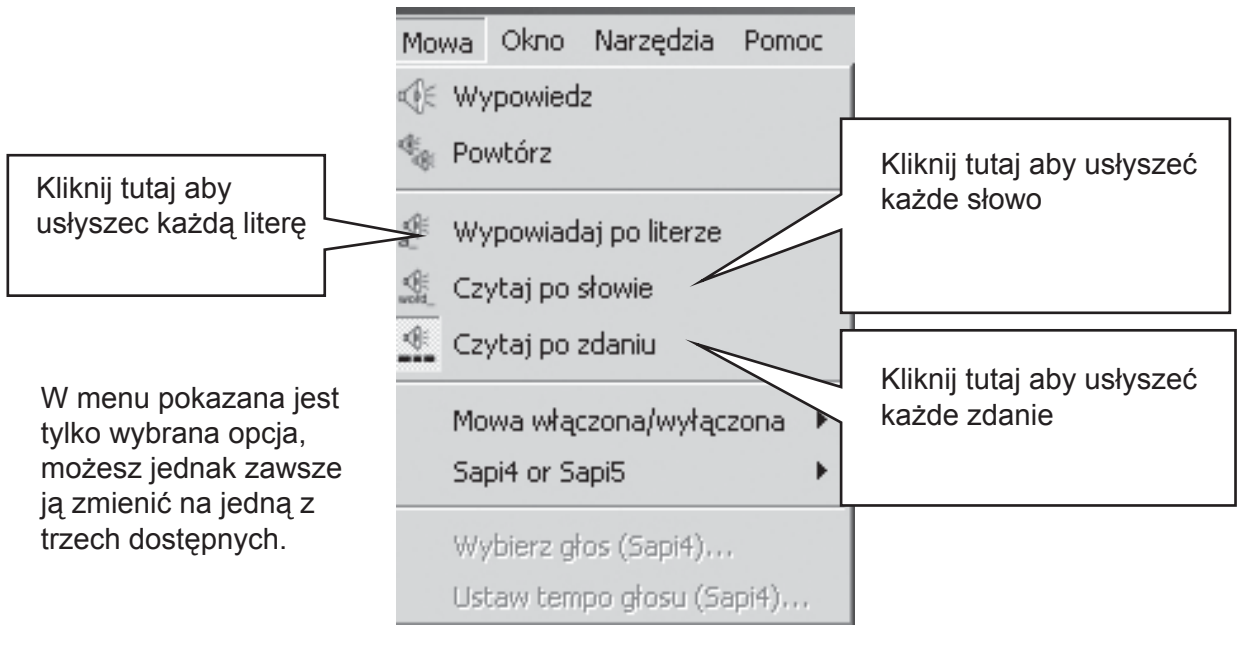

## **A9.3 Wybór głosu**

W oprogramowaniu Windows są dwa typy głosów, które można wybrać, nazywane Sapi4 i Sapi5. Możliwe, że nie masz zainstalowanego na komputerze typu Sapi5. Wówczas nie będziesz mógł go wybrać.

Sapi5 jest wybierany za pomocą panelu sterowania Windows.

Aby wybrać Sapi5 używając SymWriter'a, wybierz z menu Mowa/ Sapi4 lub Sapi5, a następnie wybierz Użyj Sapi5.

Jeśli wybierzesz Sapi4 możesz zdecydować również jakiego głosu użyjesz i jak szybko będzie on czytał.

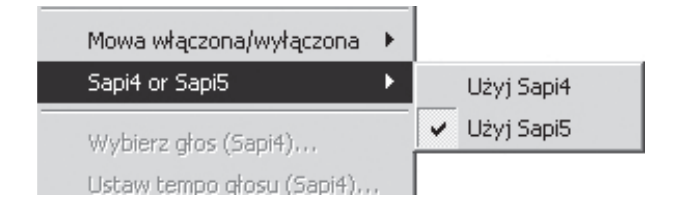

## **A9.4 Ustawienia głosu Sapi4**

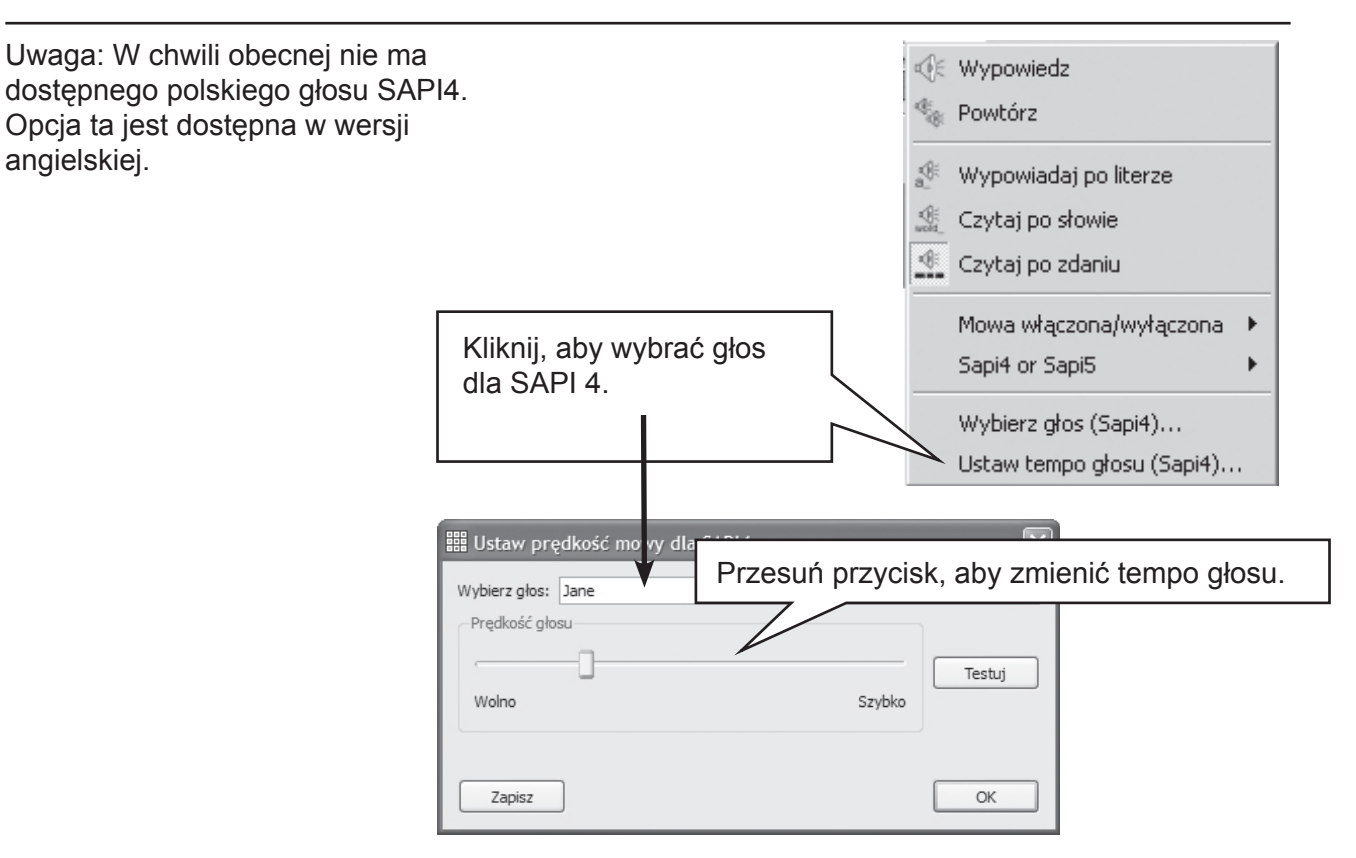

## **A10. Pisownia**

## **A10.1 Zaznaczanie błędów**

Możesz wybrać czy program ma zaznaczać błędy ortograficzne czy nie. Z menu Tekst wybierz **Sprawdź pisownię.**

### **A10.2 Łatwe sprawdzanie**

Aby zobaczyć sugestie zmiany błędnie napisanego słowa, kliknij na nie prawym przyciskiem myszki. Po chwili zobaczysz listę sugestii wraz z symbolami (tam gdzie są one możliwe).

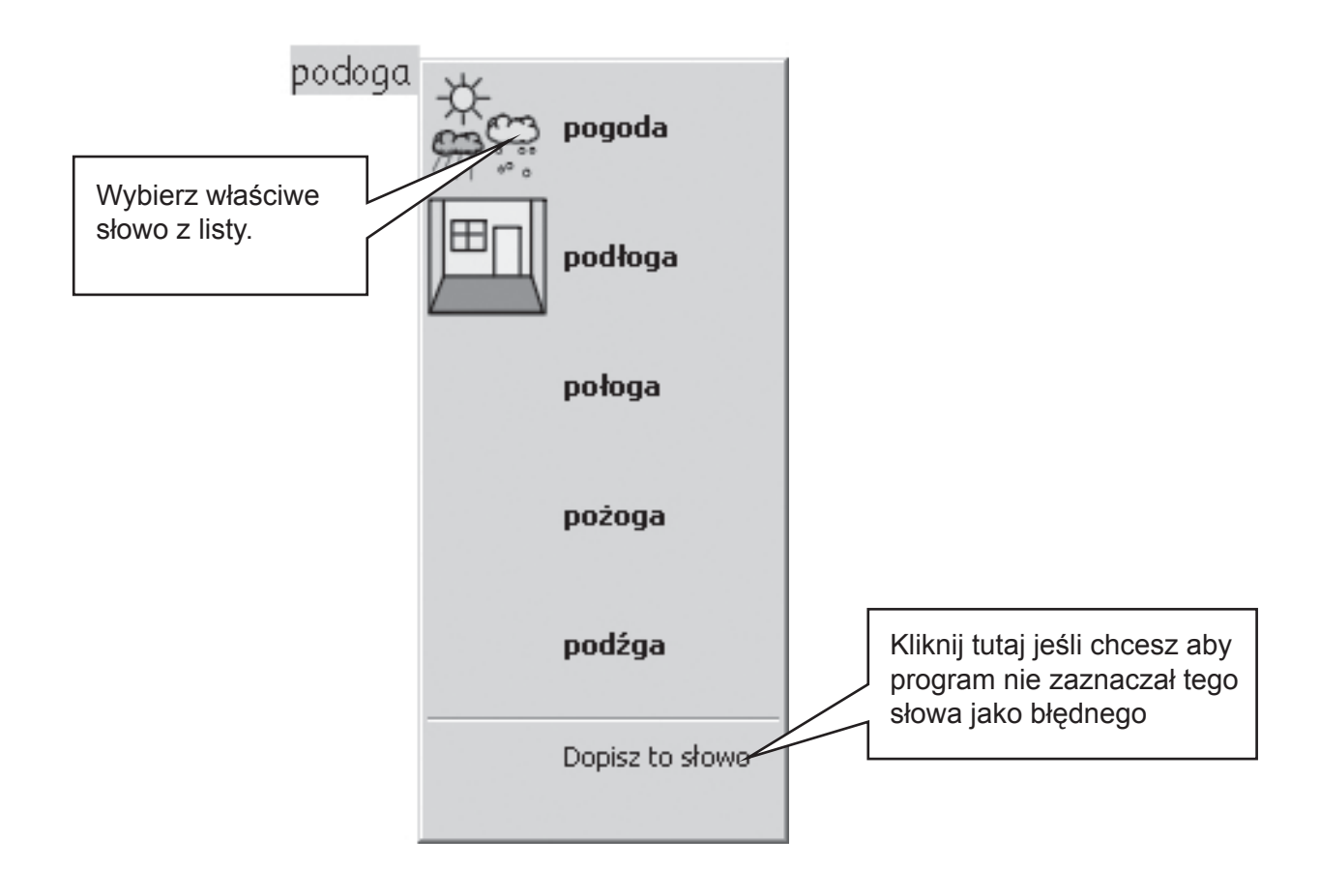

## **A10.3 Używanie słownika ortografi cznego**

W programie jest możliwość używania bardziej interaktywnego słownika ortograficznego. Wybierz z menu Tekst/ Sprawdź pisownię..., lub kliknij na ikonę sprawdzania pisowni jeśli znajduje się na używanym przez Ciebie pasku narzędzi.

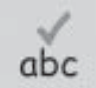

Program przeglądnie dokument tworząc następujące okna:

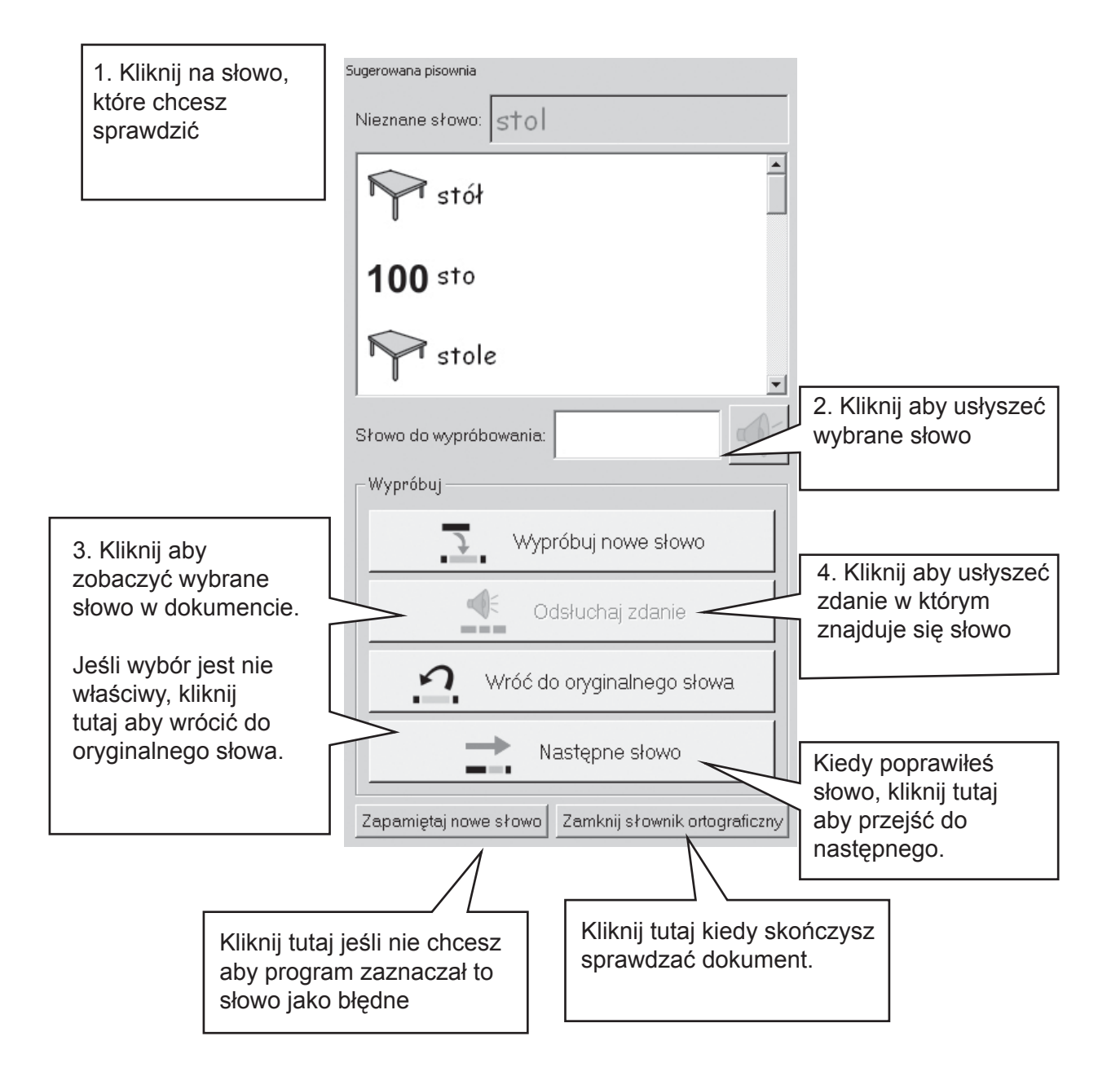

### **A10.4 Usuwanie słów błędnie dodanych do słownika**

Czasami słowo może zostać błędnie dodane do słownika. Możesz je usunąć wybierającz menu **Tekst/Edytuj słownik...**

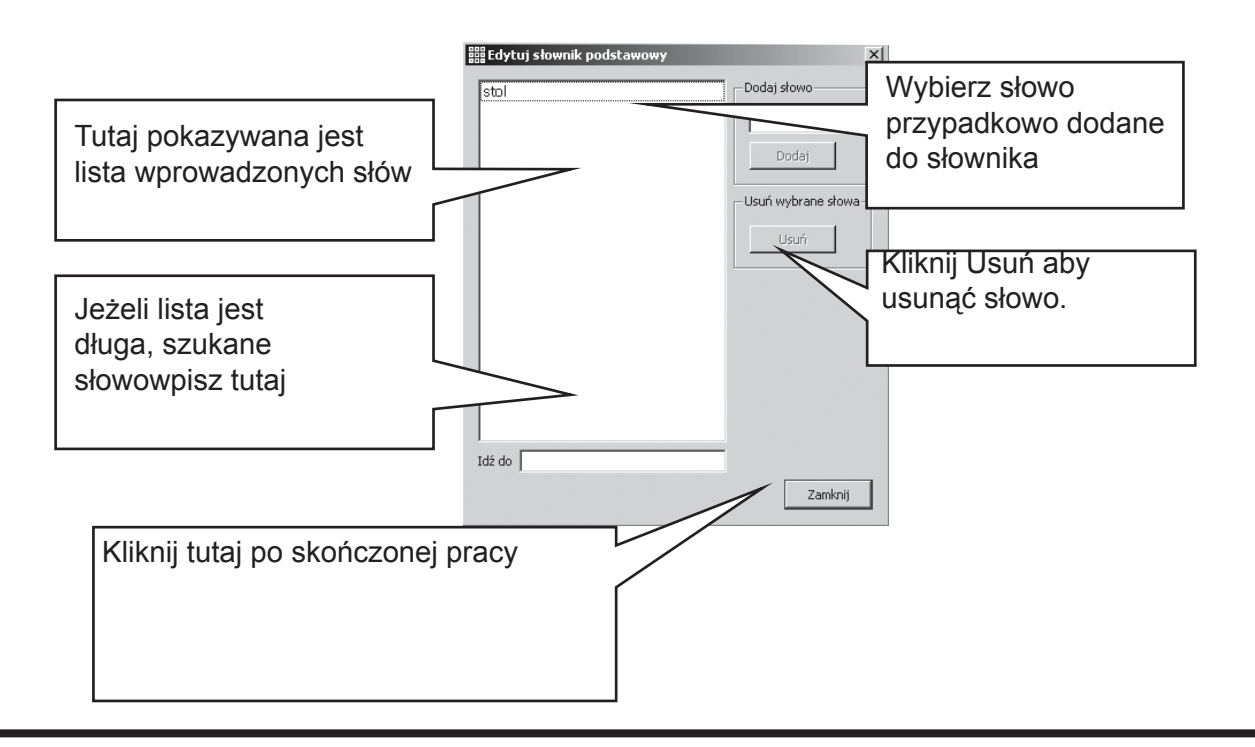

## **A10.5 Dodawanie słów do słownika ortografi cznego**

Możesz dodać słowa do słownika. Niektóre błędnie napisane słowa nie mają gotowych sugestii poprawnej pisowni. Jeśli uczeń często popełnia pewien błąd, wprowadź sugestię jego poprawy do słownika.. Wybierz z menu **Tekst/Edytuj sugestie pisownii...**

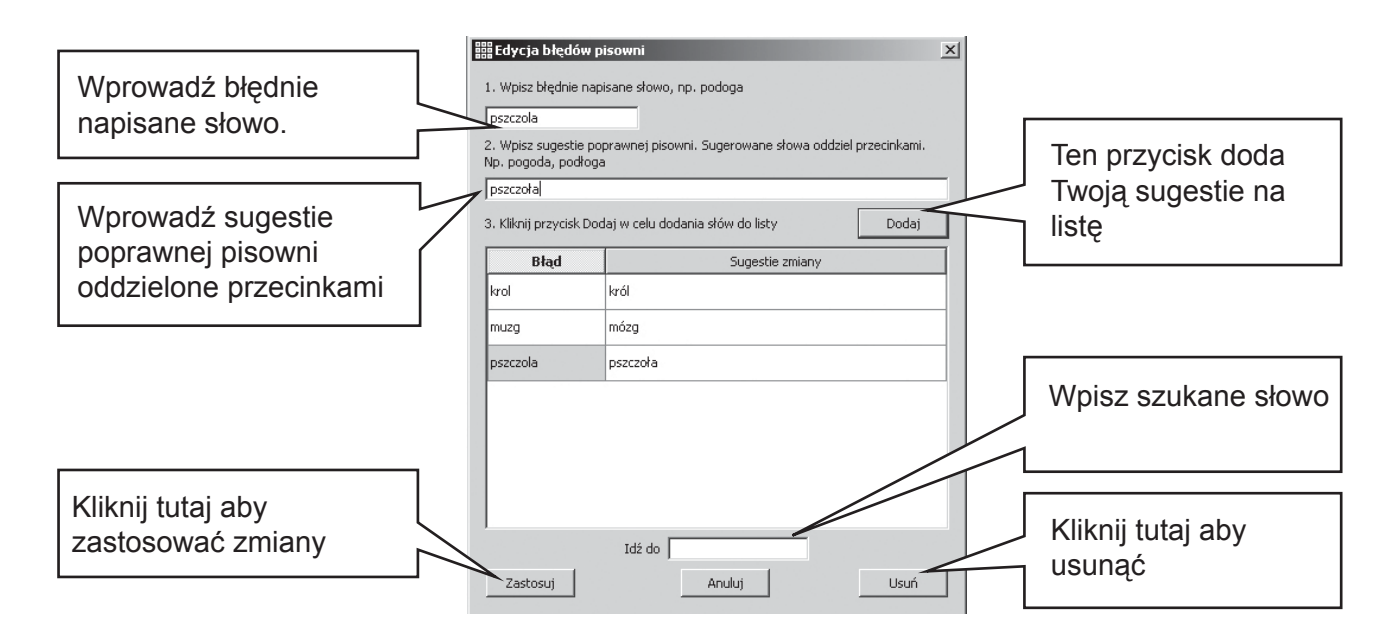

## **A11. Bardziej zaawansowane funkcje**

## **A11.1 Listy słownictwa**

W programie SymWriter możesz personalizować słownictwo poprzez zmianę nazwy symbolu (klawisz F11) lub wstawianie grafiki zamiast symbolu i zapisywanie tych zmian w listach słownictwa.

Lista słownictwa to plik, który umożliwi dodawanie grafiki do słów, które nie są opatrzone symbolem. Mogą być one używane jako ułatwienie dla konkretnego użytkownika lub jako listy tematyczne.

Są trzy rodzaje list słownictwa:

- (a) Lista słownictwa bazy symboli Lista słownictwa bazy symboli to duża lista, którą tworzysz zamiast używania "inteligentnej symbolizacji".
- (b) Tematyczne listy słownictwa Tematyczna lista słownictwa jest zazwyczaj krótka, służy do przygotowania grafik związanych z pewnym tematem, które mają uzupełniać standardową symbolizację.

Tematyczna lista słownictwa jest zapisywana w części komputera dostępnej dla wszystkich. Może zawierać grafiki, które nie są częścią grafik Widgit. Zapisywana jest z dokumentem, nie musisz więc martwić się, że dokument nie będzie miał odpowiedniej symbolizacji po otwarciu na innym komputerze.

(c) Lista słownictwa użytkownika

Lista słownictwa użytkownika jest przypisana do aktualnie zalogowanego użytkownika. Jest listą zmian wprowadzonych w symbolizacji. Instalowana jest automatycznie przy otwarciu programu przez danego użytkownika.

## **A11.2 Wybór symbolizacji**

Zazwyczaj będziesz chciał używać inteligentnej symbolizacji i dodatkowo listy tematycznej. Czasami jednak możesz chcieć użyć tylko symboli z listy tematycznej, innego zestawu symboli lub wybranych symboli, indywidualnie dobranych do użytkownika.

Aby wybrać poziom symbolizacji wybierz Symbolizacja z menu Symbole, a następnie wybierz opcję Użyj pełną symbolizację lub Użyj tylko listy słownictwa

Możesz używać list tematycznych razem z pełną symbolizacją, listy tematyczne będą miały pierwszeństwo (grafika w nich zapisana będzie dodawana jako pierwsza do słowa)

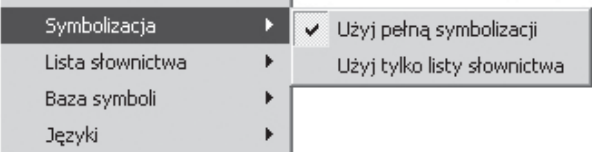

Więcej informacji na temat list słownictwa i ich edycji znajduje się na stronie internetowej: **www.widgit.com/symwritersupport**

## **A11.3 Instalacja list słownictwa**

Aby zainstalować listę słownictwa, wybierz z menu Symbole/ Lista słownictwa/Wybierz listę słownictwa...Wyświetlone zostaną wszystkie dostępne listy słownictwa.

Możesz wybrać tematyczną listę lub/i listę słownictwa bazy symboli.

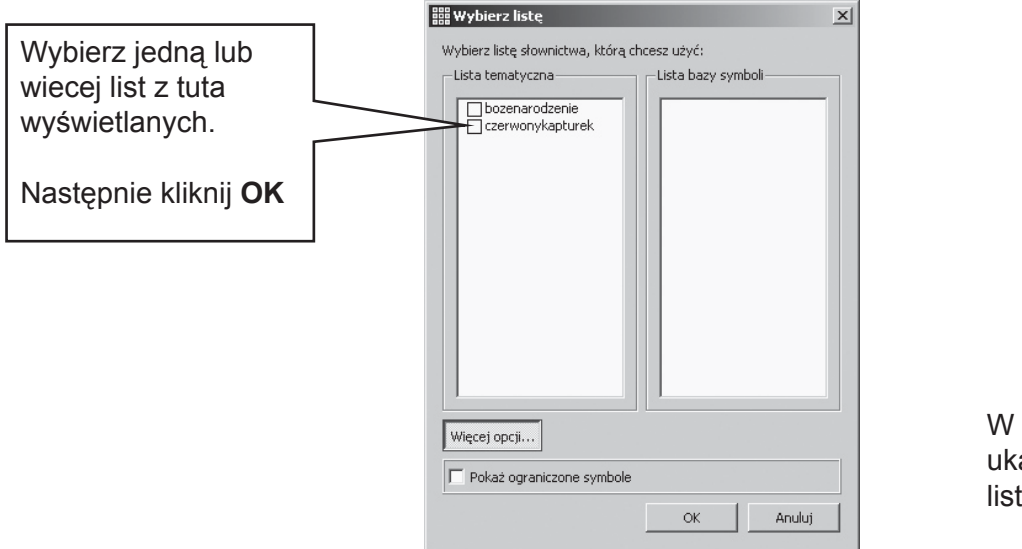

pustych polach ażą się stowrzone ly słownictwa.

Możesz używać więcej niż jednej listy w tym samym czasie. W każdej chwili możesz otworzyć to okno aby sprawdzić jakich list używasz.

Jeśli chcesz używać innych list, na przykład z programu Communicate: In Print, listy te ( z rozszerzeniem .cwl) muszą być skopiowane do folderu Listy słownictwa bazy symboli.

#### **Dodatkowe słownictwo**

Niektóre symbole nie są dostępne w ogólnym użyciu, na przykład symbole związane z edukacją seksualną. Aby symbole te były dostępne, należy kliknąć przycisk Więcej opcji w opcji Otwórz listę słownictwa, i zaznacz opcję Pokaż dodatkowe słownictwo.

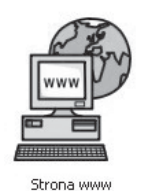

Więcej informacji i materiałów znajduje się na stornie www.widgit.com/ symwritersupport Jeśli jesteś podłączony do internetu wybór tej ikony w oknie początkowym umożliwi automatyczne przejście do tej strony.

## **A 11.4 Ustawianie domyślnych list słownictwa**

Możesz wybrać domyślne listy słownictwa otwierające się automatycznie z programem. Aby tego dokonać należy wybrać zakładkę **Źródło symboli** z menu **Narzędzia/Właściwości**

### **A11.5 Tworzenie pustej listy tematycznej**

Aby stworzyć pustą listę tematyczną, gotową aby dodać do niej elementy, wybierz z menu **Symbole/Lista słownictwa/Nowa lista tematyczna**. W oknie, które pojawi się na ekranie, wpisz nazwę nowej listy i wybierz **Utwórz listę słownictwa**.

## **A11.6 Zapisywanie zmian symboli**

Wszystkie zmiany symboli i dodanej grafiki, które nie są częścią źródeł Widgit, są zapisywane z dokumentem. Nie trzeba zapisywać zmian symboli, chyba że chcesz użyć ich do tworzenia innych dokumentów. Możesz zapisać każdą zmianę słowo/symbolu, aby w przyszłości z niej skorzystać.

Z menu **Symbole**, wybierz **Lista słownictwa** i **Zapisz zmiany w liście słownictwa...**

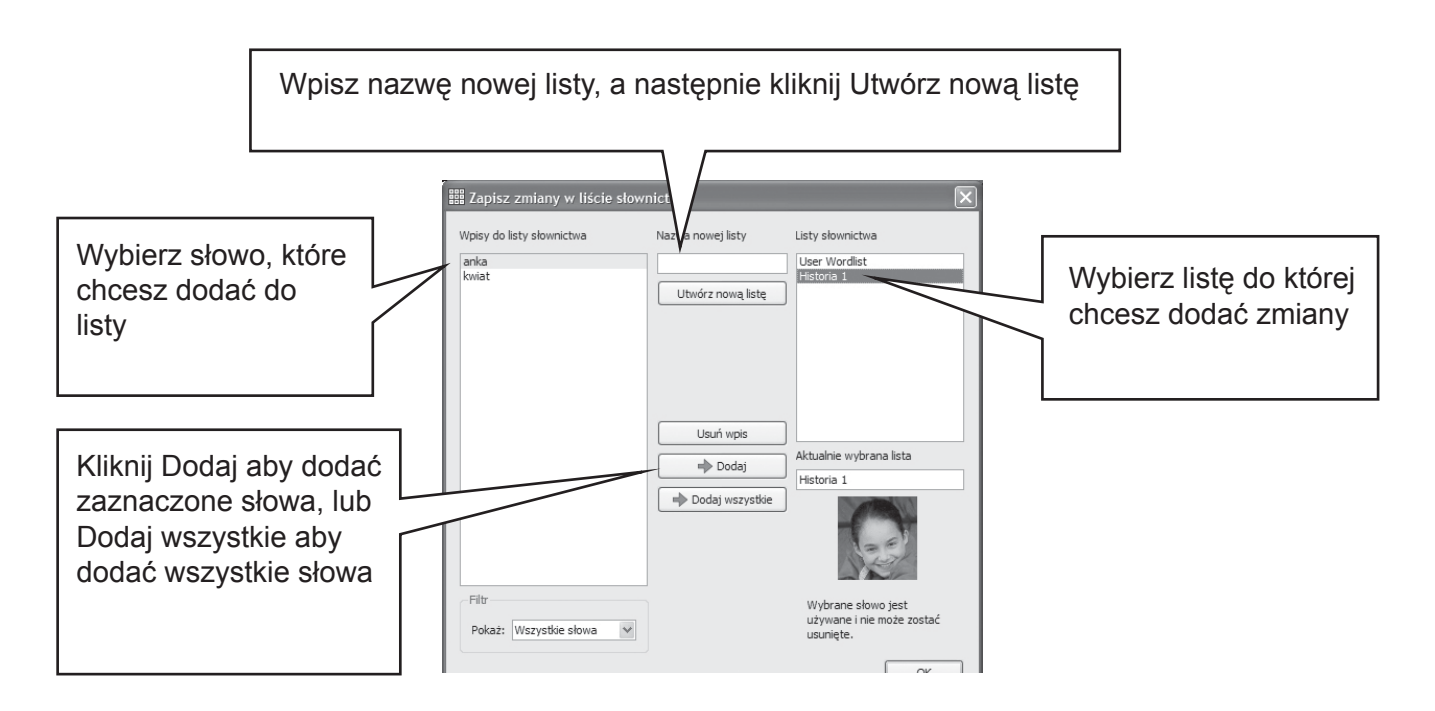

Możesz stworzyć nową listę tematyczną korzytsając z okna Zapisz zmiany w liście słownictwa. Lista ta będzie automatycznie instalowana obok już istniejących dla tego dokumentu.

Możesz zmieniać symbole tylko w listach tematycznych, nie w listach zestawów symboli.

#### **Wskazówka: Tworzenie list tematycznych**

Najprostszy sposób tworzenia list tematycznych to napisanie dokumentu, wprowadzenie zmian do niego i zapisanie ich. Na przykład aby stworzyć listę ze zdjęciami uczniów Twojej klasy, napisz ich imiona, dodaj do nich zdjęcia, wejdź w menu Zapisz zmiany w liście słownictwa, utwórz nową listę, Dodaj wszystkie.

### **A11.7 Transfer list słownictwa i grafiki**

#### **Transfer list słownictwa i grafi k między komputerami**

(a) Lista słownictwa bazy symboli

Lista słownictwa bazy symboli nie jest zapisywana w programie, będziesz musiał manualnie skopiować ją na inną maszynę. Lista słownictwa musi być umieszczona w następującej lokalizacji: "Documents and settings/All Users/Application Data/Widgit/Common Files/Symbol Set wordlist" Na Windows Vista 'Documents and settings' zastąpione jest przez 'Users'

#### **Uwaga: Listy musisz zapisywać z rozszerzeniem .cfwl NIE z rozszerzeniem .cwl.**

(b) Tematyczna lista słownictwa

Kiedy przynajmniej raz użyłeś słowa z tematycznej listy, zostanie ona zapisana z tym dokumentem.

Tematyczne listy słownictwa zapisywane z dokumentem są automatycznie z nim eksportowane do innego komputera. Jeśli na nowym komputerze istnieje już taka lista, listy zostaną połączone.

Jeśli tematyczna lista zawiera grafiki nie będące częścią Widgit, zostaną one przypisane do tej listy jako jej część. To oznacza, że nie będziesz musiał martwić się o transfer dodatkowych plików obrazkowych. Pamiętaj jednak, że listy zawierające dużo zdjęć będą miały dużą objętość. Dobrze jest więc tworzyć krótkie listy tematyczne.

#### (c) Lista słownictwa użytkownika

Wszystkie indywidualnie dobrane symbole, grafiki i zdjęcia są zapisywane z dokumentem. Nie trzeba więc oddzielnie ich przenosić na inny komputer. Jednak inne ustawienia użytkownika nie zostaną przesłane. Muszą być indywidualnie dobrane na każdym komputerze.

Lista słownictwa użytkownika jest przypisana do jednego użytkownika, aby zmiany w niej wprowadzone były dostępne dla innych użytkowników należy przypisać je do listy tematycznej.

**Uwaga:** jeśli musisz skopiować listę użytkownika na inny komputer, lista ta znajduje się w następującej lokalizacji:

**Documents and Settings/User/Application Data/Widgit/Common Files**

#### **Uwaga – rozmiar plików grafi ki używanych w listach słownictwa**

Warto zmniejszyć rozmiar plików obrazkowych, w szczególności zdjęć. Można zrobić to za pomocą przeglądarki zdjęć.

Listy zawierające grafikę Widgit nie zapisują jej w dokumencie. Listy są więc stosunkowo małe, mogą więc zawierać więcej elementów.

## **B. Pisanie przy pomocy plansz**

Plansze mają zadanie pomagać uczniom w pisaniu i komunikacji. Okno zawierające dokument, w połączeniu z planszą i innymi narzędziami ułatwiającymi pisanie, nazywane jest środowiskiem. Tworzenie plansz jest podstawą budowania środowiska do pisania. Poniższa ilustracja prezentuje przykład środowiska. Kluczowe terminy zostały podkreślone.

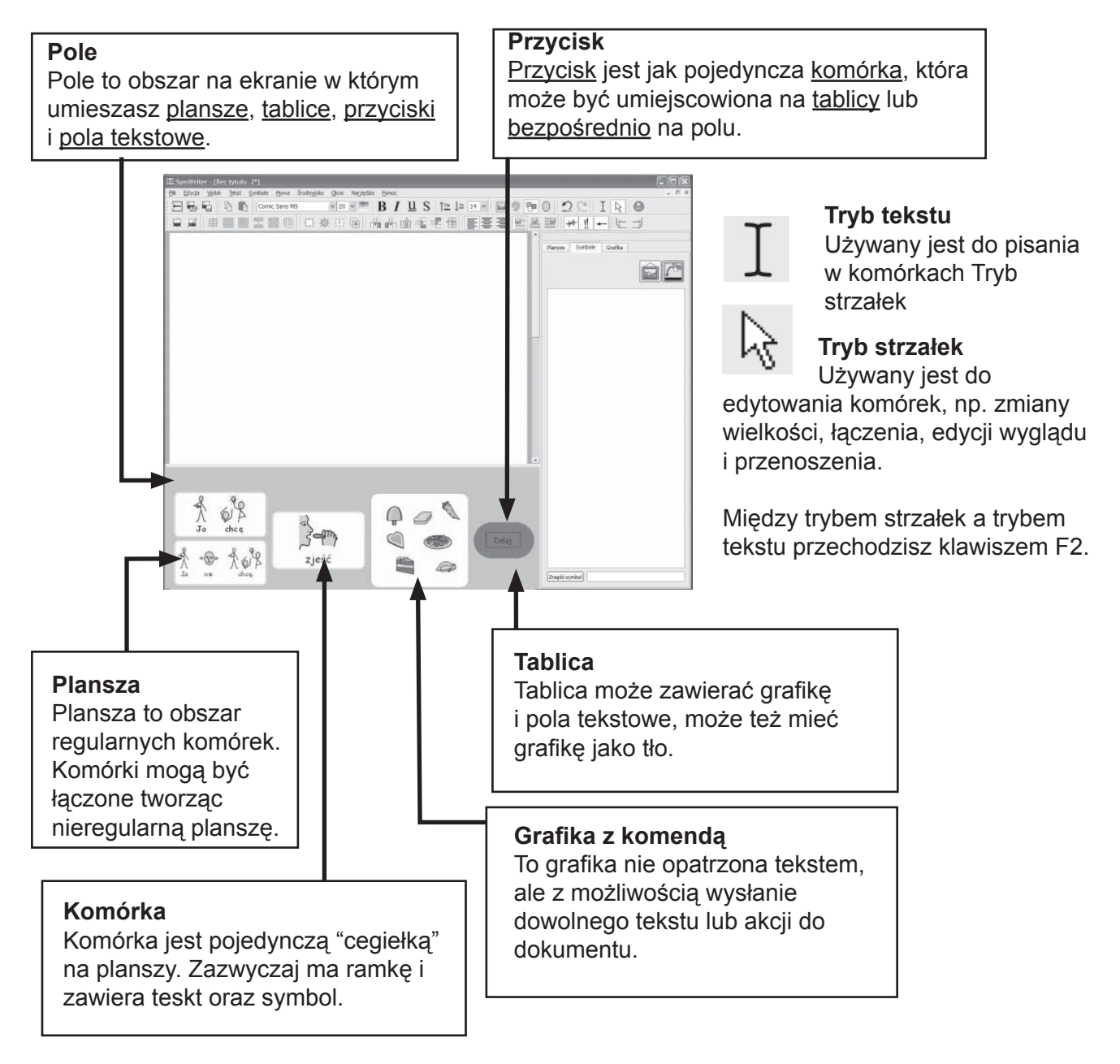

Sekcja B1 pokazuje przykłady środowisk, aby zaprezentować możliwości programu. Sekcja B2 to zapoznanie z Planszami Na Dobry Początek, tworzenie i edytowanie plansz.

## **B1. Przykładowe możliwości**

Ta sekcja prezentuje przykłady środowisk i plansz, które zawierają. Kolejna sekcja pokaże jak, krok po kroku, stworzyć środowiska i plansze.

### **B1.1 Przykładowe środowiska**

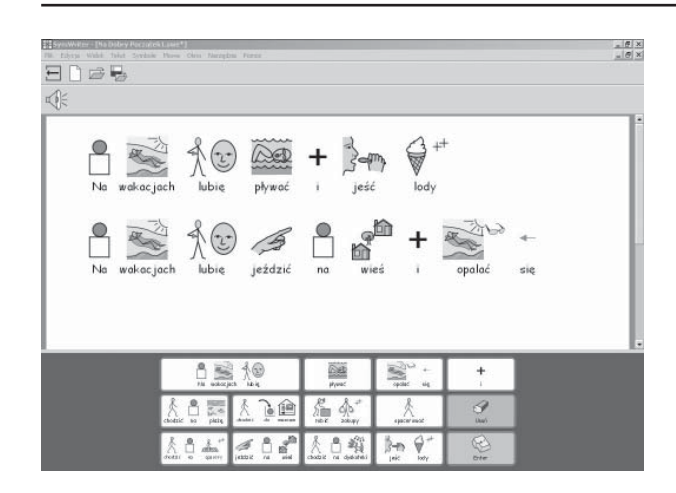

#### **Pojedyncza plansza z symbolami**

Pojedyncza plansza dostarcza podstawowe słownictwo do wybranego tematu. Zawartość komórek wysyłana jest do dokumentu po kliknięciu na nie.

W tej planszy są dwie komórki zawierające akcje zamiast słów. Komórka Usuń usuwa słowo, komórka Enter przenosi do nowej linii.

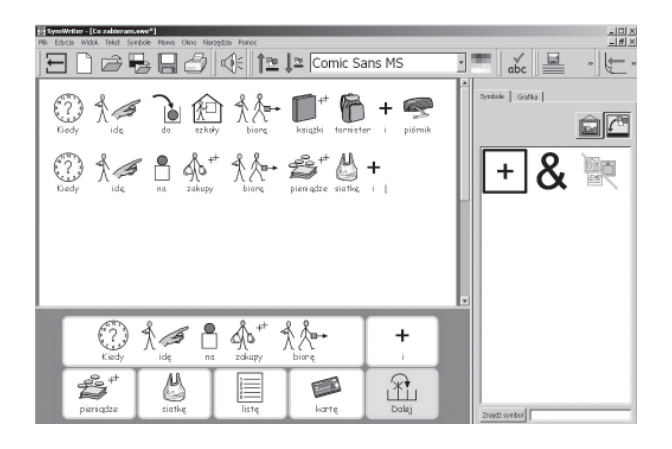

#### **Plansze połączone**

Połączone ze sobą plansze pozwalają na przechodzenie między nimi i korzystanie z bogatszego słownictwa.

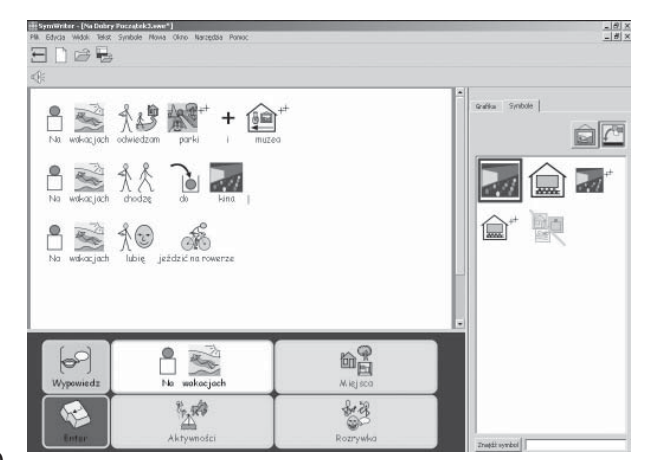

#### **Połączone plansze z menu**

To środowisko zawiera trzy połączone z sobą plansze, każda plansza zawiera dodatkowe słownictwo i możliwość powrotu do planszybazy.

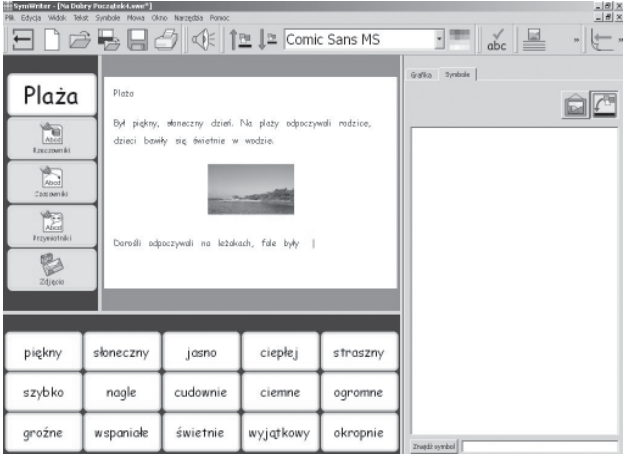

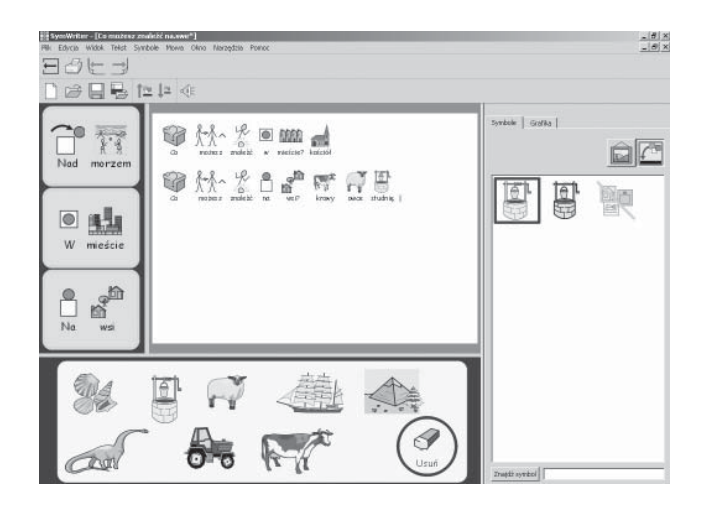

#### **Plansze tekstowe**

To środowisko stworzone jest po to by stymulować

wzbogacanie słownictwa. Składa się z trzech plansz z czasownikami, rzeczownikami i przymiotnikami oraz planszy ze zdjęciami. Wszystkie plansze połączone są plansząbazą..

#### **Tablica z obrazkami**

Prezentowane środowisko to zestaw trzech tablic z grafiką bez tekstu, ale z możliwością wysłania tekstu do dokumentu. Połączone są one planszą

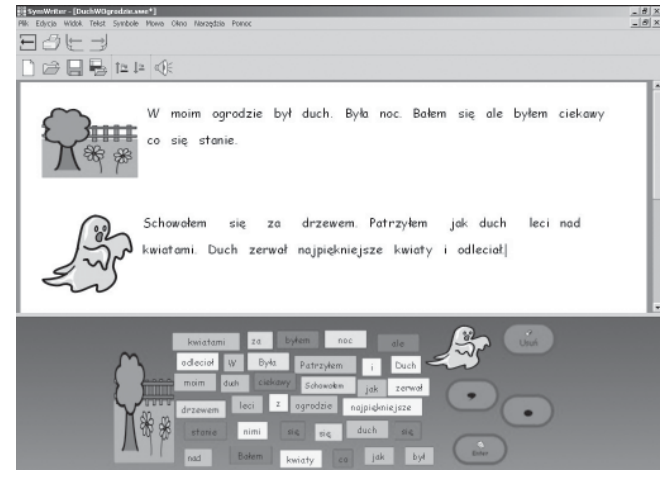

#### **Pola tekstowe i grafika**

To środowisko zawiera pola tekstowe i grafikę. Uczeń ma ułożyć opowiadanie z rozsypanki wyrazowej. Dla ułatwienia zdania zaznaczone są jednym kolorem.

Następna sekcja opisuje jak tworzone są plansze i środowiska.

## **B2. Projekt środowiska**

Cztery następne podrozdziały poprowadzą Cię krok po kroku po projekcie środowiska. Zwrócimy Twoją uwagę na najważeniejsze funkcje programu.

Więcej szczegółów i bardziej zaawansowane opcje opisane są w Dodatku D1 – D6, który znajdziesz w formacie .pdf w menu Pomoc w programie SymWriter.

## **B2.1 Projekt pojedynczej planszy do pisania**

Pojedyncze plansze mogą być używane do pisania prostych zdań na dany temat. W tym przykładzie stworzymy środowisko z pojedynczą planszą, która pozwoli napisać tekst o tym co lubimy robić w parku.

#### **Środowisko to zawiera:**

- pojedynczą planszę z potrzebnymi wyrazami i symbolami •
- komórkę "i", dzięki której można połączyć frazy •
- komórkę "Gumka" usuwającą ostatnią literę •
- komórkę Enter, która przenosi kursor do kolejnej linii •

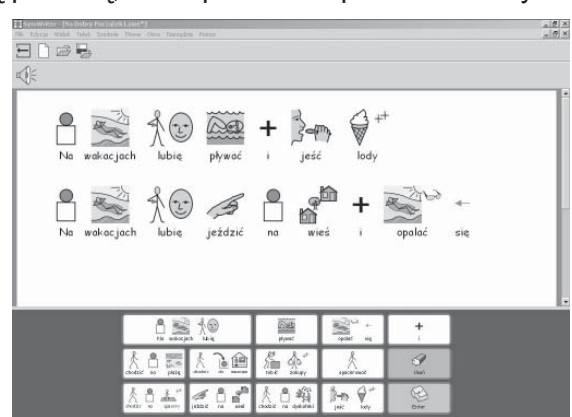

#### **1. Otwieranie Projektu środowiska**

Kiedy po raz pierwszy otworzysz program SymWriter zobaczysz okno początkowe. To łatwy sposób wyboru opcji programu.

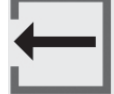

Aby wrócić do okna początkowego ( np. Z podstawowego interfejsu), wybierz opcję Powrót do okna początkowego z menu Plik lub kliknij taką ikonkę.

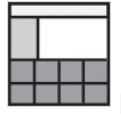

IAby otworzyć tryb projektu z okna początkowego wybierz ikonkę Projekt środowiska. Program otworzy się z paskiem narzędzi koniecznym do projektowania środowiska.

#### **2. Wybieranie układu**

Po kliknięciu na ikonę Projekt środowiska w oknie początkowym, zobaczysz okno Projektanta środowiska. Dzięki temu możesz otworzyć ostatnio używane środowiska, utworzyć nowe środowisko z tymczasowych lub wybrać pola dla plansz w całkiem nowym środowisku.

Pole to obszar ekranu na którym umieszczamy plansze. W tym przykładzie stworzymy jedno pole na dole ekranu. Aby to zrobić kliknij na to pole w oknie Projektanta środowiska, zostanie ono podświetlone na granatowo.

Kliknij przycisk **Kontynuuj**. Zaczniesz poracę z nowym środowiskiem.

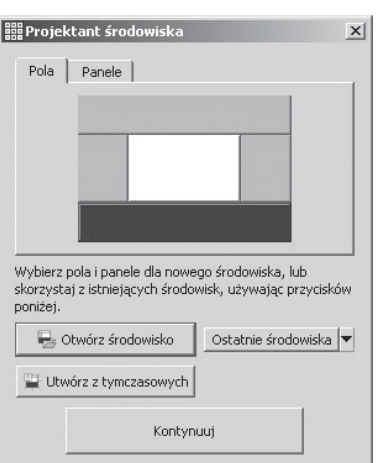

Teraz powinieneś widzieć puste środowisko z granatowym polem na dole ekranu.

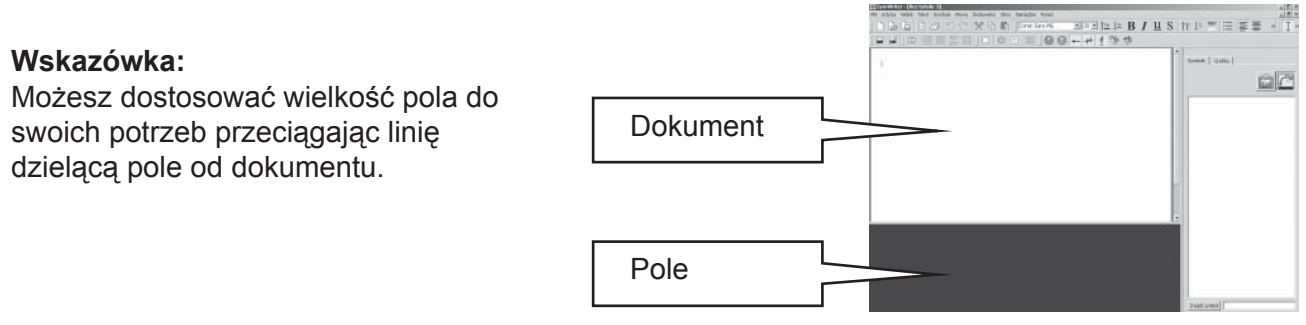

#### **3. Dodawanie planszy**

Kliknij ikonę Nowa plansza na pasku narzędzi.

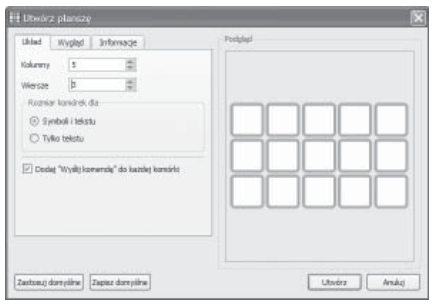

Pojawi się okno Utwórz planszę. Użyj opcji w tym oknie aby wybrać właściwości nowej planszy. Wybierz 5 kolumn i 3 wiersze. W opcji Rozmiar komórek upewnij się, że jest zaznaczone Symboli i tekstu. Kliknij przycisk Utwórz.

Po kliknięciu Utwórz okno Utwórz planszę zniknie i pojawi się przezroczysty podgląd planszy przyczepiony do kursora myszki.

Przesuń myszką nad dolnym polem i kliknij na nie "odkładając" planszę.

Użyj niebieskich kwadracików na bokach planszy aby zmienić jej rozmiar. Jeśli ich nie widzisz kliknij raz na planszę.

# $\frac{1}{2} \cdot \frac{1}{2} \cdot \frac{1}{2} \approx \frac{1}{2} \cdot \frac{1}{2} \cdot \frac{1$  $L = E$

#### **4. Łączenie komórek**

Dla pierwszej części zdania będziemy potrzebować większej komórki. Możemy ją utworzyć przez złączenie dwóch istniejących komórek.

Wybierz dwie pierwsze komórki w górnym rzędzie poprzez kliknięcie pierwszej i przeciągnięcie kliknięcia do drugiej. Alternatywnie możesz trzymać klawisz Ctrl i klikać na wybrane komórki.

Kiedy komórki są podświetlone kliknij ikonę Pokaż narzędzia wybierz opcję Złącz komórki.

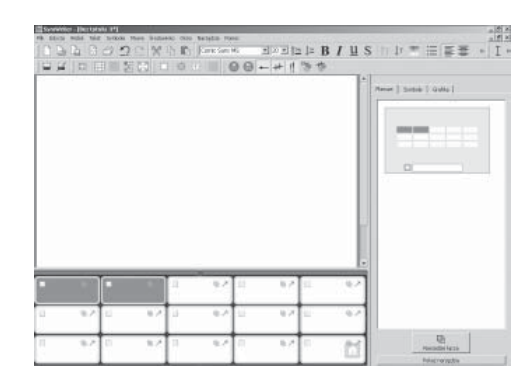

#### **5. Pisanie w komórkach**

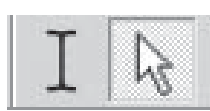

Jesteś w trybie strzałek w którym możesz manipulować planszą i zmieniać akcje komórek. Aby przejść do trybu tekstu, w którym możesz wprowadzić tekst do komórek, użyj ikonki na pasku narzędzi lub klawisza F2 do zmiany trybu.

Wypełnij planszę poniższym tekstem. Symbole pokażą się automatycznie. Kiedy skończyłeś pisać w jednej komórce nacisnij spację, aby program wiedział, że to koniec tekatu dla tej komórki.

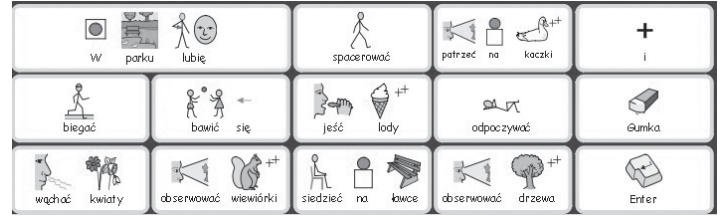

Możesz wyłączyć symbole dla niektórych słów, np. dla "na", wybierając klawisz F9.

#### **6. Zapisywanie środowiska**

Wybierz z menu Plik/Zapisz środowisko.

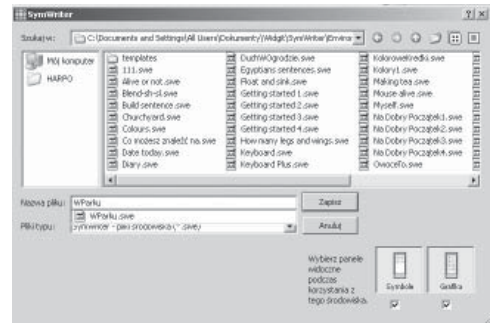

Kiedy pierwszy raz zapisujesz środowisko możesz wybrać czy przy tym środowisku będą wyświetlane przeglądarki symboli i grafiki.

Dla tego środowisko najwygodniejszym byłoby schowanie ich, odznacz więc panele.

Wprowadź nazwę środowiska "W Parku1" i kliknij Zapisz.

#### **Wskazówka:**

Dobrze jest regularnie zapisywać swoją pracę. Można zapisywać różne wersje środowiska, pod różnymi nazwami.

#### **7. Dodawanie akcji usuwającej poprzednią słowo**

Kiedy mamy już tekst i symbole w naszych komórkach, należy dodać akcje. Akcje mogą zmieniać coś w dokumencie, środowisku, a nawet w programie.

Użyj klawisza F2 lub ikonki na pasku narzędzi, aby wrócić do trybu strzałek.

Zmiana trybu zaowocuje zmianą wyglądu planszy, pojawią się trzy małe ikonki na każdej komórce. Ta ilustracja pokazuje ostatnie trzy komórki po prawej stronie.

Ilustracja pokazuje komórkę "Gumka" w ostatniej kolumnie naszej planszy.

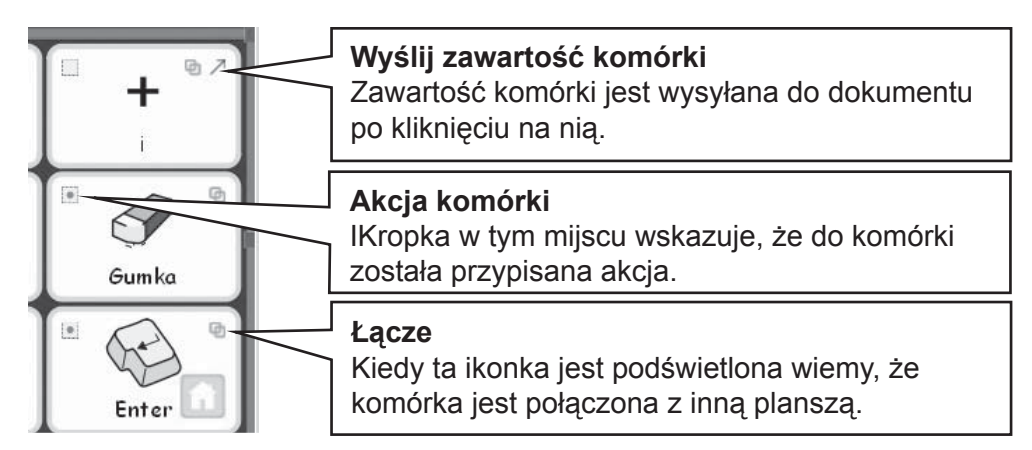

Kliknij ikonkę akcji komórki w komórce "Gumka". Pokaże się okno **Edycji akcji komórki**.

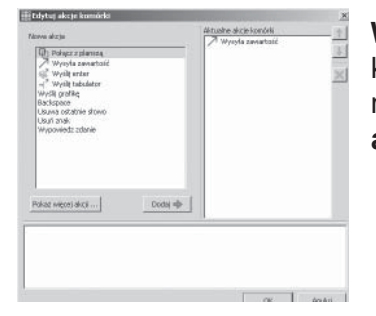

**Wyślij zawartość** to akcja dodana domyślnie do każdej komórki. Nie chcemy wysłać słowa "Gumka", musimy więc usunąć tą akcję z części **Aktualne akcje komórki.**

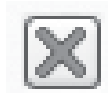

Wybierz **Wyślij zawartość** z **Aktulanych akcji komórki** i kliknij przycisk Usuń znajdujący się po prawej stronie okn

Wybierz akcję **Usuwa ostatnie słowo** z **Nowych akcji** i kliknij przycisk **Dodaj**. Akcja **Usuwa ostatnie słowo** powinna znajdować się teraz na liście **Aktualnych akcji komórki**.

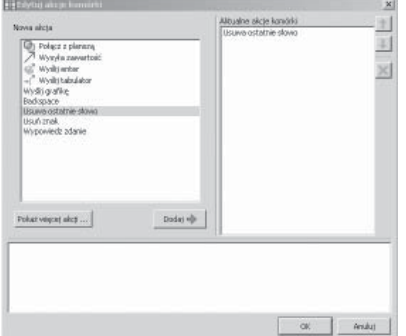

Kliknij przycisk OK, aby opuścić to okno. Zauważysz, że ikonki w komórce zmieniły się:

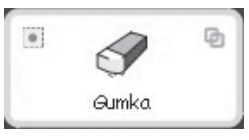

Nie ma już ikonki wysyłania zawrtości do dokumentu, usuneliśmy ta akcie. W ikonce akcji komórki pojawiła się kropka, podpowiada nam, że przypisaliśmy akcję do tej komórki.

#### **8. Dodawanie akcji "Enter"**

Kliknij ikonkę akcji komórki w komórce "Enter", aby otworzyć okno edycji akcji komórki.

Taj jak w poprzednim przypadku, usuń akcję **Wyślij zawartość** z listy **aktualnych akcji komórki.** Wybierz akcję Wyślij Enter i kliknij przycisk **Dodaj**.

#### **9.Kolorowanie wybranych komórek**

Dodawanie innego tła komórkom zawierającym akcje pozwoli użytkownikowi szybko zorientować się, że dana komórka jest specjana – zawiera akcję. Kliknij komórkę "Gumka", żeby ją wybrać. Kliknij prawym przyciskiem aby zobaczyć menu dla tej komórki.

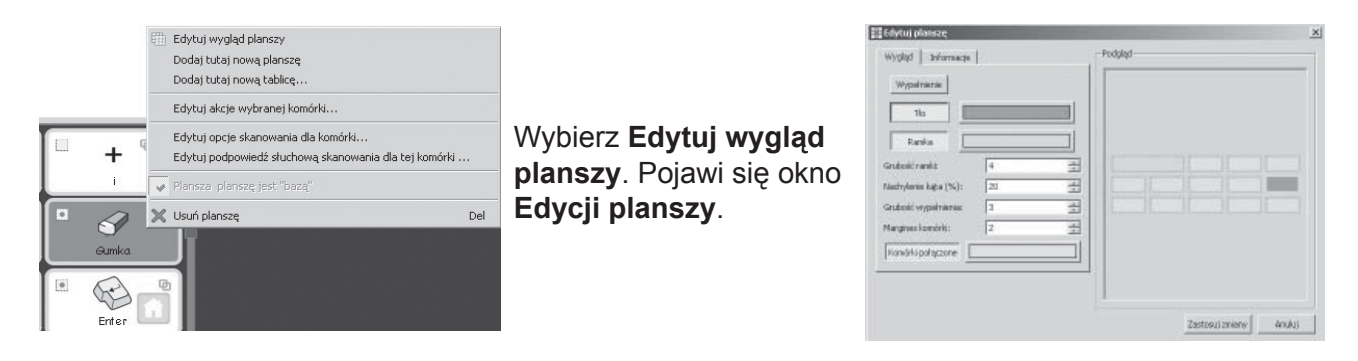

Jeśli wybrałeś komórkę, w podglądzie będzie ono podświetlona.

Jeśli nie wybrałeś konkretnej komórki, cała plansza będzie podświetlona i całej planszy będą dotyczyć zmiany. Kliknij na pasek koloru przy napisie Tło i wybierz kolor jakiego chcesz użyć jako tła komórki "Gumka". Postępując analogicznie, zmień kolor komórce "Enter".

#### **10. Kolejne zapisywanie środowiska**

Wybierz **Zapisz środowisko jako..**.z menu **Plik**. Wpisz nazwę pliku, np. W parku 2, i kliknij **Zapisz**.

Takie proste środowisko zazwyczaj nie potrzebuje paneli przeglądarki grafiki i symboli. Kiedy zapisywałeś środowisko pierwszy raz miałeś możliwośc ukrycia lub pokazania paneli. Zawsze możesz zmienić te ustawienia wybierając z menu **Widok** lub **Zapisz środowisko jako**...z menu **Plik**.

#### **11. Testowanie działania planszy**

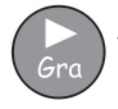

Teraz plansza jest gotowa do testowania. Kliknij przycisk Gra na pasku narzędzi..

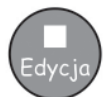

Spróbuj napisać parę zdań używając planszy. Pamiętaj o testowaniu komórek akcji! Aby wrócić do projektowania środowiska kliknij przycisk **Edycja**.

#### **W tym ćwiczeniu nauczyłeś się:**

- rozpoznawać części środowiska •
- worzyć pola i plansze •
- pisać w komórkach •
- łączyć komórki •
- dodawać akcje do komórek •
- zmieniać tło komórek •
- zapisywać środowisko •
- zmieniać tryb edycji na grę, i odwrotnie •
- chować i pokazywać przeglądarkę grafiki i symboli •

## **B2.2 Sekwencja plansz**

#### **Sekwencja plansz do pisania wspartego większą ilością słownictwa**

W tym przykładzie nauczymy się tworzyć grupę plansz połączonych. Uczeń tworzy zdanie za pomocą jednej planszy, a następnie przenosi się do kolejnej, aby stworzyć kolejne zdanie. Po napisaniu zdania, jest ono odczytywane przez syntezator mowy.

Przykład ten zakłada, że opanowałeś już umiejętności z sekcji "B2.1 Projekt pojedynczej planszy do pisania".

#### **To środowisko zawiera:**

- sekwencję plansz zawierających początekzdania i jego uzupełnienie •
- komórkę "i" łączącą wyrazy •
- komórkę akcji "Dalej" kończącą zdanie,czytającą je i przenoszącą do następnej akcji •
- komórkę "Koniec" kończącą zadanie •

#### **1. Tworzenie środowiska**

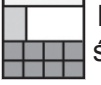

 Rozpocznij program w trybie projektu środowiska.

Utwórz pojedyncze pole na dole ekranu..

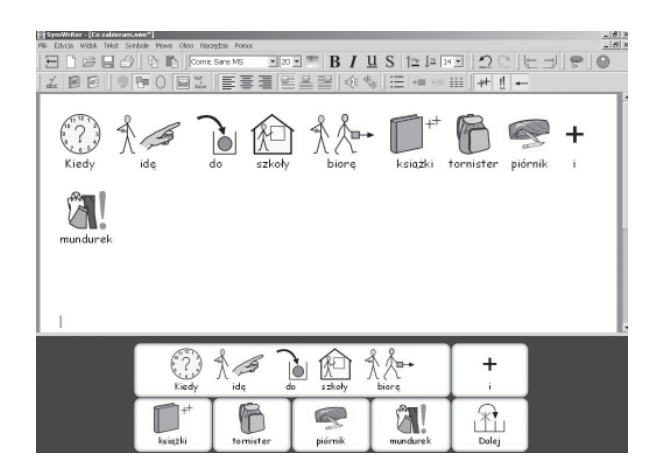

Kliknij na ikonkę nowej planszy i stwórz planszę mającą 5 kolumn i 2 wiersze.

Rozciągnij planszę dopasowując ją do pola.

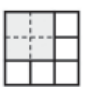

Złącz cztery pierwsze komórki górnego wiersza zaznaczając je i klikając ikonkę Złącz komórki. Będą one zawierały początek zdania.

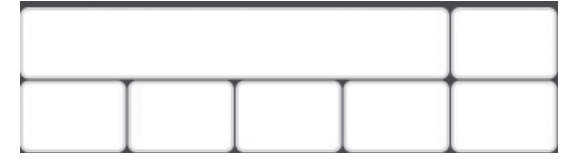

#### **2. Zmiana tekstu dla symbolu**

Zmień tryb strzałek na tryb tekstu (klawisz F2), i wypełnij komórki następującym tekstem:

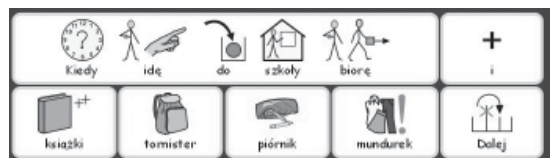

Zauważysz, że nad słowem "Dalej" nie pojawia się symbol.

Aby znaleźć odpowiedni dla niego symbol wpisz w tą komórkę słowo "obok", pojawi się symbol.

Użyj klawisza F11 aby zmienić tekst pod symbolem i w miejsce słowo "obok" wpisz "Dalej".

Zamiast wybierania spacji po napisaniu słowa, aby zakończyć jego wpisywanie, naciśnij klawisz prawej strzałki. Czynność ta przekaże komputerowi informację, że zakończyłeś zamainę tekstu pod symbolem.

#### **3. Dodawanie akcji do komórki "Dalej"**

W dalszej części dodamy do tej komórki akcję łączenia plansz. Zanim to nastąpi musimy zmienić inne akcje.

Naciśnij klawisz **F2** aby wrócić do trybu strzałek.

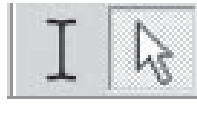

Kliknij małą ikonkę w górnym lewym rogu komórki "Dalej" lub kliknij prawym przyciskiem myszki w dowolne miejsce tej komórki i wybierz Edytuj akcje dla

wybranej komórki...

Nie chcemy aby zawartość, czyli słowo "Dalej", było wysyłane do dokumentu. Usuń tą akcję z listy

aktualnych akcji komórki zaznaczając ją i wybierając krzyżyk.

Chcemy aby program czytał napisane zdanie po wyborze tej komórki. Z listy Nowych akcji wybierz Wypowiedz zdanie i kliknij przycisk dodaj. Ta opcja powinna znaleźć się teraz na liście aktualnych akcji komórki.

Kliknij OK aby zapisać zmiany i zamknąć to okno.

#### **4. Zapisywanie i testowanie pracy**

Zapisz swoją pracę.

Dla tego środowiska najlepiej byłoby ukryć panele.

Odznacz je w oknie zapisywania środowiska. Wprowadź nazwę środowiska "Co zabieram 1" i kliknij  $\overline{\phantom{a}}$  zapisz.

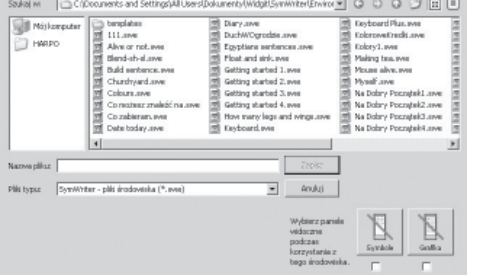

Chcąc przetestować swoją pracę kliknij przycisk Gra, napisz zdanie używając planszy. Sprawdź

czy po wybraniu komórki "Dalej" zdanie jest odczytywane, a kursor przenoszony do następnej linii.

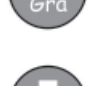

Po testach wróć do projektowania za pomocą przycisku Edycja.

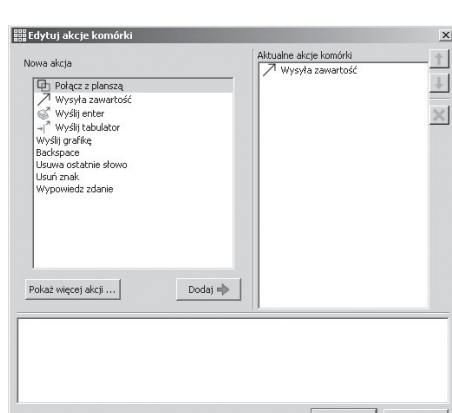

G

Dalej

#### **5. Dodawanie kolejnej planszy**

Kliknij na planszę, aby pojawiły się na niej małe ikonki akcji komórek (musisz być w trybie strzałek). Zauważ, że na komórce w lewym dolnym rogu, czyli komórce "Dalej" znajduje się ikonka z symbolem domu. Oznacza ona, że ta plansza to baza.

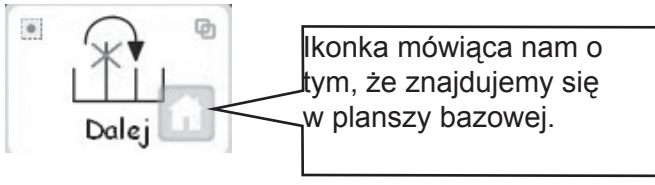

Następna plansza, którą mamy dodać powinna mieć te same komórki akcji. Aby zaoszczędzić czas możesz skopiować wybrane komórki przez ich podświetlenie, a następnie wstawić nową planszę. Aby to zrealizować:

- Upewnij się , że jesteś w trybie strzałek. •
- Zaznacz wszystkie komórki, które chcesz skopiować (w tym przypadku są to komórki "i" oraz •
- "Dalej") •
- Kliknij prawym przyciskiem myszki na planszę celem wywołania menu, wybierz opcję Dodaj tutaj nową planszę. •

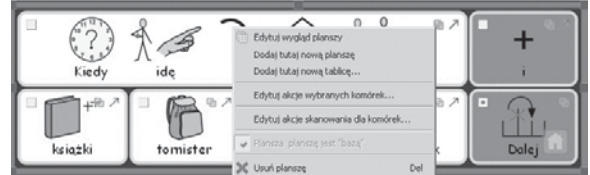

Zauważysz, że nowo dodana plansza ma taki sam układ jak plansza poprzednia, a także, że zawartość i akcje skopiowanych komórek są identyczne jak w planszy pierwszej.

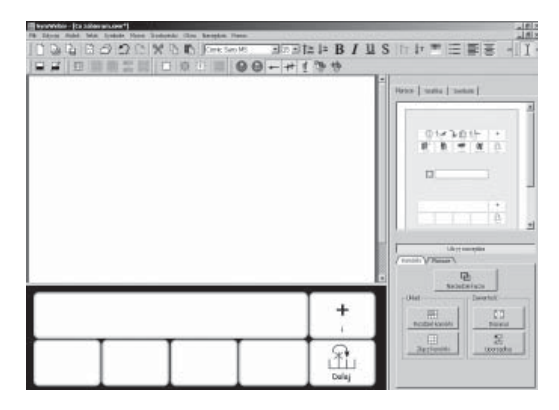

Przeglądarka plansz po prawej stronie ekranu powinna teraz

pokazywać miniatury obu plansz.

Dodaj tekst do następnej planszy. Powtórz te czynności dodając plansze i wypełniając je

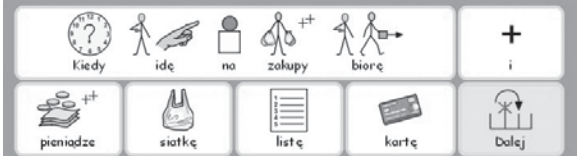

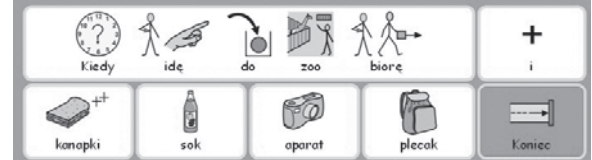

odpowiednim tekstem tak wiele razy ile chcesz. Oto przykład jak możesz wypełnić kolejną planszę:

#### **6. Edycja ostatniej planszy**

Zmień na tryb tekstu. W ostatniej planszy komórke "Dalej" zmień na "Koniec" **Wskazówka:**  Nie zapomnij o ponownym zapisaniu środowiska poprzez kliknięcie ikonki **Zapisz środowisko**.

#### **7. Nawigowanie po planszach**

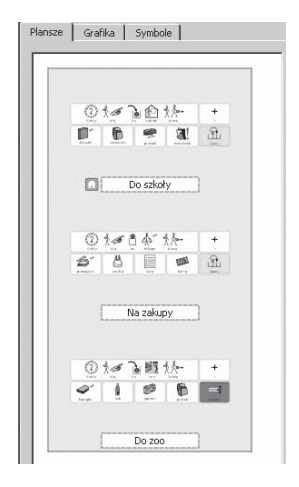

Kiedy dodajesz nowe plansze, pojawiają się ich miniaturki na panelu po prawej stronie. Możesz przechodzić między planszami klikając na ich miniaturki.

#### **8. Łączenie plansz**

Kiedy skończyłeś dodawanie nowych plansz i edycję planszy ostatniej, planszę muszą zostać połączone. Aby połączyć plansze:

- upewnij się, że jesteś w trybie strzałek •
- wybierz planszę od której ma wyjść łącze z przeglądarki plansz (tu: planszę pierwszą) •
- zastanów się z jaką komórką następnej planszy chcesz połączyć pierwszą planszę (tu: komórka "Dalej" w drugiej planszy) •

Drag the **link** icon from the top-right of the selected cell and 'drop' it onto the thumbnail image of the grid that you want to link to in the grid viewer.

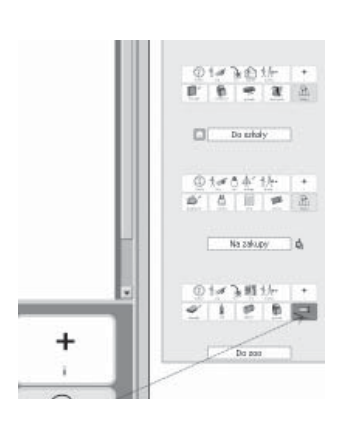

Przeciągnij ikonkę łącza znajdującą się w górnym prawym rogu komórki "Dalej" z planszy pierwszej do tej samej komórki w planszy drugiej znajdującej się w przeglądarce grafiki.

Połącz ze sobą wszystkie plansze. Ilustracja obok pokazuje łączenie planszy drugiej z ostatnią.

#### **Wskazówka:**

![](_page_59_Picture_14.jpeg)

Nie zapomnij o ponownym zapisaniu środowiska poprzez kliknięcie ikonki **Zapisz środowisko**.

Aby przetestować działanie środowiska wybierz pierwszą planszę i kliknij przycisk **Gra**.

#### **Umiejętności jakie nabyłeś w tym ćwiczeniu:**

- zmiana tekstu dla symbolu •
- dodawanie więcej niż jednej akcji do komórki •
- tworzenie kolejnych plansz •
- kopiowanie elementów do kolejnych plansz •
- nawigowanie po planszach •
- łączenie plansz •

## **B2.3 Zaawansowana sekwencja plansz**

W tym ćwiczeniu stworzymy sekwencję plansz umożliwiających nawigację po bogatym słownictwie, a więc pisanie bogatszych zdań. Użytkownik będzie mógł usłyszeć napisane zdanie. W tym ćwiczeniu zakładamy, że opanowałeś już umiejętności z sekcji B2.1 i B2.2.

To środowisko zawiera:

- plansze w menu "głównym" •
- akcję "Enter" kończącą pracę z aktualnym zdaniem i przesuwającą kursor do następnego wiersza •
- plansze do tworzenia zdań •
- komórki akcji przenoszące do kolejnych plansz •

#### **1. Tworzenie środowiska**

Rozpocznij program w trybie projektowania środowiska.

Utwórz pojedyncze pole na dole ekranu.

Utwórz planszę zawierającą 3 kolumny i 2 wiersze. Dopasuj jej wielkość do pola..

#### **2. Dopasowywanie szerokości**

Dla tej planszy pierwsza kolumna powinna być węższa niż pozostałe.

Przesuń myszką powoli nad miejscami między pierwszymi dwiema kolumnami. Zauważysz, że kursor zmienia się na kursor zmiany wielkości (z dwiema liniami). Kiedy zmieni się w ten sposób, możesz przeciągnąć ramkę kolumny celem rozciągnięcia lub zwężenia jej.

![](_page_60_Picture_282.jpeg)

Zmień wielkość kolumn, aby wyglądały w tak:

#### **3. Pisanie w komórkach**

![](_page_60_Picture_18.jpeg)

Zmień tryb strzałek na tryb tekstu używając klawisza F2.

Wpisz w komórki następujący tekst:

![](_page_60_Picture_283.jpeg)

![](_page_60_Picture_22.jpeg)

Zapisz swoją pracę pod nazwą Po lekcjach 1.

![](_page_60_Picture_24.jpeg)

#### **4. Tworzenie połączonych plansz**

Komórki "Miejsca", "Sporty" i "Rozrywka" będą połączone z nowymi planszami.

![](_page_61_Picture_3.jpeg)

Zmień tryb strzałek na tryb tekstu używając klawisza F2.

Przytrzymaj klawisz Ctrl i kliknij podwójnie lewym przyciskiem myszki na komórke "Miejsca". Działanie to zaowocuje powstaniem planszy połączonej z tą komórką. Automatycznie zostanie też dodana komórka umożliwiająca powrót do planszy głównej.

![](_page_61_Picture_277.jpeg)

#### **5. Pisanie w komórkach**

![](_page_61_Picture_8.jpeg)

Zmień tryb strzałek na tryb tekstu klikając ikonkę zmiany trybu lub naciskając klawisz F2.

Do planszy "Miejsca" dodaj następujący tekst:

![](_page_61_Picture_278.jpeg)

#### **6. Używanie przeglądarki plansz**

Jeśli jesteś w przeglądarce plansz w panelu po prawej stronie, możesz zobaczyć miniaturki

![](_page_61_Picture_14.jpeg)

wszystkich plansz danego środowiska.

Możesz wybrać planszę, którą chcesz edytować, klikając na nią w przeglądarce grafiki.

Kliknij na górną (główną) planszę, aby znaleźć się na początku.

#### **7. Dodawanie nowych kolumn w planszy "Sporty"**

IW trybie strzałek, utwórz nową planszę przytrzymując klawisz Ctrl i klikając podwójnie na komórkę "Sporty".

Celem zwiększenia ilości słownictwa w tej planszy musimy dodać więcej komórek. W trybie projektowania w pasku narzędzi znajdziesz ikonki umożliwiające dodanie wiersz i kolumn. W trybie strzałek, kliknij na jedną z pustych komórek planszy "Sporty" i wybierz jedną z ikon:

![](_page_61_Picture_21.jpeg)

Wstawia kolumnę po prawej stronie podświetlonej komórki.

![](_page_61_Picture_23.jpeg)

Wstawia kolumnę po lewej stronie podświetlonej komórki.

![](_page_61_Picture_25.jpeg)

Usuwa kolumnę zawierającą podświetloną komórkę.

W skończonej planszy powinno być pięć kolumn, musisz więc dodać dwie.

![](_page_62_Picture_2.jpeg)

Zmień tryb na tryb tekstu.

Wypełnij komórki w następujący sposób (aby znaleźć symbole piłki nożnej, wpisz w komórkę "football", a następnie zmień tekst używając klawisza F11, podobnie postąpi jeśli nie wyświetlą się inne symbole) :

![](_page_62_Picture_5.jpeg)

#### **8. Nazywanie plansz**

![](_page_62_Picture_7.jpeg)

Kliknij podwójnie na etykietkę pod planszą w przeglądarce plansz i wpisz krótką nazwę planszy. Podpisz każdą planszę.

#### **9. Tworzenie planszy końcowej**

Wróć do planszy głównej, wybierając ją z przeglądarki plansz.

Powtórz kroki, które wykonałeś poprzednio aby stworzyć planszę:

Upewnij się, że jesteś w trybie strzałek.

Utwórz nową planszę przytrzymując klawisz Ctrl i klikając podwójnie na komórkę "Rozrywka". Dodaj jedną kolumnę do nowej planszy.

Wróć do trybu tekstu i dodaj zawartość, jak poniżej:

![](_page_62_Picture_220.jpeg)

#### **10. Właściwości komórki**

Wróć do planszy głównej. Zmień tryb na tryb strzałek jeśli jeszcze w nim nie jesteś. Kliknij na planszę, popatrz na ikonki akcji w lewych górnych rogach komórek.

TGórne rogi komórek pokazują czy dane komórki mają przypisane akcje:

![](_page_63_Picture_2.jpeg)

![](_page_63_Picture_3.jpeg)

Ta komórka ma strzałeczkę mówiącą o tym, że jej zawartość będzie wysłana do dokumentu. Ikonka łącza nie jest podświetlona, co oznacza, że komórka ta nie jest połączona z inną planszą.

Ta komórka nie ma strzałeczki, jej zawartość nie będzie więc wysyłana do dokumentu. Ikonka łącza jest pogrubiona, więc komórka jest połączona z inną planszą.

Zauważysz, że komórka "Po lekcjach lubię" ma strzałeczkę, wskazującą na to, że jej zawartość zostanie wysłana do dokumentu, połączone (zielone) komórki nie mają tej ikonki. Komórki połączone mają pogrubioną ikonkę łącza.

Jest tak, ponieważ metoda łączenia komórek poprzez przytrzymanie klawisza Ctrl i podwójne kliknięcie na komórkę, nie wywołuje akcji wysyłania zawartości komórki do dokumentu.

#### **11. Dodawanie pozostałych akcji**

![](_page_63_Picture_9.jpeg)

W lewym górnym rogu każdej komórki jest kwadrat. To ikonka akcji komórki. Kiedy jest pusta oznacza, że do komórki nie zostały przypisane akcje. Kropka w środku tej ikonki pokazuje, że akcje zostały dodane.

Kliknij ikonkę akcji komórki w komórce "Enter", pokaże się okno akcji komórki.

![](_page_63_Picture_12.jpeg)

Usuń akcję "Wyślij zawartość" z aktualnych akcji komórki.

Wybierz akcję "Wyślij Enter" z listy nowych akcji i kliknij przycisk Dodaj. Kliknij OK.

Zobaczysz, że zostanie dodana kropka wskazująca na akcję dodaną do komórki.

Kliknij ikonkę akcji komórki w komórce "Mowa". Usuń akcję "Wyślij zawartość" i dodaj akcję "Wypowiedz zdanie" i kliknij OK.

#### **12. Kolorowanie wybranych komórek**

Zmiana koloru tła komórek akcji ułatwia użytkownikowi ich odnalezienie i orientację na planszy. Wybierz nowy kolor tła dla komórek "Enter" i "Mowa". Aby to zrobić: kliknij prawym przyciskiem myszki na komórkę i wybierz opcję Edytuj wygląd planszy.

![](_page_64_Picture_179.jpeg)

W tym oknie kliknij na prostokąt z kolorem tła i wybierz dowolny kolor. Wykonaj te same czynności dla komórki "Mowa".

![](_page_64_Figure_5.jpeg)

#### **13. Zapisywanie i testowanie pracy**

![](_page_64_Picture_7.jpeg)

Zapisz ponownie swoją pracę.

![](_page_64_Picture_9.jpeg)

Przetestuj środowisko używając przycisku Gra. Sprawdź czy po wybraniu komórki "Enter" kursor przenosi się do następnej linii. Napisz zdania używając plansz, sprawdź czy są one wypowiadane po kliknięciu komórki "Mowa".

![](_page_64_Picture_11.jpeg)

Wróć do trybu edycji wybierając przycisk Edycja.

#### **Umiejętności jakie nabyłeś w tym ćwiczeniu:**

- Dostosowywanie wielkości komórek planszy •
- worzenie połączonych plansz poprzez podwójne kliknięcie •
- Wstawianie kolumn •
- Nazywanie plansz
- Rozumienie właściwości komórki wyświetlanych w ikonkach komórki •

### **B2.4 Plansze do pisania przy pomocy tekstu**

#### **Plansze do pisanie przy pomocy tekstu**t

W tym bardziej złożonym przykładzie pokażemy jak stworzyć planszę z dwoma polami. Środowisko będzie składało się z plansz z samym tekstem i planszą ze zdjęciami. Nie będzie zawierało symboli.

#### **To środowisko zawiera:**

- dwa pola •
- planszę "Menu" •
- plansze tekstowe zawierające czasownik, rzeczowniki i przymiotniki •
- planszę ze zdjęciami, które mogą być dodane do tekstu jako ilustracje •

W planszy "Menu" terminy "Rzeczowniki", "Przymiotnik" i "Czasowniki" mają symbole, aby ułatwić pracę użytkownikowi.

![](_page_65_Picture_10.jpeg)

#### **1. Tworzenie środowiska**

Z okna początkowego wybierz Projekt środowiska. Utwórz środowisko z dwoma polami, po lewej stronie i na dole ekranu.

![](_page_65_Picture_13.jpeg)

#### **2. Tworzenie planszy "Menu"**

![](_page_65_Picture_15.jpeg)

Kliknij przycisk Nowa plansza na pasku narzędzi.

Utwórz planszę z jedną kolumną i pięcioma wierszami.

Wstaw planszę w polu po lewej stronie. Dopasuje wielkość komórek, tak by były trochę szersze niż wyższy i pasowały do pola.

![](_page_65_Picture_19.jpeg)

#### **Wskazówka::**

Możesz też zmienić wielkość pola, przesuwając pasek dzielący pole od dokumentu.

#### **3. Dodawanie zawartości do planszy "Menu"**

![](_page_66_Figure_2.jpeg)

Naciśnij F2, lub użyj ikonki zmiany trybu aby zmienić tryb na tekstowy. Pierwsza komórka w menu będzie zawierała sam tekst. Pozostałe komórki będą zawierały tekst i symbole.

Kliknij na pierwszą komórkę, a następnie na ikonkę Pokaż/Ukryj symbole. Wybierz opcję Ukryj symbole, ikonka powinna pokazywać literę T na żółty tle.

Dodaj tekst pokazany na ilustracji do planszy "Menu". Możesz chcieć usunąć wskaźniki liczby mnogiej z symboli. Kliknij na komórkę i potem na ikonkę wskaźników na pasku narzędzi i wyłącz mnogie.

#### 4. Tworzenie planszy "Rzeczowniki"

The grid on the stage at the bottom will only contain text.

![](_page_66_Picture_8.jpeg)

Plansza na dole będzie zawierać tylko tekst. Kliknij ikonkę Nowa plansza. Utwórz planszę z 5 kolumnami i 4 wierszami. W opcji Rozmiar komórek zaznacz Tylko tekst.

![](_page_66_Picture_224.jpeg)

Zauważysz, że w podglądzie zmienił się wygląd komórek na dostosowany wielkością do samego tekstu. Ramki planszy są jednak trochę za grube dla tego środowiska, musimy je zmienić.

Kliknij zakładkę Wygląd i:

- zmień kolor ramki na czarny
- ustaw grubość linii na 1
- ustaw nachylenie kąta na 6
- ustaw margines komórki na 1

Kliknij Utwórz i wstaw planszę w dolne pole.

Plansza powinna wypełniać całe pole, jeśli tak nie jest dopasuje jej rozmiar do pola.

![](_page_66_Picture_225.jpeg)

#### **5. Dodawanie zawartości do planszy** "Rzeczowniki"

Wypełnij planszę rzeczownikami związanymi z morzem i plażą. Oto przykład:

![](_page_67_Picture_218.jpeg)

Nie zapomnij wpisać spacji po każdym słowie, zapobiegniesz w ten sposób łączenia słów.

![](_page_67_Picture_5.jpeg)

Jeśli podczas pisania wielkość czcionki zmieni się i komórki będą miały czcionki różnej wielkości wybierz ikonkę Zmniejsz komórki, wtedy czcionki wyrównają się.

#### **6. Tworzenie planszy "Czasowniki"**

W trybie strzałek kliknij na planszę "Rzeczowniki", z pokazanego okna wybierz opcję **Dodaj tutaj nową planszę.**

#### **7.Dodawanie zawartości do planszy "Czasowniki" i tworzenie planszy "Przymiotniki"**

![](_page_67_Picture_10.jpeg)

W trybie tekstu , wypełnij planszę czasownikami mogącymi związanymi z pobytem nad morzem. Nasza sugestia jest następująca:

![](_page_67_Picture_219.jpeg)

Powtórz procedurę tworząc planszę "Przymiotniki" i dodaj do niej tekst, na przykład:

![](_page_67_Picture_220.jpeg)

#### 8. Tworzenie planszy "Fotografie"

Ostatnia plansza będzie używana do wysyłania zdjęć do dokumentu. Zamiast zdjęć możesz wysłać też grafikę, symbole i inne ilustracje.

![](_page_67_Picture_17.jpeg)

Utwórz nową planszę tak jak tworzyłeś poprzednie dwie. Ta plansza potrzebuje jedynie dwóch wierszy, usuń pozostałe dwa wiersze.

Kliknij na planszę, potem na ikonkę usuwania wiersza na pasku narzędzi..

Skończona plansza powinna mieć dwa wiersze i 5 kolumn.

#### 9. Dodawanie zdjęć do planszy "Fotografie"

Kliknij na zakładkę Grafika w panelu po prawej stronie, aby otworzyć przeglądarkę grafiki. Jeśli nie widzisz tej zakładki wybierz Przeglądarkę grafiki z menu Widok.

Na przeglądarce grafiki, u góry, znajdują się trzy przyciski. Pierwszy służy do nawigacji między folderami. Pozostałe dwa do **Wstawiania obrazów** i **Zastępowania symboli**.

![](_page_68_Picture_4.jpeg)

Wybierz Wstawianie obrazów, aby umożliwić dodawanie grafiki do dokumentu.

Z programem dostarczamy dużą ilość zdjęć. Znajdziesz je w folderze Widgit Pictures. Otwórz ten folder, następnie folder "Photos". Z tego miejsca możesz wziąć zdjęcie zachodu słońce, pozostałe zdjęcia znajdują się w folderze "Nature". Wybierz odpowiednie zdjęcia.

Aby dodać je do planszy kliknij na wybrane zdjęcie jeden raz, a następnie kliknij na komórkę do której chcesz je dodać.

Jeśli zamiast zdjęć chcesz dodać również symbole:

- kliknij na zakładkę Symbole w panelu po prawej stronie •
- upewnij się, że wybrałeś Wstawianie obrazów •
- wpisz nazwę symbolu, który chcesz użyć, np. Plaże, słońce, wiatr, i naciśnij przycisk Znajdź symbol •

![](_page_68_Picture_226.jpeg)

Aby dodać znaleziony symbol do planszy, kliknij na niego raz, i raz na komórkę do której chcesz go dodać.

![](_page_68_Picture_14.jpeg)

Wypełnij pozostałe komórki zdjęciami i symbolami.

#### **10. Dodawanie akcji do komórek z grafi ką**

Celem wysłania grafiki do dokumentu musimy zmienić akcie komórek zawierających grafikę.

![](_page_69_Picture_3.jpeg)

W trybie strzałek, podświetl wszystkie komórki na planszy. Kliknij prawym przyciskiem myszki i wybierz Edytuj akcje wybranej komórki...To pozwoli Tobie zmienić akcje wszystkich komórek jednocześnie.

![](_page_69_Picture_191.jpeg)

W komórkach nie ma tekstu do wysłania, będziemy używać specjalnych poleceń aby wysłać grafikę, usuń więc akcję Wyślij tekst komórki z aktualnych akcji komórki.

Zanim grafika bedzie wysłana do dokumentu, musimy mieć pewność, że bedzie miała zawsze odpowiednią wielkość. Kliknij opcję Pokaż więcej akcji..., potem kliknij podwójnie na Rozmiary symboli w Nowych akcjach, aby rozwinąć opcje Rozmiary symboli. Wybierz Ustaw rozmiar grafiki i dodaj do aktualnych akcji komórki.

![](_page_69_Picture_192.jpeg)

Na liście aktualnych akcji komórki, wybierz Ustaw rozmiar grafiki. Zobaczysz opcje edycji tej akcji. Kliknij przycisk Edytuj i wpisz Rozmiar grafiki "50".

![](_page_69_Picture_193.jpeg)

Teraz możemy wysłać grafikę do dokumentu. Kliknij Wróć do listy...

Wybierz Wyślij grafikę z Nowych akcji i dodaj do Aktualnych akcii komórki.

Zobaczysz aktywne okno edycji właściwości akcji. W tym środowisku chcemy, aby obraz pojawiał się po lewej stronie dokumentu, wybierz więc opcję wyrównania grafiki do lewej..

![](_page_70_Picture_350.jpeg)

Kliknij OK, aby zachować zmiany i wyjść z tego okna.

**Wskazówka:** Kiedy przeglądasz akcje w **Nowych akcjach** i **Aktualnych akcjach komórki**, opis poszczególnych akcji nad którymi przesuwasz myszkę, znajduje się w oknie Edytuj akcje komórki..

#### **11 Łączenie plansz**

Musimy połączyć komórki z planszy "Menu" ze słownictwem i fotografiami.

Kliknij zakładkę Plansze w panelu po prawej stronie. Jeśli chcesz możesz nazwać plansze, aby łatwiej je rozpoznać.

lah.

![](_page_70_Picture_351.jpeg)

Zmień tryb na tryb strzałek.

Planszę łączymy przeciągając ikonkę łącza z komórki do danej planszy w przeglądarce.

Jak tylko łącze jest utworzone, połączona komórka zmienia kolor; ikonka łącza jest pogrubiona, a w przeglądarce grafiki pojawia się ikonka łącza przy etykiecie z nazwą planszy. Na ilustracji obok, komórka "Rzeczowniki" jest połączona.

Wybierz komórke "Rzeczowniki" z planszy Menu i przeciągnij ikonkę łącza do planszy Rzeczowniki w przeglądarce grafiki.

Powtórz czynności z komórkami "Czasowniki", "Przymiotniki" i "Zdjęcia".

Nie chcemy wysyłać wyrazów "Rzeczowniki", "Czasowniki", "Przymiotniki" i "Zdjęcia" dokumentu. Musisz podświetlić te cztery komórki, i jeszcze raz wejść do Edycji akcji wybranych komórek... i usunąć akcję **Wyślij zawartość**.

#### **12 Ustawianie stylu dokumentu**

![](_page_70_Picture_15.jpeg)

Ponieważ nie chcemy używać symboli przy pisaniu dokumentu, zmienimy opcję Pokaż symbole na Ukryj symbole. W trybie tekstu kliknij na dokument i z menu Symbole wybierz opcję Ukryj symbole.

Możesz również ustawić czcionkę i jej rozmiar. Wpisz wyraz do dokumentu, zaznacz go, i wprowadź zmiany. Usuń wyraz i zapisz środowisko.

Zapisz środowisko pod nazwą Na plaży 1 i przetestuj swoją pracę.

#### **Umiejętności jakie nabyłeś w tym ćwiczeniu:**

- tworzenie środowisk z więcej niż jednym polem •
- tworzenie plansz z samym tekstem •
- zmianę wyglądu planszy •
- usuwanie komórek z planszy •
- dodawanie grafiki do komórek •
- łączenie plansz •
- używanie bardziej zaawansowanych akcji komórek •

## **B3. Skanowanie**

Do obsługi programu SymWriter możesz używać przycisków (nazywanych również switchami). Przyciski zastępują klawiaturę i myszkę, obecnie najczęściej podłączane są do komputera przez łącze USB lub przez specjalnie przystosowaną myszkę. Istnieje również możliwość bezprzewodowego podłączenia przycisków. Osoby z niepełnosprawnością ruchową, dzięki przyciskom mają ułatwiony dostęp do komputera. Funkcje przycisków, czyli przy skanowaniu włączanie, wybieranie i wyłączanie skanowania, mogą spełniać również klawisze klawiatury. Podczas wyboru klawiszy odpowiadających za skanowanie pamiętaj by NIE BYŁY TO KLAWISZE UŻYWANE DO PISANIA!!!.

## **B3.1 Ustawienia skanowania**

![](_page_71_Figure_4.jpeg)

Z menu Narzędzia wybierz Dostęp/Opcje przycisków....

Możesz zapisać ustawienia dla konkretnego użytkownika, tak aby cały program był dostosowany do potrzeb danego ucznia i zawsze mu przyjazny..
# **B3.2 Typy skanowania**

### **1. Skanowanie w poziomie**

Wskaźnik skanowanie przesuwa się poziomo po komórkach, kiedy skończy skanować jeden wiersz przechodzi do pierwszej lewej komórki kolejnego wiersza.

# **2. Skanowanie w pionie**

Wskaźnik skanowania przesuwa się pionowo po komórkach, kiedy skończy skanować jedną kolumnę przechodzi do górnej komórki kolejnej kolumny.

# **3. Skanowanie kolumna/wiersz**

Wskaźnik skanowania przemieszcza się kolejno po całych kolumnach, słyszymy pojedynczy dźwięk, kiedy wybierzemy kolumnę, wskaźnik zaczyna skanowanie kolejnych komórek w tej kolumnie, kiedy wskaźnik znajdzie się na dole kolumny, znika; możemy usłyszeć wtedy podwójny dźwięk. To moment kiedy może przejść do innej kolumny. Jeśli nie naciśniemy przycisku w tym momencie, ponownie zostaną skanowane komórki tej kolumny.

# **4. Skanowanie wiersz/kolumna**

Wskaźnik skanowania przemieszcza się kolejno po całych wierszach, słyszymy pojedynczy dźwięk, kiedy wybierzemy wiersz, wskaźnik zaczyna skanowanie kolejnych komórek w tym wierszu, kiedy wskaźnik znajdzie się na końcu wiersza, znika; możemy usłyszeć wtedy podwójny dźwięk. To moment kiedy możemy przejść do innego wiersza. Jeśli nie naciśniemy przycisku w tym momencie, ponownie zostaną skanowane komórki tego wiersza. 75

# **B3.3 Podpowiedź słuchowa**

Ustawienia domyślne programu zapewniają odczytanie tekstu komórki podczas skanowania. Zdarza się jednak, że komórka nie ma tekstu lub chcesz aby wypowiedziane było inne słowo lub odtworzony dźwięk. Możesz ustawić jakie słowo lub jaki dźwięk ma być odtworzony podczas podpowiedzi słuchowej.

Upewnij się, że jesteś w trybie projektowania i dodatkowo w **trybie strzałek**. Jeśli nie, wybierz klawisz F2, aby zmienić tryb tekstu na tryb strzałek. Kliknij na komórkę, aby ją zaznaczyć, a następnie prawym przyciskiem myszki, aby pojawiło się takie okno:

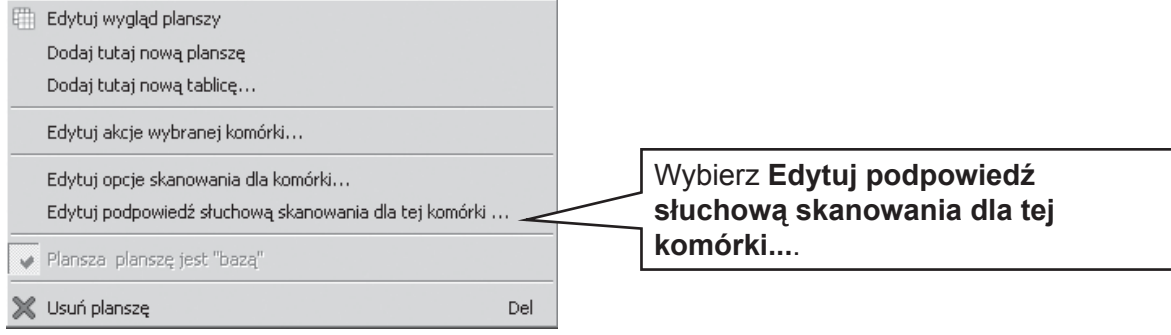

Ukaże się następujące okno:

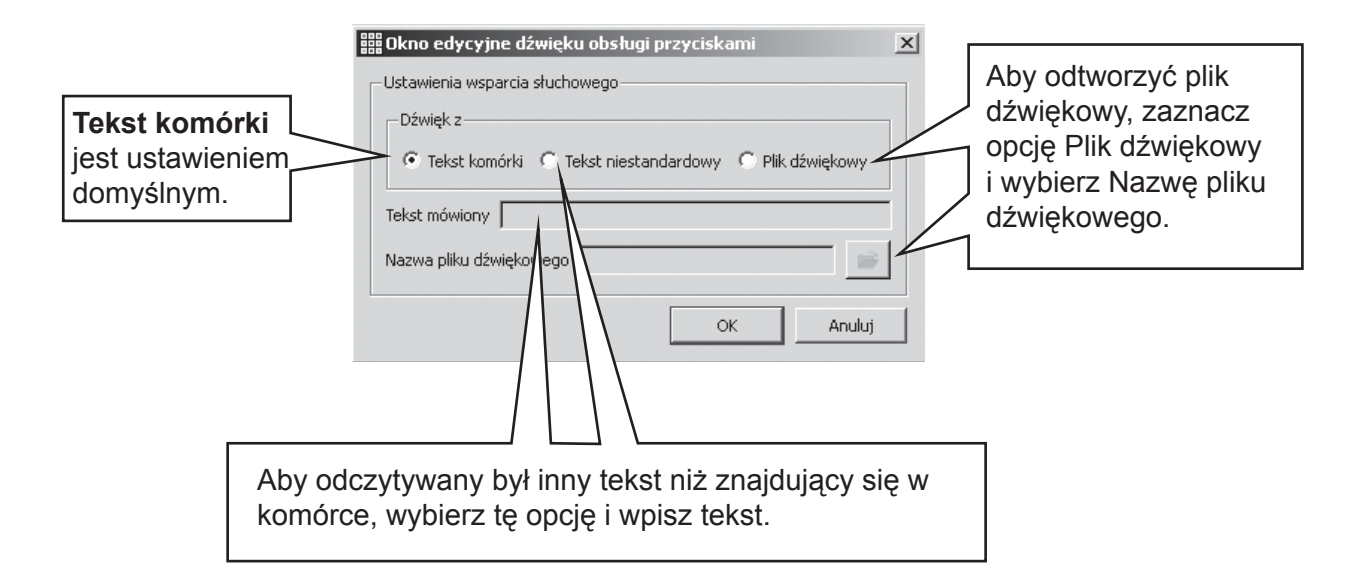

Zmiany w podpowiedzi słuchowej mogą być również wprowadzane **w trybie pisania**, po kliknięciu prawym przyciskiem myszki na element.

# **B3.4 Ustawienia akcji po wyborze komórki przy skanowaniu**

Kiedy użytkownik dokona wyboru metodą skanowania, dalszą domyślną akcją jest przejście wskaźnika skanowania do kolejnej komórki. Nie zawsze jest to jednak najlepsze rozwiązanie dla użytkownika przycisków. Inne możliwości to:

- pozostanie w wybranej komórce •
- przejście do ostatniej komórki •
- przejście do pierwszej komórki •

W celu zmiany domyślnych ustawień, upewnij się, że jesteś w trybie strzałek i zaznacz komórkę (lub komórki), które chcesz edytować. Kliknij prawym przyciskiem myszki, aby wywołać to okno:

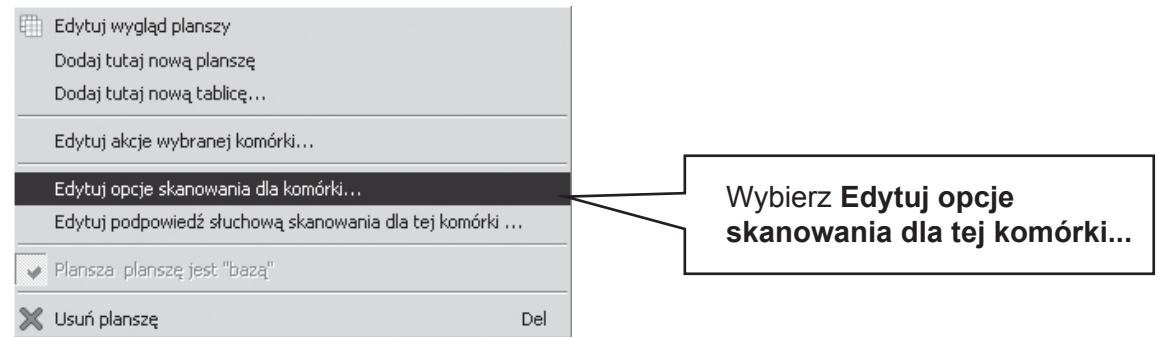

#### Zobaczysz następujące okno:

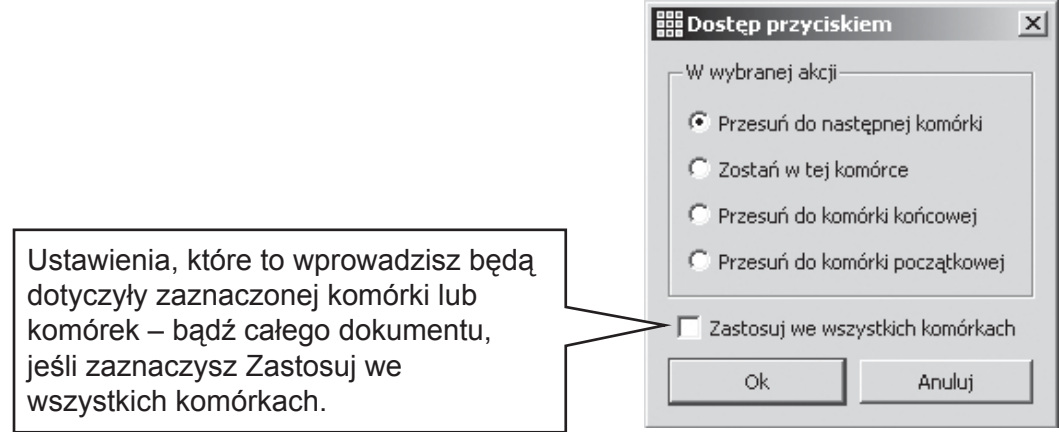

# **B3.5 Ustawienia kolejności skanowania elementów tablicy**

Ustawianie kolejności skanowania elementów na tablicy powinno być dokonane podczas projektowania tablicy. Mimo tego, że program wyznacza automatycznie domyślny porządek skanowania, może on nie być odpowiedni. Aby ustawić kolejność skanowania elementów tablicy w trybie strzałek kliknij prawym przyciskiem myszki na tablicę. Wybierz opcję Ustaw kolejność skanowania.

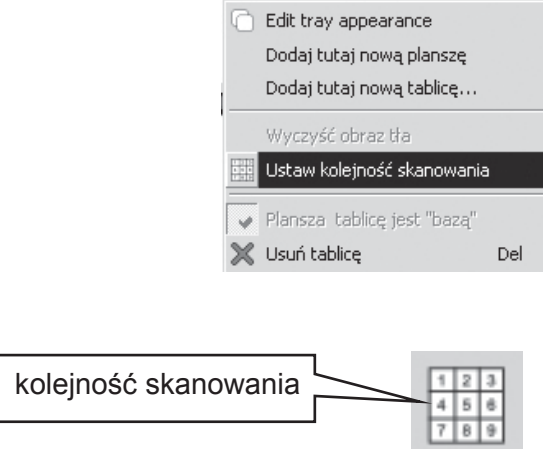

Zobaczysz liczby dołączone do obiektów. To jest domyślna kolejność skanowania.

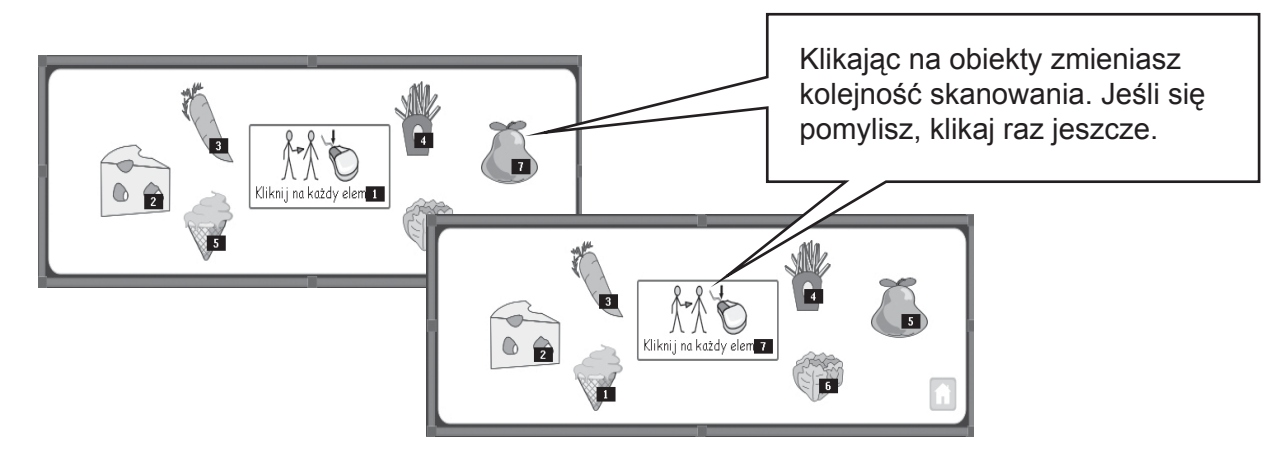

Kiedy skończysz kliknij myszką poza tablicą.

# **C Symbole**

# **C1. Główne kwestie symbolizacji**

### **1. Wybór najbardziej adekwatnego symbolu**

Niektóre słowa mają wiele znaczeń. Wybór odpowiedniego symbolu jest bardzo ważny, kluczowy do użyteczności bazy symboli. "Inteligentna symbolizacja" w programie SymWriter podpowiada, w pewnych przypadkach, najlepsze rozwiązania.

Na przykład wyraz "marek" może oznaczać imię męskie lub odmianę rzeczownika "marka" (rozumianego jako firma).

Oto przykład jak SymWriter podpowiedział odpowiednie symbole:.

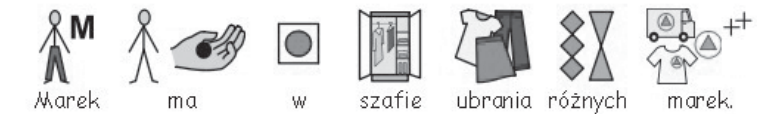

Jeśli wyrazy mają inne znaczenie w zależności od miejsca w zdaniu w którym występują, SymWriter podpowiada adekwatne symbole. Nie może tak zrobić w przypadku rzeczownika w tej samej formie, mającego różne znaczenia. W takich wypadkach musisz sam wybrać odpowiedni

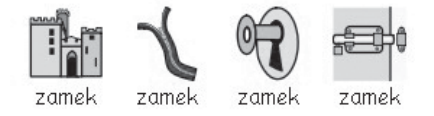

# **2. Poziomy symbolizacji**

Poziom symbolizacji zależy od celu jaki chcemy osiągnąć i od potrzeb użytkownika. Wyróżniamy dwa podstawowe cele używania symboli:

(a) kiedy użytkownik polega całkowicie na symbolach, są one jego źródłem informacji

(b) kiedy użytkownik uzyskuje informacje z tekstu, a nieliczne symbole pomagają mu w zrozumieniu trudniejszych lub nowych wyrazów

Jeśli użytkownik ma dysleksję lub innego typu trudności z czytaniem, symbole mogą podpowiedzieć mu co oznacza wyraz, nie każdy wyraz musi być opatrzony symbolem, ale kluczowe wyrazy powinny być nimi poparte.

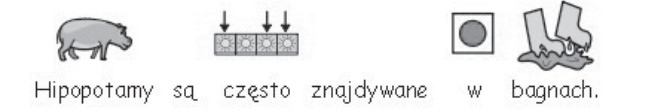

Jeśli użytkownik samodzielnie czyta spore fragmenty tekstu i jedynie okazjonalnie potrzebuje wsparcia, warto nowe lub trudniejsze wyrazy opatrzyć symbolami. Podpowiedzą mu one kontekst i znaczenie wyrazu.

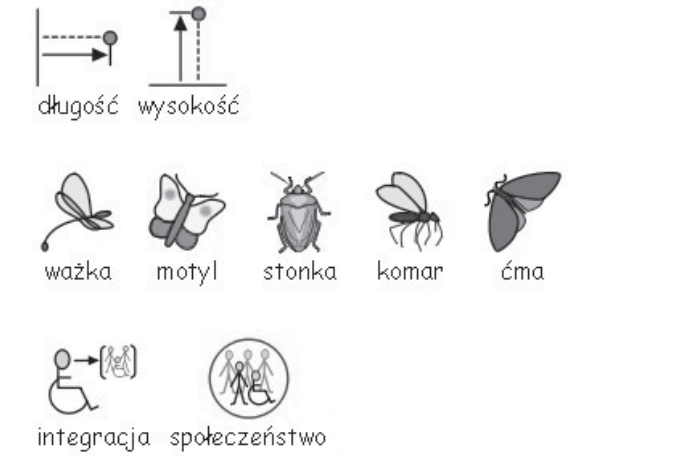

# **C2. Pięć złotych zasad**

Którykolwiek poziom symbolizacji wybierzesz pięć złotych zasad będzie zawsze pomocnych:

# **1. Układ = Interpunkcja**

Użytkownik symboli może nie widzieć lub nie rozumieć tradycyjnej interpunkcji. Dlatego też musisz osiągnąć efekt interpunkcji stosując przejrzysty układ. Nigdy nie wprowadzaj dwóch zdań do jednej linii. Najlepiej gdyby zdanie mieściło się w jednej linii, jeśli nie jest to możliwe przenieś część zdania oddzieloną przecinkiem lub "i" do następnej linii.

Przykład 1a. Nieprawidłowy układ.

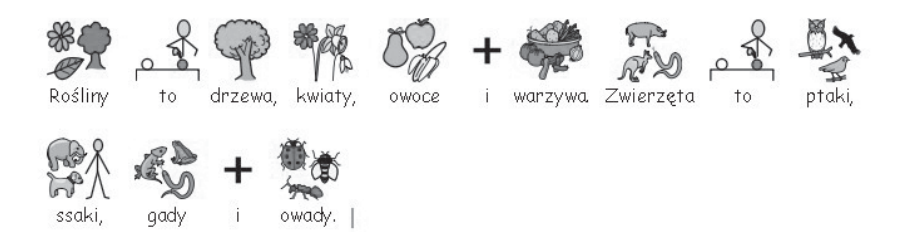

Przykład 1b. Prawidłowy układ.

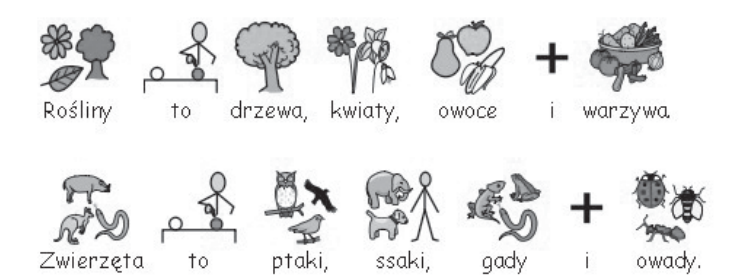

# **2. Starannie dobieraj symbole**

Słowa mające różne znaczenia, mają też różne symbole. SymWriter pozwala na wybór właściwego symbolu, zawsze sprawdź alternatywne symbole dla danego słowa.

Przykład 2a. Istotna różnica znaczeń

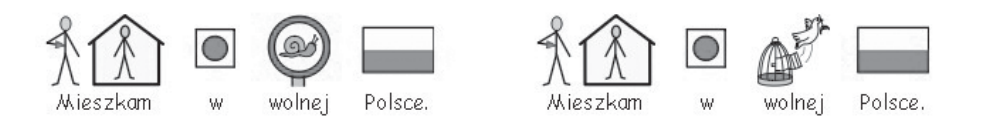

Przykład 2b. Niuanse znaczeniowe

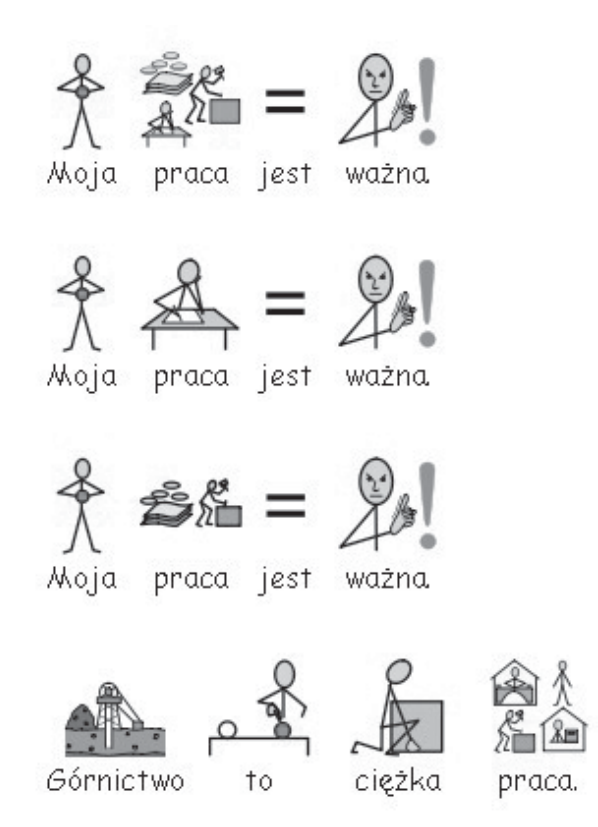

# **3. Usuń zbędne symbole**

Nie wszystkie symbole są konieczne, zwłaszcza dla osób zaczynających pracę z ymbolami. Za dużo symboli tylko przeszkadza. Czasem warto usunąć symbole z takich łów jak "z", "od", "ale", "więc". Na początku najważniejsze są konkretne symbole. Symbole abstrakcyjne powinny być wprowadzone później.

#### **4. Przeczytaj same symbole**

Istotne jest aby wszystkie wyrazy wnoszące informację miały symbol i by był on czytelny. Zakryj tekst i spróbuj przeczytać co mówią same symbole – rozumiesz ich znaczenie?

#### **5. Nie łącz zestawów symboli**

Dostępnych jest wiele zestawów symboli, między innymi PCS (Picture Communication Symbols), WLS (Widgit Literacy Symbols, dawniej znane jako Rebus). Jeśli znasz dobrze strukturę różnych zestawów symboli, możesz je łączyć. Unikaj tego jeśli nie znasz dobrze zestawów, możesz stracić ich czytelność.

# **C3. Widgit Literacy Symbols (WLS)**

Widgit Literacy Symbols (WLS) zostały rozwinięte szczególnie ze względu na chęć wsparcia czytania i pisania. Wcześniej znane jako Widgit Rebus Symbols, mają jasną strukturę, ograniczone do minimum szczegóły, aby nie powodować nieporządku na stronie i zapewnić maksimum czytelności, mają również możliwość dodania kilku wskaźników gramatycznych wspierających rozwój osób piszących.

Niektóre symbole są natychmiast zrozumiałe dla wszystkich, inne wymagają nauki. Dzięki użyciu specjalnych kryteriów podczas projektowania symboli, ich nauka nie jest wcale trudna.

# **Opis schematu i konwencji Widgit Literacy Symbols**

# **Budynki:**

Są dwa style symboli budynków: standardowe i duże budynki. Stanowi to pomoc w rozróżnieniu budynków takich jak kiosk od budynków typu szpital.

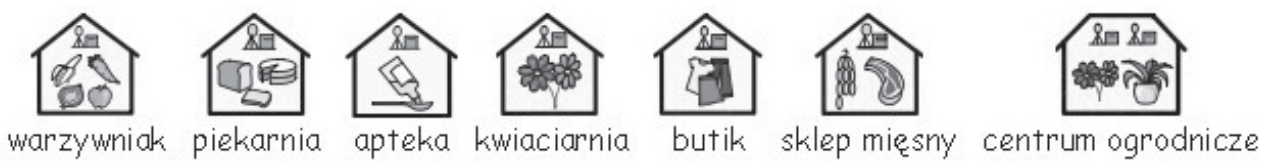

### **Pomieszczenia:**

Pomieszczenie to kwadrat. Pomaga to rozróżnić na przykład bibliotekę w szkole od biblioteki miejskiej, stołówki jako pomieszczenie i jako osobnego budynku.

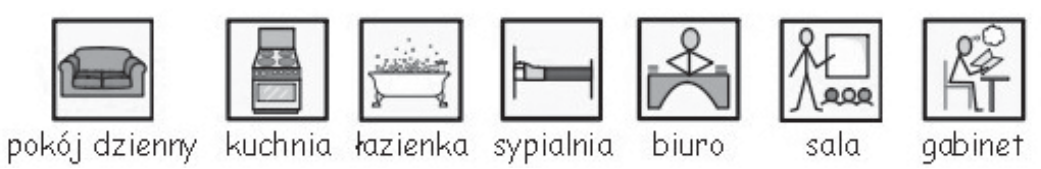

# **Sklepy:**

Sklepy to budynki z symbolem kasy i grafiką potrzebną do opisania sklepu.

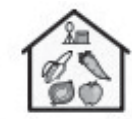

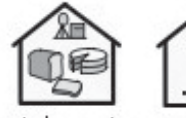

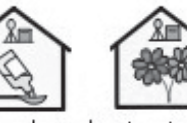

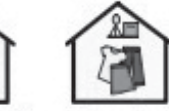

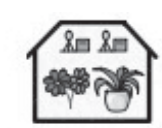

warzywniak piekarnia apteka kwiaciarnia

butik sklep mięsny centrum ogrodnicze

# **Biznes i organizacje:**

Organizacje mają symbol podobny do budynków, jedna zamiast dachu, mają łuk. Przedsiębiorstwa, które mają związek z pieniędzmi przy łuku dodatkowo opatrzone są pieniędzmi.

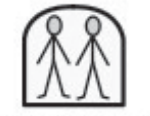

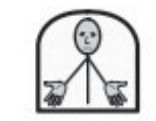

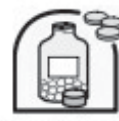

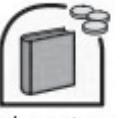

organizacja fundacja kompania-farmaceutyczna wydawnictwo

# **Grupy, kolekcje i tematy:**

Nawiasy używane są do wskazywania tematu, w bardzo szerokim tego słowa znaczeniu. Zbiory pewnych elementów świadczą natomiast o ich kategorii.

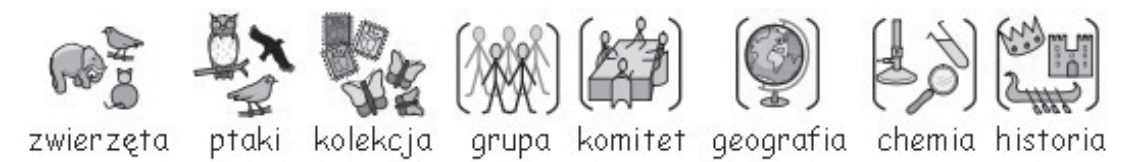

#### **Ludzie i zawody:**

Ludzie i zawody reprezentowani są symbolem osoby i elementu związanego z zawodem. Część zawodów w liczbie mnogiej reprezentowana jest nie wskaźnikiem liczby mnogiej, a większą ilością osób w samym symbolu.

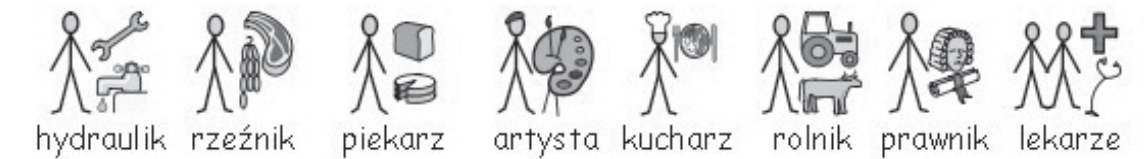

# **Ludzie – schemat prosty i bardziej skomplikowany:**

Generalnie ludzie reprezentowani są prostym symbolem, składającym się z "patyczków", nie ma wskazania na płeć ani kontekst kulturowy. Są jednak przypadki, gdzie dodatkowe cechy podpowiadają znaczenie. Czasem też kiedy prosty schemat byłby nieczytelny, na przykład "przyjaciel", stosowany jest schemat bardziej skomplikowany.

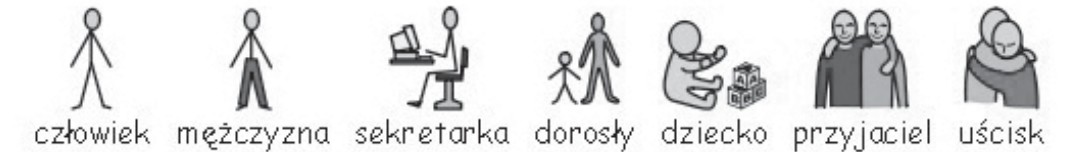

# **Rodzina:**

Okrąg oznacza przynależność. Mama jest kobietą otoczoną okręgiem (moja kobieta), żona dodatkowo ma serce na okręgu. Dziewczyna (sympatia) ma serduszko, ale nie jest otoczona okręgiem.

Siostry i bracia mają zakolorowane ubrania, aby zwrócić uwagę na ich postać w symbolu. Dalsi członkowie rodziny są otoczeni również okręgiem. Relacje takie jak "ojczym" są zaznaczone przerywanym okręgiem..

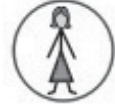

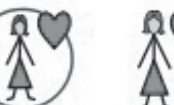

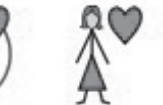

żona dziewczyna siostra

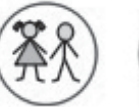

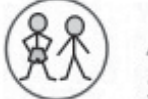

brat

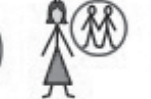

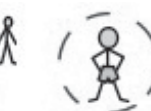

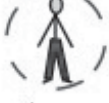

mama

ciocia bratanica pasierb

ojczym

#### **Zaimki:**

W symbolach spotykamy się z dwoma rodzajami zaimków: osobowe i dzierżawcze. Zaimki osobowe symbolizowane są strzałką na ręce, zaimki dzierżawcze reprezentowane są kuleczka na ręce.

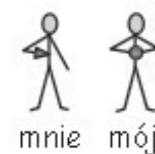

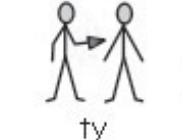

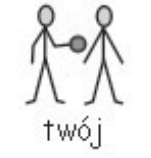

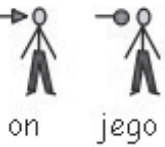

# **Przyimki:**

Cel jest zaznaczony na szaro lub czerwono.

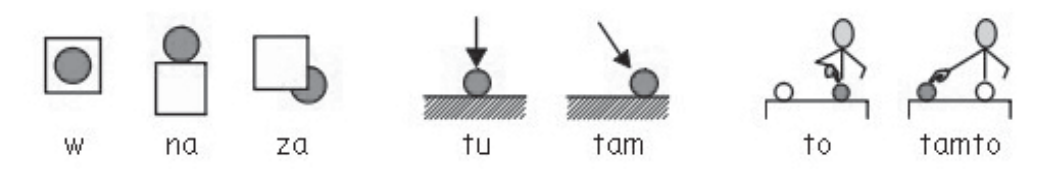

#### **Stopniowanie:**

Stopniowanie w symbolach powinno być przeznaczone dla osób używających słownictwa na wyższym poziomie, przede wszystkim przez osoby rozumiejące stopniowanie. Było kilka alternatyw dotyczących symbolizacji stopniowania, w chwili obecnej są to wykrzykniki: jeden dla stopnia wyższego i dwa dla stopnia najwyższego.

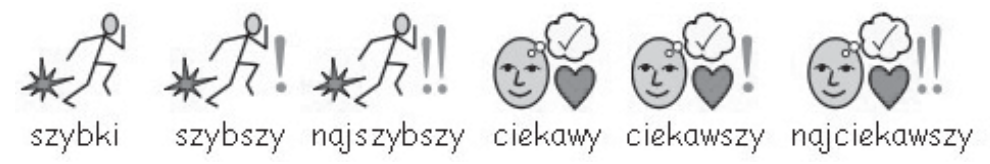

#### **Czas:**

Było wiele dyskusji na temat symbolizacji czasu. Zdecydowano, że w większości przypadków czas będzie pokazywany w oparciu o podstawowy zegar.

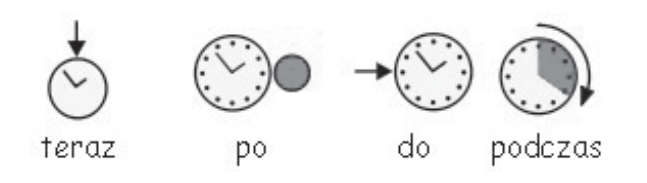

#### **Czasy:**

Czas przeszły reprezentowany jest czarną strzałką "do tyłu", czas przyszły czarną strzałką "do przodu".

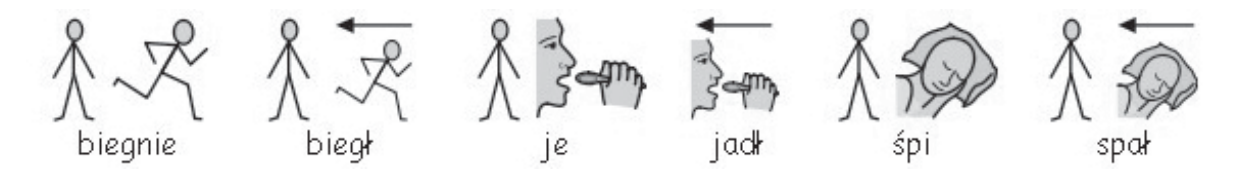

#### **Liczba mnoga:**

Liczba mnoga zaznaczana jest dwoma plusami. Można ukryć wskaźnik liczby mnogiej. Nie zawsze jest on bowiem potrzebny, dla niektórych może stanowić utrudnienie.

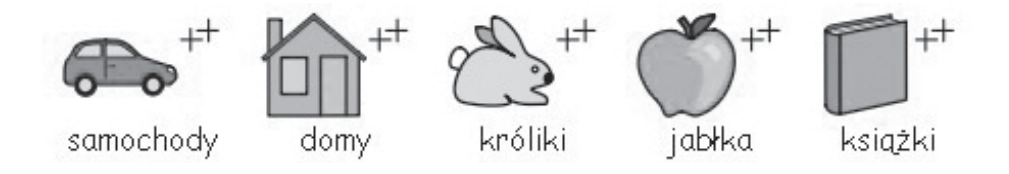

# **Przeczenia:**

Część przeczeń to przekreślone czerwoną linią symbole (Uwaga: w czarno-białej wersji tego dokumentu linie są szare). Pozostałe przeczenia tworzymy wybierając jeden z trzech dostępnych symboli słowa "nie".

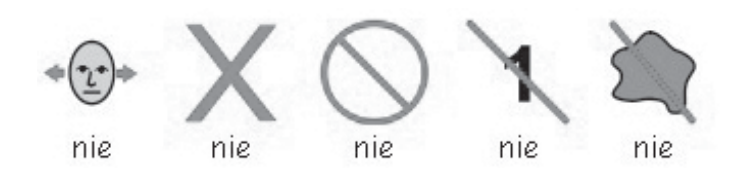

# **Symbole medyczne:**

Symbole medyczne opatrzone są krzyżem, konsultanci testujący symbole zauważyli, że warto rozróżniać hierarchię zawodów związanych z medycyną, i tak, na przykład lekarz ma czerwony krzyż, pielęgniarka biały krzyż.

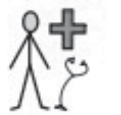

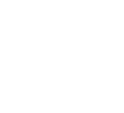

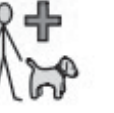

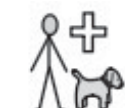

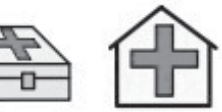

lekarz pielęgniarka

weterynarz lasystentka weterynarza

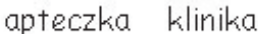

# **Wyrazy jako pytania i nie-pytania:**

Ważne jest rozróżnienie między wyrazami pytającymi, a tymi samymi wyrazami nie odnoszącymi się do pytań.

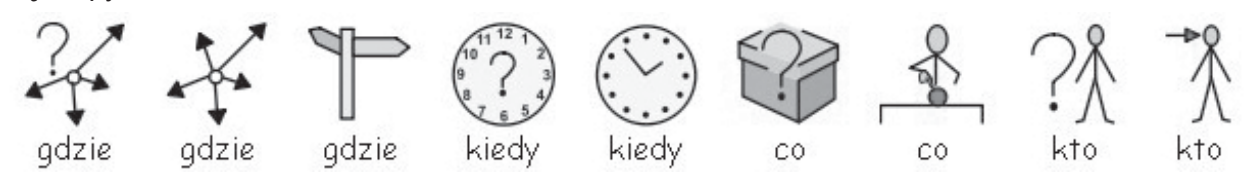

# **Wykrzykniki:**

Czarne wykrzykniki są używane do podkreślenia siły wyrazu, na przykład.

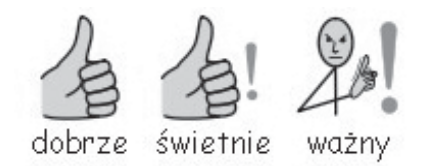

# **Inny kluczowe elementy:**

Pomoc: "pomocna dłoń" jest dodawana do symboli związanych z pomaganiem. Gwiazda wskazuje na coś wyjątkowego, na przykład na szczególny dzień.

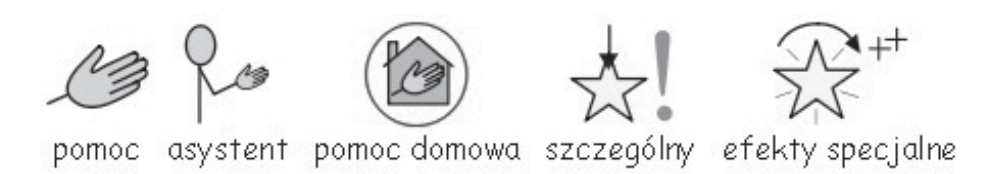

#### **Symbole abstrakcyjne:**

Takie symbole zawsze sprawiały trudności i jest sprawą dyskusyjną czy na poziomie podstawowej komunikacji symbolicznej są potrzebne. W niektórych przypadkach mogą być jednak pomocne. Zostały zaprojektowane według logicznego schematu. Tego typu symbole muszą być wyuczone.

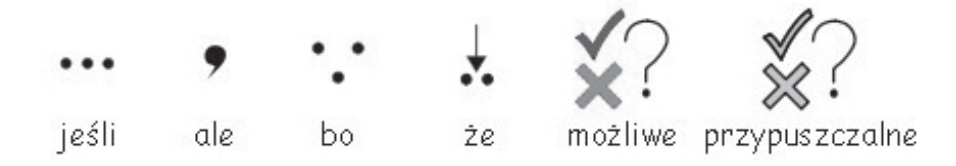

#### **Dalszy rozwój symboli:**

Widgit Literacy Symbols są zestawem ciągle powiększanym, tworzone są nowe schematy wychodzące naprzeciw oczekiwaniom użytkowników.

# **D. Słownik**

**Dokument** – dokument to obszar w którym uczeń pisze korzystając z planszy lub standardowej klawiatury.

**Komórka** – pojedynczy element znajdujący się na planszy, zazwyczaj zawiera tekst, symbol i może powodować określone akcje.

**Komórka z akcją** – element po kliknięciu którego wykonywana jest określona wcześniej akcja.

**Lista słownictwa** – plik zawierający słowa, do których symbole nie wyświetlają się automatycznie, dzięki taj liście są one reprezentowane symbolem, przydaje się w uzupełnianiu słownictwa tematycznego lub indywidualnego.

**Nauczyciel** – nauczyciel, opiekun, terapeuta lub rodzic edytujący program dla uczniów.

**Okno początkowe** – miejsce z którego wybieramy tryb w jakim chcemy pracować lub poziom interfejsu. Interfejsy mogą być tworzone indywidualnie dla uczniów, w oknie początkowym pokazuje się wówczas nowy przycisk.

**Pakiet plansz** – zbiór plansz lub tablic znajdujących się na tym samym polu w środowisku.

Plansza – miejsce zawierające uporządkowane komórki, pola tekstowe, grafikę.

**Plansza bazowa** – plansza, która jako pierwsza pokazuje się po otwarciu środowiska.

**Pole** – miejsce na ekranie w którym znajdują się plansze, pola tekstowe, przyciski, tablice.

**Pole tekstowe** – pole podobne do komórki, zawierające tekst, może zostać umieszczone na tablicy lub bezpośrednio na polu.

**Przycisk** - pole podobne do komórki, może zostać umieszczone na tablicy lub bezpośrednio na polu. Może zawierać akcję.

**Środowisko** – składają się na nie: plansze, tablice, pola, widoczne panele, a nawet ustawienia takich opcji jak rozmiar czcionki.

**Tablica** – miejsce w które wstawia się obiekty: grafikę, pola tekstowe czy przyciski.

**Tryb projektu** – tryb używane do tworzenia środowisk, możesz przetestować swoje środowisko używając trybu testowego i wrócić do trybu edycji w celu poprawienia środowiska.

**Tryb strzałek** – służy do dodawania akcji, zmiany wielkości, dodawania nowych plansz itp. podczas tworzenia środowiska. W tym trybie edytujesz planszę, czyli dokonujesz wszystkich zmian prócz wprowadzania tekstu. Między trybem strzałek a trybem tekstu poruszasz się przy pomocy klawisza F2.

**Tryb tekstowy** – służy do wprowadzania tekstu i symboli do komórek w tworzonym środowisku. Między trybem strzałek a trybem tekstu poruszasz się przy pomocy klawisza F2.

**Tryb testowy** – podczas pracy nad tworzeniem środowiska dzięki temu trybowi sprawdzasz rezultaty swojej pracy i możesz szybko poprawić błędy.

**Uczeń** – osoba używająca plansz lub innych narzędzi programu SymWriter do pisania i komunikacji.

**Wskaźnik** – symbol może mieć wskaźnik mówiący o liczbie mnogiej, czasie czy stopniu.

**Wyrównanie** – możesz wybrać rodzaj wyrównania, wielkość odstępów między znakami i liniami, rozmieszczenie grafiki.

# **Załącznik 1 Lokalizacja plików**

Informacje zawarte z tym załączniku mają na celu pomoc koordynatorowi IT lub osobie zarządzającej siecią.

Instalator programu SymWriter umieszcza pliki w trzech lokalizacjach. Lokalizacje te są zdefiniowane zgodnie z tym jak zainstalowany jest Windows, na jednym komputerze czy na sieci komputerów.

# 1. **Lokalizacja Program Files**.

W przypadku jednego komputera domyślnie znajduje się to na C:\Program Files. Pliki programu SymWriter są umieszczone w podfolderach \Widgit\Common Files\bin. W tym miejscu znajduje się sam program i podstawowe źródła symbolizacji. Na stronie internetowej dostarczany nowe wersje oprogramowania. Aby je zainstalować należy mieć uprawnienia administratora danego komputera.

Symbole i grafika zainstalowane sa na:

\Program Files\Widgit\Widgit Pictures

Zawiera obrazy dostarczane z programem, które przegląda się w przeglądarce grafiki. Zobacz sekcję A2.4 Zmiana symbolu na obraz, strona 15.

\Program Files \Widgit\Widresources Zawiera symbole.

Inni użytkownicy nie będą mieć możliwości wprowadzania zmian w tej lokalizacji.

#### **Wskazówka: Aby aktualizować program lub grafi kę, należy mieć upranwienia administratora.**

# **2. Lokalizacja All Users Application data**

W przypadku jednego komputera domyślnie znajduje się na C:\Documents and Settings\All Users\ Application Data. Dane programu SymWriter znajdują się w następujących podfolderach:

\Widgit\Common Files\Internal Data\

Zawiera prywatne dane zainstalowane przez Widgit Software.

\Widgit\Common Files\Topic Wordlists

Zawiera tematyczne Listy słownictwa, zobacz sekcję A 11.3 Instalacja list słownictwa, strona 46.

\Widgit\Common Files\Symbol Set wordlists

Zawiera Listy słownictwa zestawu symboli, zobacz sekcję A 11.3 Instalacja list słownictwa, strona 46

Podczas instalacji darmowych materiałów ze strony internetowej, najprawdopodobniej będziesz musiał mieć uprawnienia administratora komputera.

TNauczyciele, chcący importować Tematyczne listy słownictwa utworzone w Communicate:In Print 2, muszą przejść do (domyślna ścieżka):

C:\Documents and Settings\All Users\Application Data\Widgit\ Common Files\Topic Wordlists

#### **3. Lokalizacja All users Documents**

W przypadku pojedynczego komputera znajduje się na C:\Documents and Settings\All Users\ Documents. Może być to też nazwane "Shared Documents".Dane programu SymWriter są przechowywane w następujących lokalizacjach:

\Widgit\SymWriter\Interfejs\

Zawiera interfejs stworzony przez nauczyciela dla konkretnego ucznia, w oknie początkowym tworzony jest oddzielny przycisk. Zawiera również dodatkowe informacje dotyczące pisowni.

#### \Widgit\Symwriter\Środowiska

Zawiera środowiska i pliki tymczasowe programu używane przez uczniów.

#### **Wskazówki:**

 **Uczniowie powinni mieć dostęp do tej lokalizacji, aby otwierać środowiska i używać je.**

 **Nauczyciele powinni mieć dostęp do tej lokalizacji, aby móc tworzyć i zmieniać środowiska.**

#### **4. Instalacja dodatkowych pakietów zawierających źródła**

**Należy mieć pełen dostęp do komputera podczas instalacji materiałów (uprawnienia administratora), czyli list słownictwa, symboli, środowisk i grafi ki.**

# **Załącznik 2 Prawa autorskie**

#### **Warunki kopiowanie i dystrybucji materiałów zawierających zestawy symboli Widigit Literacy Symbols (dawniej znane jako Widgit Rebus Symbols) oraz Mayer Johnson Picture Communication Symbols (PCS).**

Widgit Software (jako gałąź Logotron Ltd) jest uprawnione do kopiowania i udostępniania praw autorskich do symboli Mayer-Johnson używanych w Wielkiej Brytanii i Irlandii.

Ten dokument odnosi się zarówno do zestawu symboli WLS, jak i PCS.

Drukowane dokumenty (książki, materiały, ulotki, plakaty itp.).

- 1. Dokumenty przeznaczone do druku (pliki typu PDF, MSWord czy Clicker 5)
- 2. Notatki i przypisy
- 3. Strony internetowe, na których używane są symbole lub do odczytywania którcyh używane są symbole (nieużywające programu Webwide ani innej technologii Widgit)

Symbole są opatrzone prawami autorskim, ich zaprojektowanie i rozwój wymagają dużego nakładu pracy. Z tego powodu istotne jest, aby użytkowanie symboli było stosownie opłacane.

Jeśli użytkownik posiada licencję na używanie symboli zakupioną z innym programem, na przykład z Communicate: In Print czy Boardmaker, nie ma potrzeby ponownego kupowania licencji na symbole. W innym wypadku, także jeśli chcesz korzystać z symboli dostarczonych na innym nośniku lub wydrukowanych, musisz zapłacić za licencję.

# **Dystrybucja na małą skalę**

Dystrybucja na małą skalę oznacza odbiorcę w postaci jednej organizacji, gdzie liczb kopii nie przekracza 500, lub jeśli strona internetowa tworzona jest specjalnie dla lokalnej grupy takiej jak szkoły czy ośrodek.

Kiedy odbiorca jest indywidualny, jest nim mała organizacja lub mała firma, dostawca jest zobowiązany dokonać zapłaty firmie Widgit na następujących zasadach:

#### **Pozwolenie na bezpłatne udostępnianie materiałów zawierających symbole:**

Małe ilości drukowanych lub umieszczanych na stronie internetowej symboli mogą być dostarczane bez opłat jeżeli CAŁKOWITA liczba symboli nie przekracza 100 różnych symboli. Wyjątkiem są członkowie lokalnej grupy (szkoły czy organizacji), która kupiła prawa do symboli (na przykład przy zakupie programu Communicate: SymWriter). Kiedy materiały rozsyłane są pomiędzy nimi, na przykład pomiędzy terapeutami jednej organizacji lub do uczniów do domu, nie trzeba za to płacić, a ilość przesyłanych w obrębie organizacji symboli jest nieograniczona.

Widgit nie chce zabraniać dostępu do symboli osobom z trudnościami w czytaniu i komunikacji. Z tego powodu w szczególnych okolicznościach istniej możliwość negocjacji opłat za dystrybucję symboli lub całkowitego zwolnienia z takowych opłat.

**Dystrybucja na małą skalę poza bezpłatnym udostępnianiem materiałów** może odbyć się za ustaloną, mniejszą opłatą.

#### **Dystrybucja na większą skalę**

Kiedy symbole mają zostać użyte na dużą skalę przez dystrybutora (firmę lub organizację), lub mają zostać sprzedane poza obszar niekomercyjny, TRZEBA wystąpić o specjalne pozwolenie do firmy Widgit Software lub Harpo.

Dystrybucja materiałów na dużą skalę, przez firmy czy organizacje, poza obszarem niekomercyjnym lub powyżej 500 kopii materiałów, wymaga zatwierdzenia przez Widgit Software i specjalnych opłat.

#### **Informacja o producencie**

Każde materiały, odpłatne i darmowe, w jednej lub wielu kopiach, MUSZĄ zawierać na oddzielnym dokumencie informację, że symbole należą do:

Widgit Literacy Symbols Widgit Software 2007 (lub aktualny rok) oraz adres strony www.widgit.com

lub

PCS symbols Mayer-Johnson LLC 2007 (lub aktualny rok) oraz adres strony www.mayer-johnson.com

#### **Rejestracja**

Wszystkie źródła przeznaczone do dystrybucji (nieodpłatnej lub odpłatnej) wymagają zarejestrowania. Dokument rejestracyjny można pobrać ze strony www.widgit.com/copyright